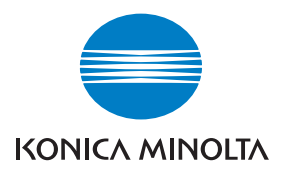

# DIMAGE A2

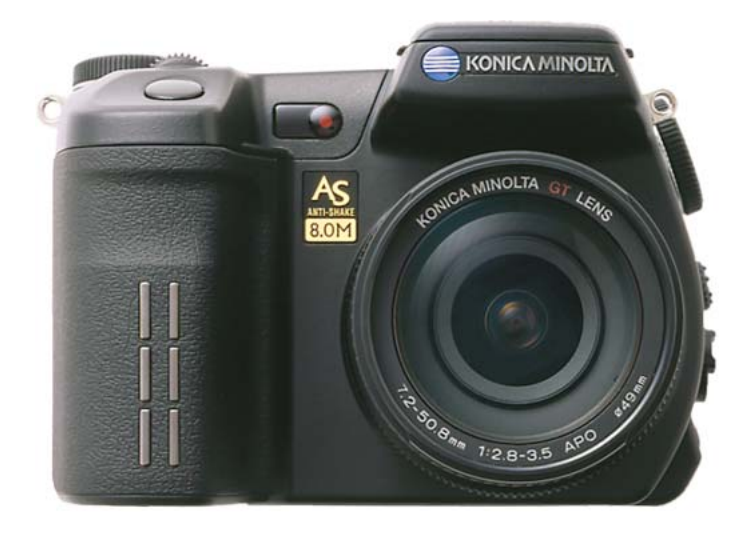

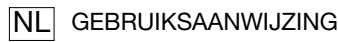

9222-2720-15 SY-A312/0401

# <span id="page-2-0"></span>**Voordat u begint**

Gefeliciteerd met uw aanschaf van deze Konica Minolta digitale camera. Neem uw tijd deze gebruiksaanwijzing goed door te lezen; dan bent u er zeker van dat u alle mogelijkheden van uw camera maximaal zult benutten.

Controleer de paklijst voordat u dit product gaat gebruiken. Ontbreekt er iets, neem dan contact op met uw handelaar.

DiMAGE digitale camera Lithium-ion batterij NP-400 Lithium-ion batterijlader BC-400 Camerariem NS-DG4000 Zonnekap DLS-2 Lensdop LF-1349 Afdekkapje accessoireschoen SC-10 AV-kabel AVC-400 USB-kabel USB-500 Ferrietkern FRC-100 DiMAGE Viewer CD-ROM DiMAGE Viewer gebruiksaanwijzing Cameragebruiksaanwijzingen Garantiekaart

De product is ontworpen om te functioneren met accessoires die door Minolta worden vervaardigd en gedistribueerd. Gebruik van accessoires of apparatuur die niet van Minolta afkomstig zijn kan leiden tot tegenvallende prestaties of schade aan het product en de accessoires.

Konica Minolta is een handelsmerk van Konica Minolta Holdings, Inc. DiMAGE is een handelsmerk van Konica Minolta Camera, Inc. Apple, Macintosh en Mac OS en zijn gedeponeerde handelsmerken van Apple Computer Inc. Microsoft en Windows zijn gedeponeerde handelsmerken van Microsoft Corporation. De officiële naam van Windows is Microsoft Windows Operating System. Pentium is een gedeponeerd handelsmerk van Intel Corporation. Microdrive is een handelsmerk van International Business Machines Corporation. QuickTime is handelsmerk dat onder licentie wordt gebruikt. Adobe is een gedeponeerd handelsmerk van Adobe Systems Incorporated. Alle andere handelsmerken en productnamen zijn handelsmerken of gedeponeerde handelsmerken van hun respectievelijke eigenaren.

# <span id="page-3-0"></span>**CORRECT EN VEILIG GEBRUIK**

#### NP-400 Lithium-ion batterij

Deze camera werkt met een krachtige lithium-ion batterij. Verkeerd gebruik van de lithium-ion batterij kan leiden tot schade als letsel door brand, elektrische schokken of vrijkomende chemicaliën. Neem onderstaande waarschuwingen ter harte voordat u de batterij gebruikt.

# **GEVAAR**

- Veroorzaak geen kortsluiting, neem de batterij niet uit elkaar en beschadig of modificeer hem niet.
- Stel de batterij niet bloot aan brand of hoge temperaturen boven 60°C.
- Stel de batterij niet bloot aan water of vocht. Water kan de veiligheidsvoorzieningen van de batterij doen corroderen of beschadigen, en kan leiden tot oververhitting, ontbranding, breuk of lekkage van de batterij.
- Laat de batterij niet vallen, stel hem niet bloot aan harde slagen. Slagen kunnen de ingebouwde veiligheidsvoorzieningen beschadigen, en kunnen leiden tot oververhitting, ontbranding, breuk of lekkage van de batterij.
- Bewaar de batterij niet in of bij metalen producten.
- Gebruik de batterij niet voor andere producten.
- Gebruik uitsluitend de opgegeven lader. Een ongeschikte lader kan leiden tot schade of letsel door brand of een elektrische schok.
- Gebruik een batterij niet als hij lekt. Komt er batterijvloeistof in uw oog, spoel het oog dan onmiddellijk schoon met een royale hoeveelheid schoon water en neem contact op met een arts. Komt batterijvloeistof in contact met uw huid of kleding, maak de plek dan grondig schoon met water.
- Gebruik of laad de batterij alleen bij een omgevingstemperatuur van 0° tot 40°C (32° tot 104°F) en een relatieve luchtvochtigheid van 45% tot 85%. Bewaar de batterij alleen bij omgevingstemperaturen van - 20° tot 30°C (-4° tot 86°F) en een relatieve luchtvochtigheid van 45% tot 85%.

# **WAARSCHUWING**

- Plak de contacten van een voor recycling in te leveren lithium-ion batterij af om kortsluiting te vermijden; volg altijd de plaatselijke regels voor de inzameling/verwerking van lege batterijen op.
- Is de batterij na de opgegeven laadtijd niet opgeladen, stop dan het laden en ontkoppel de lader van het stopcontact.

# Algemene gebruikswaarschuwingen

Neem onderstaande waarschuwingen aangaande het gebruik van digitale camera's en accessoires goed door.

# **WAARSCHUWING**

- Gebruik alleen het in deze gebruiksaanwijzing opgegeven batterijtype.
- Gebruik uitsluitend de opgegeven lader of netvoedingsadapter binnen het voltagebereik dat op het apparaat staat. Gebruik van een verkeerde adapter of een verkeerd voltage kan leiden tot schade of letsel als gevolg van brand of elektrische schokken.
- Gebruik het lichtnetsnoer van de lader alleen in de verkoopregio waarvoor het is bedoeld. Een verkeerd voltage kan leiden tot schade of letsel als gevolg van brand of een elektrische schok.
- Haal camera of lader niet uit elkaar. Wordt een hoogvoltage-circuit binnenin het product aangeraakt, dan kan dat leiden tot elektrische schokken en/of letsel.
- Verwijder direct de batterij of ontkoppel de lichtnetadapter of lader van het lichtnet wanneer de camera is gevallen of stoten/klappen heeft opgelopen waarbij het binnenwerk, en dan met name de flitser, bloot is komen te liggen. De flitser heeft een hoogvoltage-circuit dat elektrische schokken en/of letsel kan veroorzaken. Voortgaand gebruik van een beschadigd product kan leiden tot letsel en/of brand.
- Houd de batterij, de geheugenkaart en kleine voorwerpen die ingeslikt kunnen worden buiten het bereik van kleine kinderen. Neem direct contact op met een arts wanneer er iets is ingeslikt.
- Bewaar dit product buiten het bereik van kinderen. Wees voorzichtig in de nabijheid van kinderen; u zou ze met dit product per ongeluk kunnen raken/verwonden.
- Laat de flitser niet van korte afstand in de ogen flitsen. Dat kan tot schade aan het gezichtsvermogen leiden.
- Flits niet in de richting van bestuurders van voertuigen. Verblinding en afleiding kunnen tot ongelukken leiden.
- Gebruik de LCD-monitor niet wanneer u loopt of een voertuig bestuurt. Het kan leiden tot letsel of ongelukken.
- Gebruik dit product niet in een vochtige omgeving, en pak het niet met natte handen beet. Komt er toch vloeistof in het product terecht, verwijder dan meteen de batterijen of verbreek de netstroomaansluiting, en gebruik het product verder niet meer. Voortgaand gebruik van een product dat aan vloeistof is blootgesteld kan schade of letsel als gevolg van een elektrische schok of brand veroorzaken.
- Gebruik deze producten niet in de nabijheid van ontvlambare gassen of vloeistoffen als benzine, wasbenzine of thinner. Gebruik nooit ontvlambare producten als benzine, wasbenzine of thinner om deze producten schoon te maken. Het gebruik van ontvlambare schoonmaakmiddelen en oplosmiddelen kan tot een explosie of brand leiden.
- Trek nooit aan het snoer wanneer u de netvoedingsadapter of lader van het stopcontact wilt loskoppelen. Trek altijd aan de stekker.
- Beschadig, verdraai, verander, verhit het snoer van de netvoedingsadapter/laadapparaat nooit en plaats er nooit zware objecten op. Een beschadigd snoer kan leiden tot schade of letsel door brand of elektrische schokken.
- Verspreiden de producten een vreemde geur, hitte of rook, stop dan onmiddellijk het gebruik. Verwijder meteen de batterij en let daarbij goed op dat u zich niet brandt; batterijen kunnen door gebruik heet worden. Voortgaand gebruik van een beschadigd product kan leiden tot letsel of brand.
- Is reparatie nodig, breng of stuur het product dan naar de Technische dienst van Konica Minolta.

# **LET OP**

- Gebruik of bewaar deze producten niet in een warme of vochtige omgeving, zoals het dashboardkastje of de bagageruimte van een auto. Het kan schade aan de camera, de lader en de batterij veroorzaken, en kan leiden tot brandwonden of ander letsel door hitte, brand, explosie of lekkage van batterijvloeistof.
- De temperatuur van camera, lader en batterij stijgt na langer gebruik. Pas op voor aanraking van heet geworden onderdelen.
- Na lange gebruiksperioden kunnen de geheugenkaart en de batterij heet worden. Wees dus voorzichtig wanneer u ze direct na gebruik uit de camera verwijdert. Schakel anders de camera uit en laat hem even afkoelen.
- Laat de flitser niet afgaan terwijl hij in contact is met mensen of objecten. Bij de flitser komt veel energie vrij en ontstaat hitte.
- Druk niet op de LCD-monitor. Een beschadigde monitor kan letsel veroorzaken en de vloeistof uit de monitor is ontvlambaar. Komt vloeistof uit de monitor in contact met de huid, reinig de plek dan met schoon water. Komt vloeistof uit de monitor in contact met de ogen, spoel het dan onmiddellijk weg met veel water en neem contact op met een arts.
- Gebruikt u de lichtnetadapter of lader, steek de stekker dan goed in het stopcontact.
- De rand van de zonnekap kan letsel veroorzaken. Pas op dat u niet iemand per ongeluk met de camera raakt wanneer de zonnekap bevestigd is.
- Gebruik geen elektronische transformators of reisadapters in combinatie met het laadapparaat. Gebruik van dit soort apparaten kan leiden tot brand of schade aan het product.
- Gebruik de lichtnetadapter of /lader niet wanneer het snoer beschadigd is.
- Bedek de lichtnetadapter of lader niet. Het kan tot brand leiden.
- Verberg de lichtnetadapter of lader niet. In geval van nood moet hij snel van het lichtnet kunnen worden ontkoppeld.
- Trek de stekker van de lichtnetadapter of lader uit het stopcontact wanneer hij niet wordt gebruikt.

# **Inhoud**

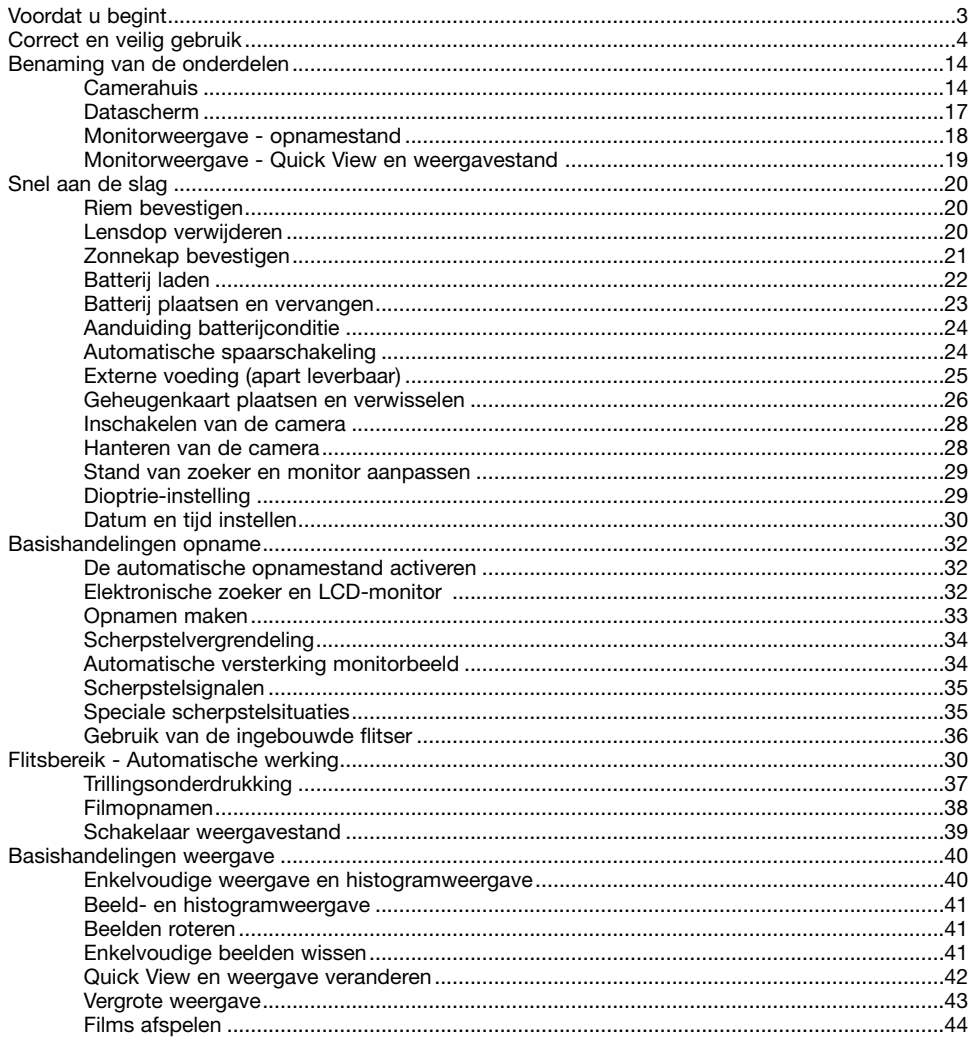

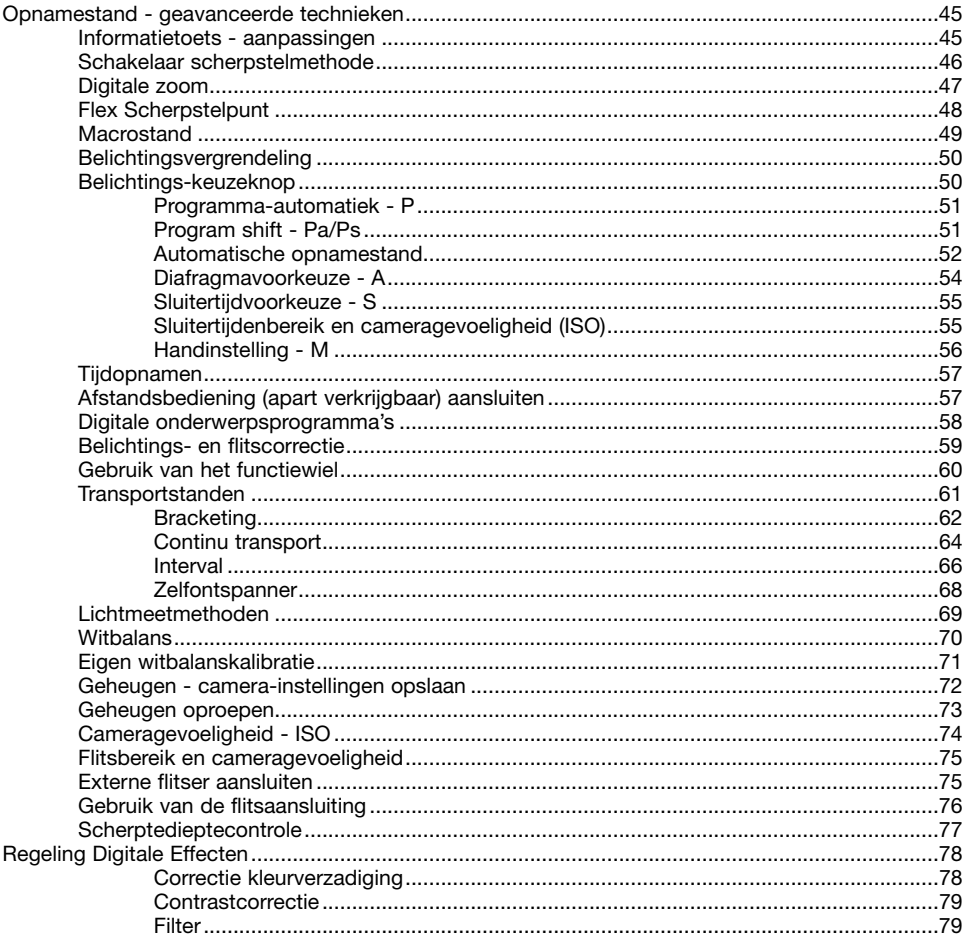

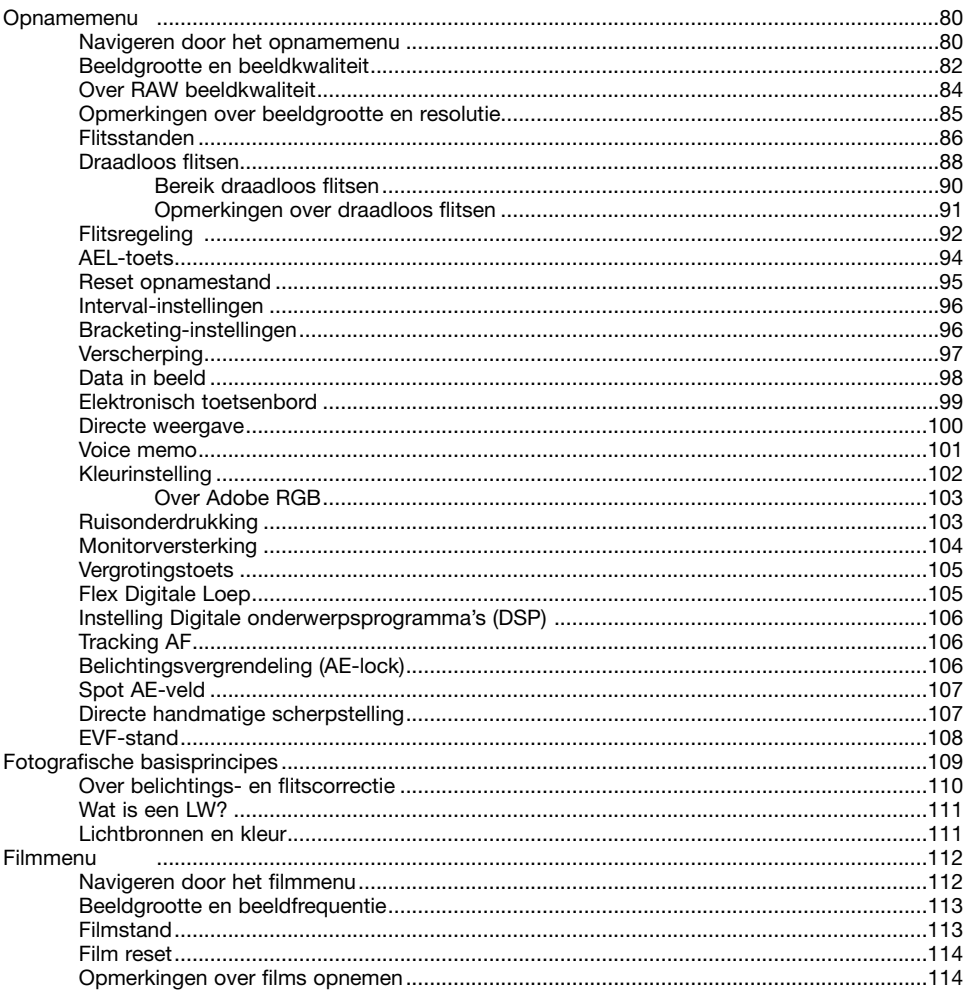

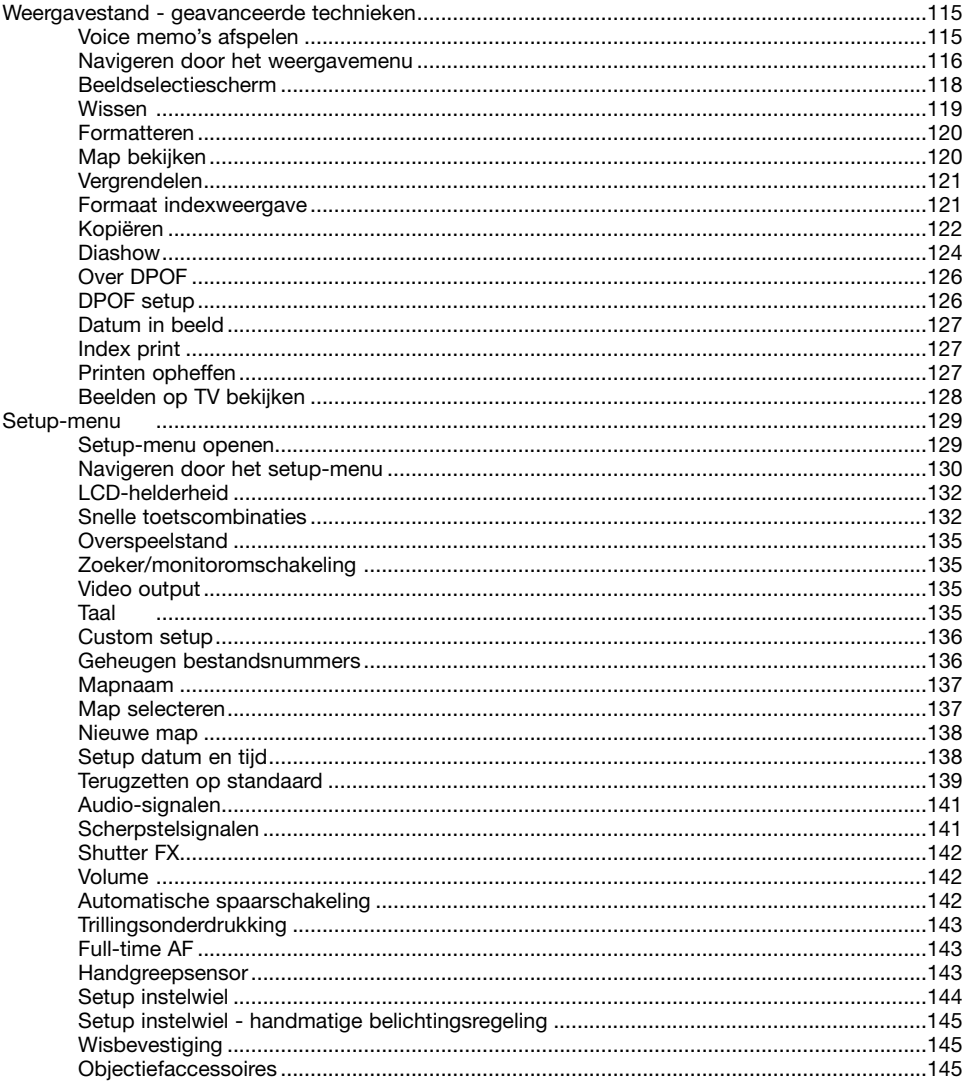

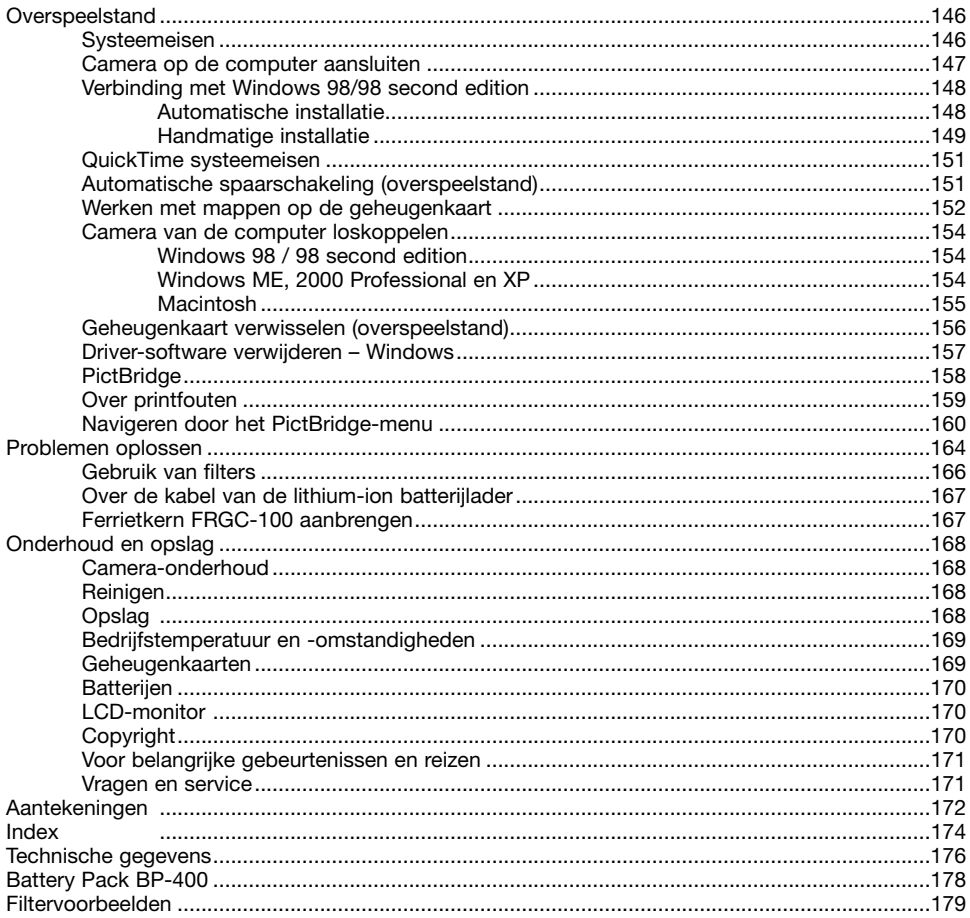

# <span id="page-13-0"></span>**BENAMING VAN DE ONDERDELEN**

#### **Camerahuis**

\* Deze camera is een geavanceerd optisch instrument. Denk er goed aan de gemarkeerde onderdelen schoon te houden. Lees ook de informatie over opslag en onderhoud achterin deze gebruiksaanwijzing (blz. 168).

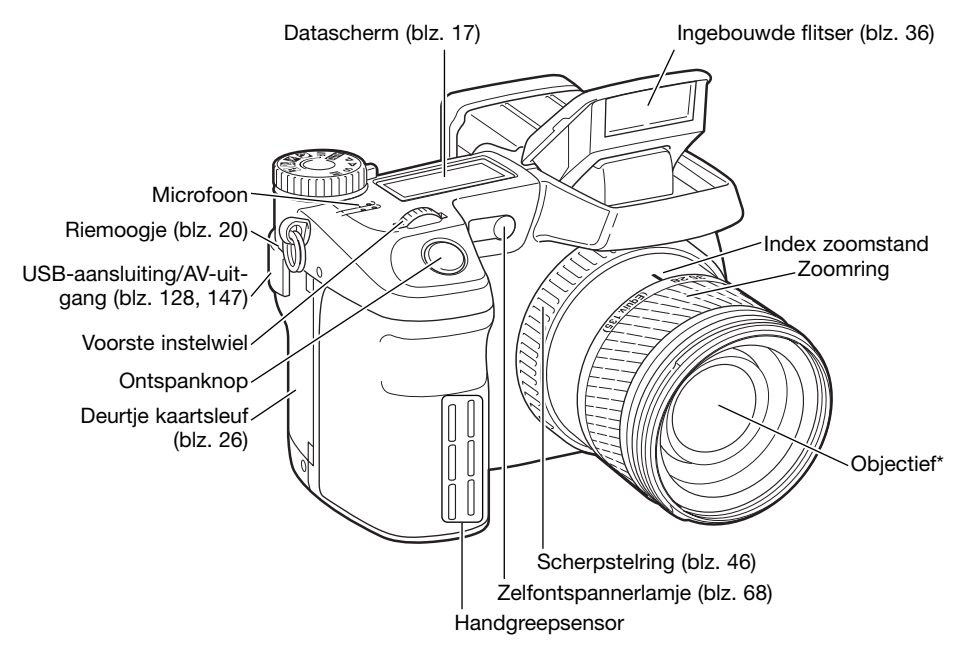

#### **Camera-info**

De brandpuntsafstanden op de zoomring worden gegeven kleinbeeld-equivalenten. De bij de camera geleverde DiMAGE Viewer software kan bij opgenomen beelden zowel de werkelijke brandpuntsafstand weergeven als de equivalente waarde voor kleinbeeld.

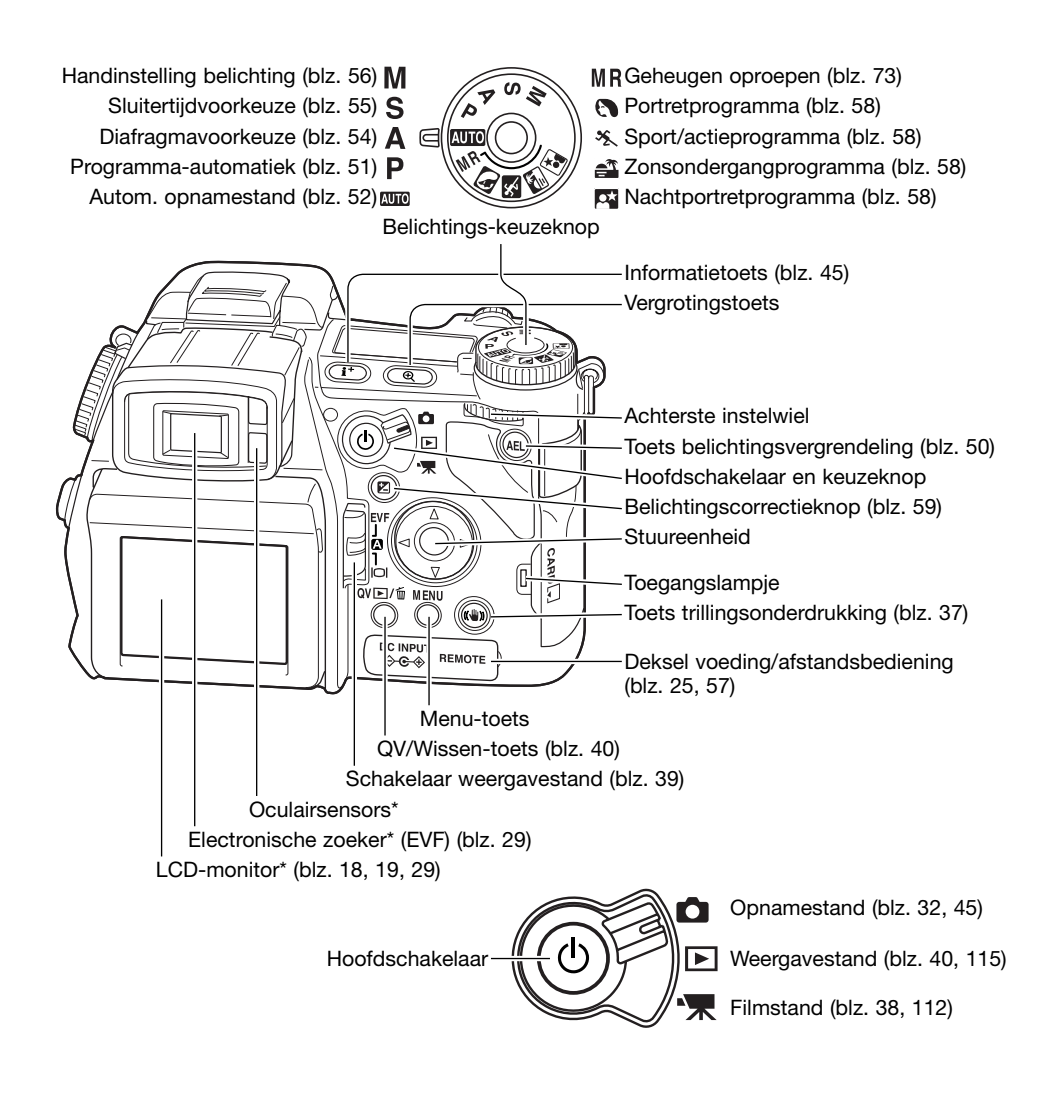

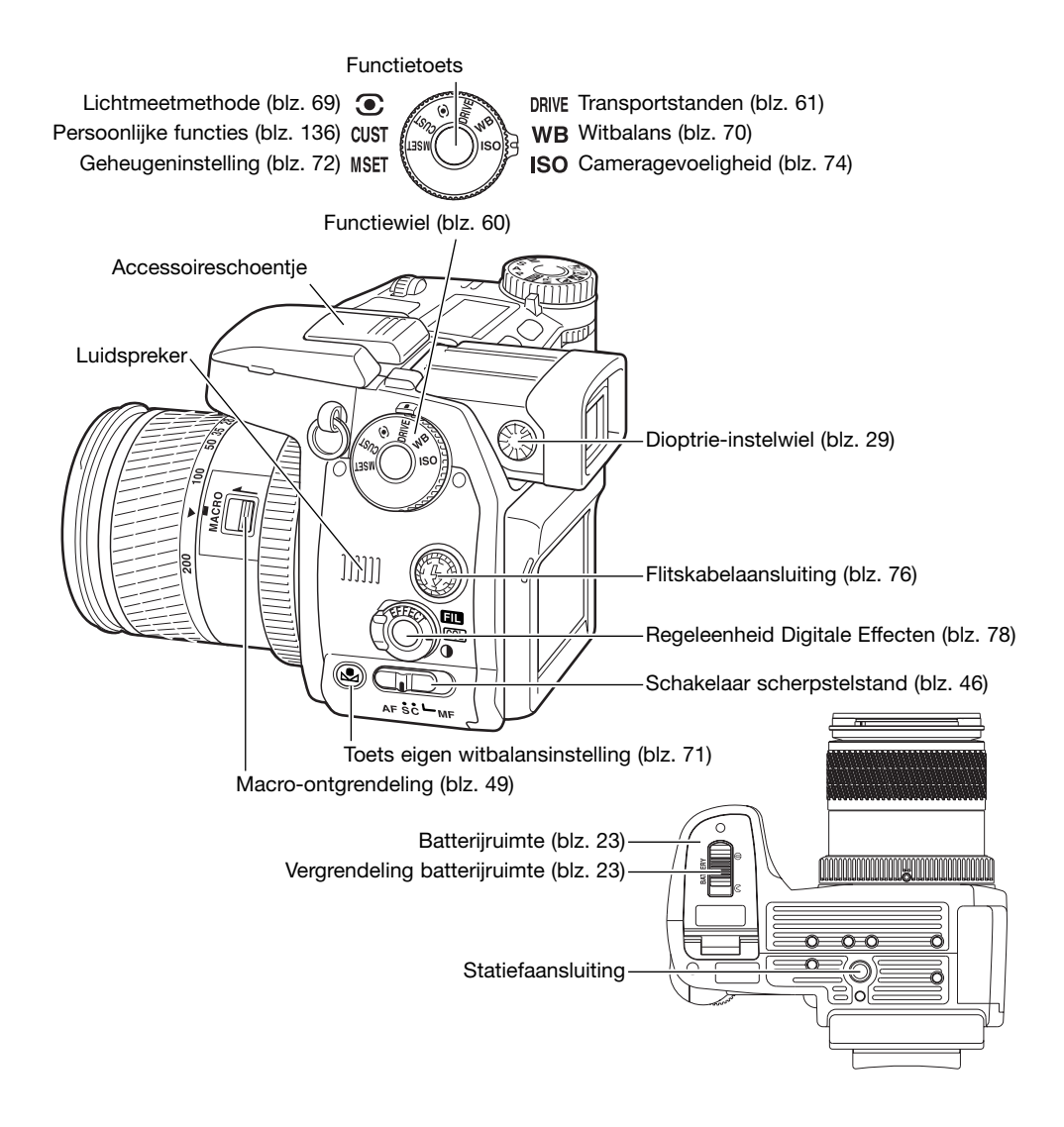

# <span id="page-16-0"></span>Datascherm

Het datascherm bovenop de camera geeft de status van de camera weer. Ter informatie zijn hier alle symbolen weergegeven. De aanduidingen voor enkelbeeld en continu transport verschijnen in dezelfde sector van het datascherm.

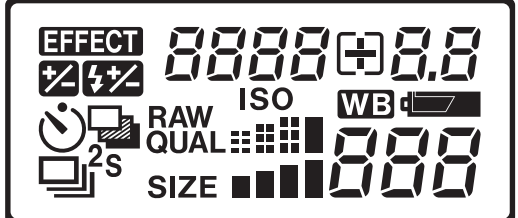

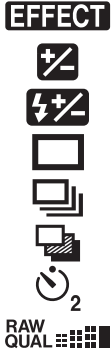

ISO

Aanduidingen Digitale Effecten (blz. 78)

Belichtingscorrectie (blz. 59)

Flitscorrectie (blz. 59)

Enkelbeeldtransport (blz. 33)

Continu transport (blz. 64)

Bracketing (blz. 62)

- Zelfontspanner (blz. 68)
- Beeldkwaliteit (blz. 82)
- SIZE **NHIL** Beeldgrootte (blz. 82)

Cameragevoeligheid (blz. 74)

Witbalans (blz. 70)

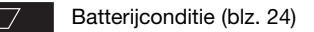

8888088 Sluitertijd en diafragma & belichtings-/flitscorrectie

化工厂 De opnameteller gaat niet hoger dan 999. Wordt het aantal opgenomen beelden hoger dan dit aantal, dan verschijnt 999. Komt het aantal opgenomen beelden onder de duizend, dan gaat de teller het juiste aantal weer aangeven.

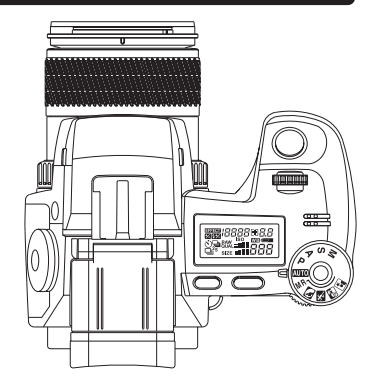

<span id="page-17-0"></span>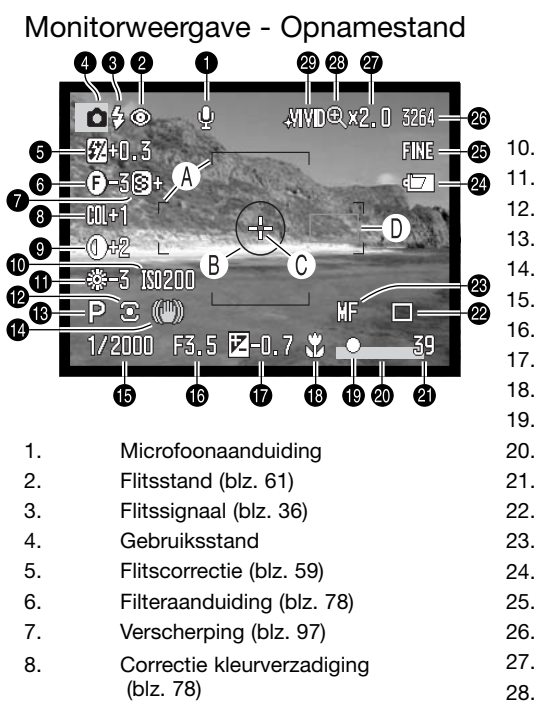

9. Contrastcorrectie (blz. 78)

- 10. Cameragevoeligheid (ISO) (blz. 74)
- 11. Witbalans (blz. 70)
- 12. Lichtmeetmethode (blz. 69)
- 13. Belichtingsmethode (blz. 50)
- 14. Trillingsonderdrukking (blz. 37)
- 15. Sluitertijd
- 16. Diafragma
- 17. Belichtingscorrectie (blz. 59)
- 18. Macrostand (blz. 49)
- 19. Scherpstelsignaal (blz. 35)
- 20. Data in beeld (blz. 98)
- 21. Opnameteller (blz. 83)
- 22. Transportstand (blz. 61)
- 23. Handmatige scherpstelling (blz. 46)
- 24. Batterijconditie (blz. 24)
- 25. Beeldkwaliteit (blz. 82)
- 26. Beeldgrootte (blz. 82)
- 27. Vergroting (blz. 47, 105)
- 28. Flex digitale vergroting (blz. 105)
- 29. Kleurinstelling (blz. 102)
- A. Scherpstelkader
- B. Spotmeetveld (blz. 69)
- C. Flex Scherpstelpunt (blz. 48)
- D. AF-sensors

## <span id="page-18-0"></span>Monitorweergave - Quick View & Weergavestand

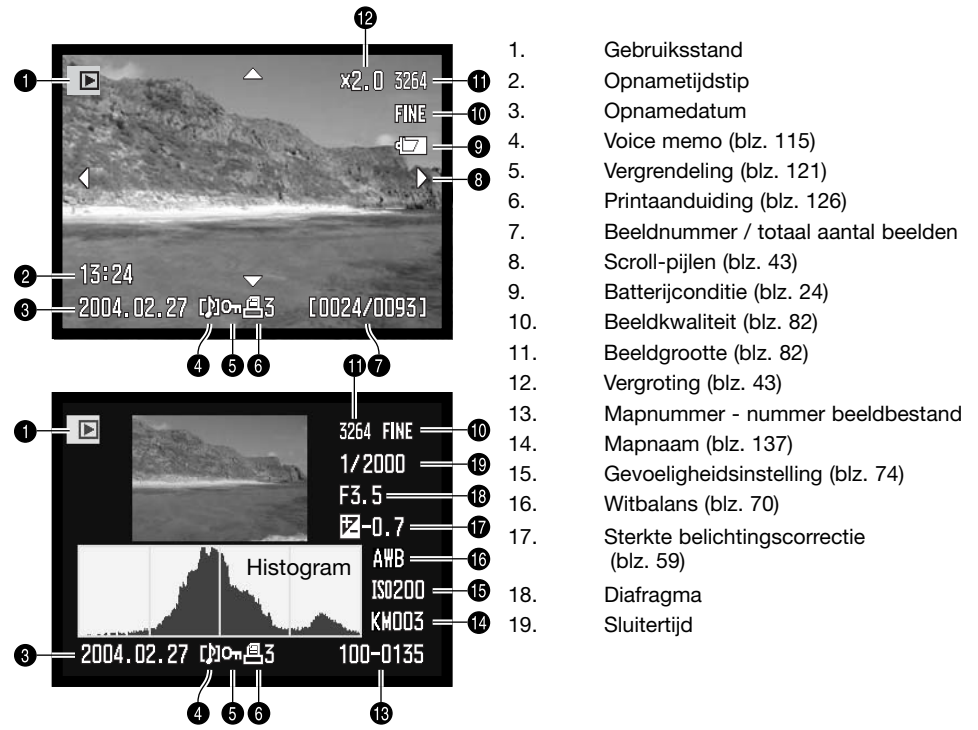

Het donkere deel van het histogram toont de verdeling van de helderheden van het opgenomen beeld, van zwart (links) tot wit (rechts). Elk van de 256 verticale lijnen geeft het relatieve aandeel weer van een bepaald helderheidsniveau binnen het beeld. U kunt het histogram gebruiken om belichting en contrast te evalueren; het histogram geeft geen kleurinformatie.

# <span id="page-19-0"></span>**Snel aan de slag**

Dit hoofdstuk behandelt het voorbereiden van de camera. Ook het verwisselen van baterijen en geheugenkaarten worden hier behandeld, alsmede het gebruik van externe voedingsbronnen.

# Camerariem bevestigen

Bevestig de camerariem aan de camera als afgebeeld. Het uiteinde van de riem dient ook door de gesp te worden gehaald (2).

Doe de riem altiid om, om te voorkomen dat de camera op de grond valt.

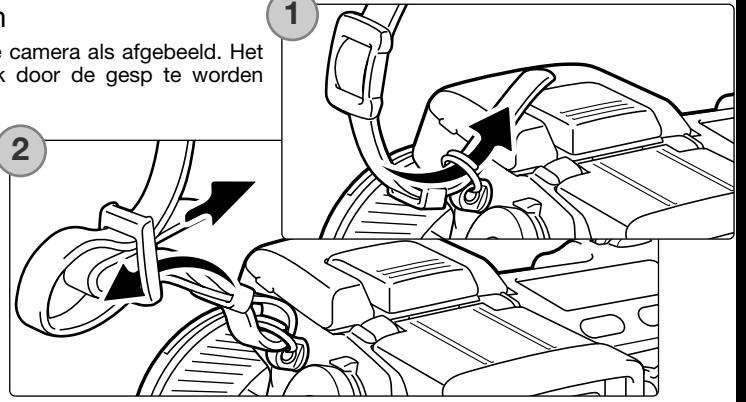

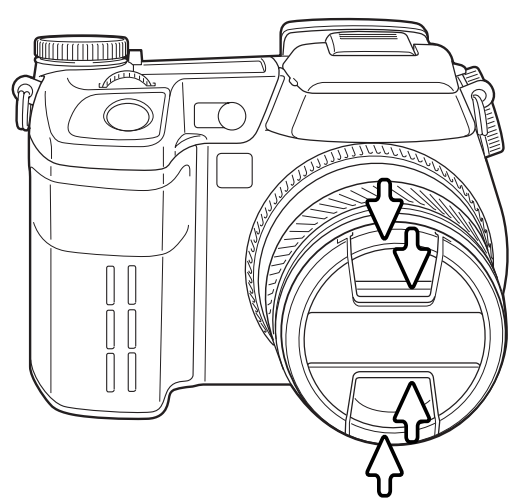

#### Lensdop verwijderen

Druk de klemmetjes van de dop met duim en wijsvinger in en neem de dop van het objectief. Wordt de camera niet gebruikt, plaats dan de lensdop altijd terug.

# <span id="page-20-0"></span>Zonnekap plaatsen

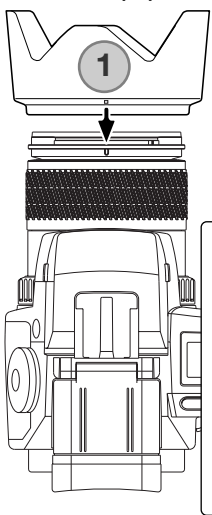

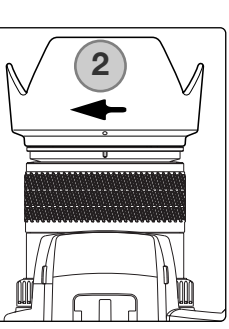

De zonnekap verhindert licht dat van buiten beeld komt de voorste lens te bereiken, zodat overstraling wordt voorkomen. Bij sterke lichtbronnen is gebruik van de zonnekap sterk aan te bevelen. Gebruik de zonnekap niet in combinatie met de ingebouwde flitser, anders ontstaat er een schaduw onderin beeld.

Om de zonnekap te bevestigen plaatst u de rechthoekige uitholling op de rand van de zonnekap tegenover de index voor de brandpuntsafstand op de bovenzijde van het objectief (1).

> Schuif de zonnekap op het objectief en draai hem 90° graden met de klok mee totdat hij vastklikt, en de ronde uitholling tegenover de index voor de brandpuntsafstand zit (2). Bij een juiste plaatsing zitten de grote bladen van de zonnekap aan de onder- en bovenzijde. Forceer de zonnekap nooit. Past hij niet, plaats hem dan rustig opnieuw. Voor verwijderen draait u de zonnekap 90° tegen de klok in en neemt hem van het objectief af.

De zonnekap kan wanneer de camera niet wordt gebruikt in omgekeerde stand op de camera worden geplaatst.

Houd een van de grote bladen aan de bovenzijde, schuif de zonnekap op het objectief en draai hem 90° met de klok mee tot hij vastklikt.

U kunt de zonnekap plaatsen en verwijderen terwijl de lensdop op het objectief zit. Voor verwijderen draait u de zonnekap 90° tegen de klok in neem hem van het objectief af.

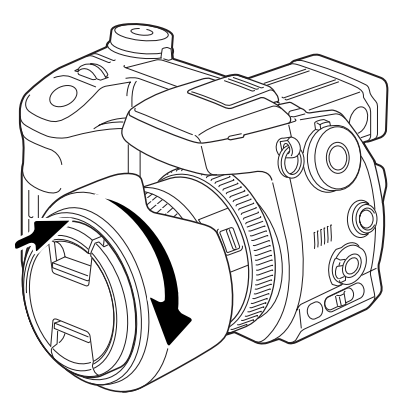

#### <span id="page-21-0"></span>Opladen van de batterij

Voordat u de camera kunt gebruiken dient u de lithium-ion batterij op te laden. Lees voordat u de batterij oplaadt de waarschuwingen op blz. 4 van deze gebruiksaanwijzing. Laad de batterij uitsluitend met de bijgeleverde batterijlader. Het is aan te bevelen de batterij voorafgaand aan elke opnamesessie op te laden. Kijk op blz. 170 voor informatie over opslag en verzorging van de batterij.

Steek de netkabel achterin de lader (1). Steek het andere eind van de kabel in een stopcontact. De meegeleverde kabel is geschikt voor de regio waarin de camera werd verkocht. Gebruik de kabel uitsluitend in de regio van aankoop. Meer informatie over de netkabel vindt u op blz.167.

Houd de batterijcontacten in de richting van de lader en breng de uitsparingen onderop de batterij in lijn met de geleiders van de lader. Schuif de batterij in de lader.

Het lampje (2) geeft aan dat de batterij wordt opgeladen. De lamp gaat uit wanneer de batterij opgeladen is. De laadtijd bedraagt ongeveer 150 minuten.

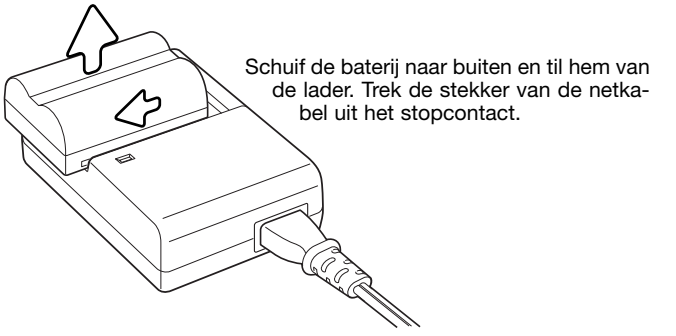

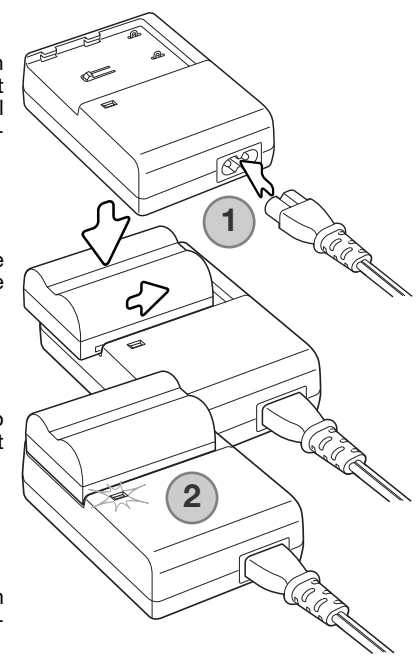

## <span id="page-22-0"></span>Installeren en verwisselen van de batterij

Deze digitale camera maakt gebruik van een NP-400 lithium-ion batterij. Lees voordat u de batterij gaat gebruiken de waarschuwingen op blz. 4 van deze gebruiksaanwijzing. Bij het verwisselen van de batterij dient de camera uit te staan.

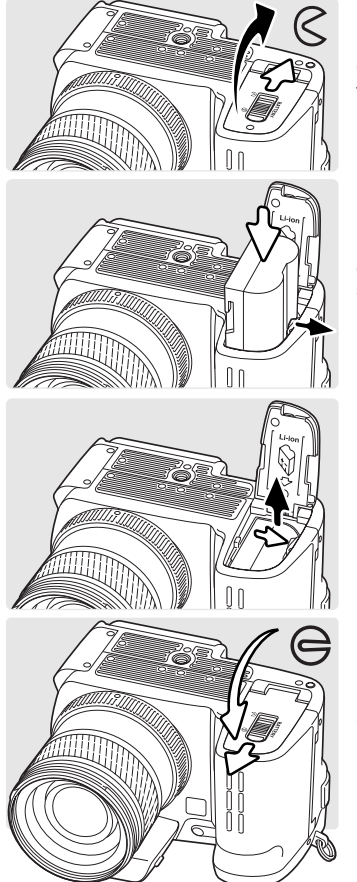

Open de baterijruimte door de vergrendeling in de de open-stand te zetten.

Plaats de batterij met de contacten naar de camera toe. Plaats de batterij zo dat hij voorbij de batterijgrendel in de baterijruimte schuift. Duw de batterij in de batterijruimte totdat hij op zijn plaats klikt.

Duw om de batterij te verwijderen de batterijgrendel naar de zijkant van de batterijruimte; de batterij komt nu omhoog.

Sluit de batterijruimte en zet de vergrendeling in de sluitstand.

# <span id="page-23-0"></span>Aandijding batterijconditie

Deze camera is uitgerust met een automatische aanduiding voor de batterijconditie. Wanneer de camera aan staat verschijnt de batterij-indicatie op het datascherm, de elektronische zoeker en de LCD-monitor. Het monitor-symbool verandert van wit in rood wanneer de batterij bijna leeg is. Verschijnt er niets, dan is de batterij leeg of verkeerd geïnstalleerd.

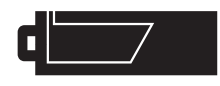

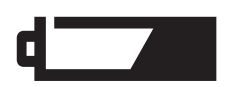

Batterij vol - De batterij is vers/geheel geladen. Na inschakeling van de camera is dit symbool vijf seconden lang in de elektronische zoeker en op de LCD-monitor te zien.

Batterij bijna leeg - De energievoorraad is beperkt maar de camera functioneert nog volledig. De batterij dient zo snel mogelijk vervangen te worden. Deze waarschuwing verschijnt automatisch en blijft zichtbaar totdat er een volle batterij in de camera zit.

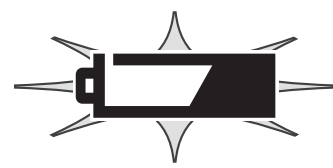

Batterij leeg (knipperend) - Wanneer dit knipperende symbool verschijnt - de overige informatie is dan verdwenen - dan is er onvoldoende energie om de camera te laten werken. Er kan geen opname worden gemaakt. Vervang of herlaad de batterij onmiddellijk.

#### Automatische spaarschakeling

Om de batterij te sparen zal de camera zoeker, monitor en onnodige functies uitschakelen wanneer hij drie minuten niet is gebruikt. Het datascherm blijft ingeschakeld. Om de camera weer te activeren drukt u de ontspanknop half in of drukt u op de hoofdschakelaar. De wachttijd voor de automatische spaarschakelinkan in sectie 3 van het setup-menu worden veranderd (blz. 129).

Wordt binnen dertig minuten geen handeling met de camera uitgevoerd, dat schakelt de camera zichzelf uit. Druk op de hoofdschakelaar om de camera weer in te schakelen.

# <span id="page-24-0"></span>Externe voeding (apart geleverd)

De netstroomadapter stelt u in staat de camera via het lichtnet van stroom te voorzien. Bij intensief of langdurig gebruik spaart u daarmee de batterijen. Wanneer de camera op de computer wordt aangesloten is gebruik ook aan te bevelen. Netstroomadapter AC-1L is bestemd voor gebruik in Noord-Amerika en Taiwan, model AC-11 is voor de overige gebieden.

Met de externe High-power Battery Pack Kit EBP-100, een portable stroombron, die de gebruiksduur van de camera aanzienlijk vergroot. De set bevat een krachtige lithium-ion-batterij, een houder en een laadapparaat. Batterij, houder en laadapparaat zijn elk ook los te koop.

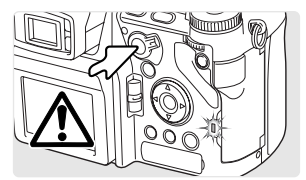

Zet wanneer u van stroombron wisselt altijd de camera uit en controleeer ook of het toegangslampje niet brandt.

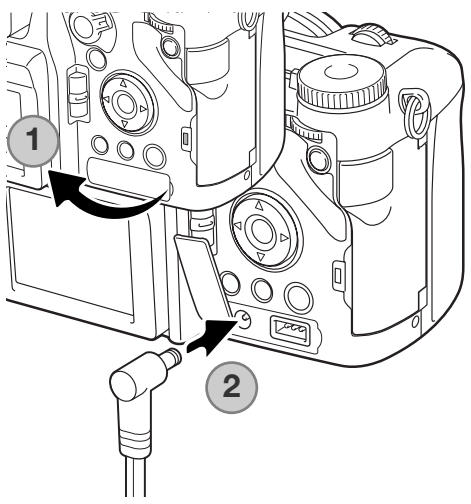

Verwijder het deksel van de stroomaansluiting vanaf de linkerzijde (1). Het deksel is aan de body bevestigd om verlies te voorkomen.

Steek de miniplug van de netstroomadapter of de battery pack in de voedingsaansluiting (2).

Steek de stekker van de lichtnetadapter in het stopcontact.

## <span id="page-25-0"></span>Geheugenkaarten plaatsen en verwisselen

Zet wanneer u van geheugenkaart wisselt altijd de camera uit en controleeer ook of het toegangslampje niet brandt. Anders kan de kaart schade oplopen en kan er beeldinformatie verloren gaan.

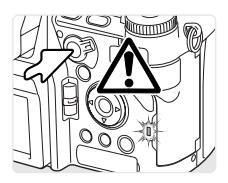

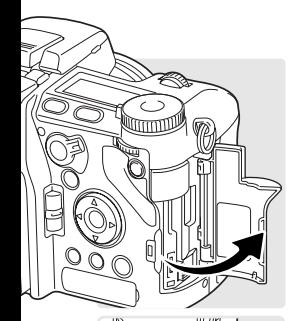

Om de camera te kunnen gebruiken moet er een geheugenkaart in zitten. Zit er geen kaart in de camera, dan verschijnt de no-card waarschuwing in de elektronische zoeker en op de LCD-monitor. Type I en II Compact Flash kaarten en IBM Microdrives kunnen ook in deze camera worden gebruikt. Kijk voor onderhoud en opslag van opslagmedia op blz. 169.

Open het deurtje van de kaartsleuf in de aangegeven richting.

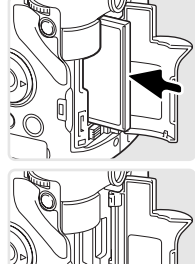

Schuif de geheugenkaart geheel in de kaartsleuf. Plaats de kaart zo dat de voorzijde naar de voorzijde van de camera is gericht. Duw de kaart altijd rechtstandig naar binnen, nooit schuin. Forceer de kaart nooit. Lijkt een kaart niet te passen, controleer dan of hij niet achterstevoren wordt gehouden.

Sluit het deurtje van de kaartsleuf.

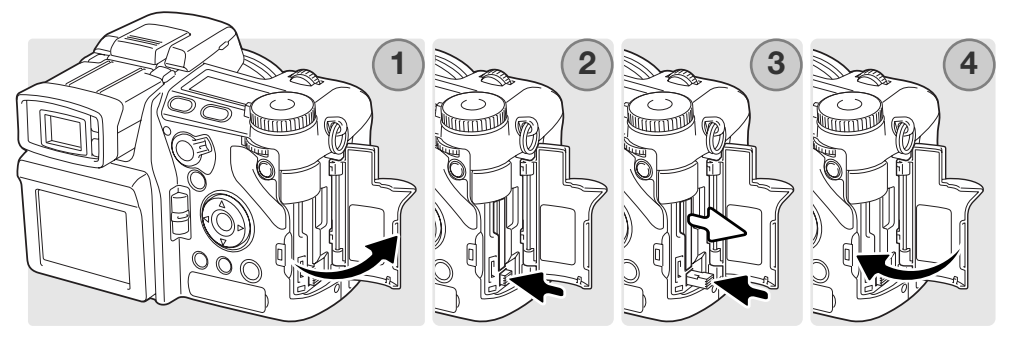

Open om een kaart te verwijderen het deurtje van de kaartsleuf (1) en maak de uitwerphendel vrij om hem in te kunnen drukken (2).

Druk op de uitwerphendel (3) om de kaart naar buiten te voeren (3). Nu kunt u de kaart uitnemen. Denk eraan dat de kaart door het gebruik heet kan zijn. De uitwerphendel moet binnen de camerabody blijven. Steekt hij uit, duw hem terug in de camera.

Plaats een nieuwe geheugenkaart en sluit het deurtje van de kaartsleuf (4).

Het kan zijn dat een geheugenkaart die in een andere camera is gebruikt eerst moet worden geformatteerd voordat hij te gebruiken is. Verschijnt de boodschap dat gebruik niet mogelijk is (unable to use), dan is de kaart niet compatible met de camera en moet hij in de camera worden geformatteerd. U kunt een geheugenkaart formatteren in sectie 1 van het weergavemenu (blz. 120). Wordt een kaart geformatteerd, dan wordt alle informatie die erop staat permanent gewist. Verschijnt de foutmelding betreffende de kaart, druk dan op de centrale toets van de stuureenheid om het venster te sluiten; kijk op de Minolta-website voor de meest recente informatie aangaande compatibiliteit:

Noord-Amerika: http://www.konicaminolta.us/ http://www.konicaminoltasupport.com

#### <span id="page-27-0"></span>Inschakelen van de camera

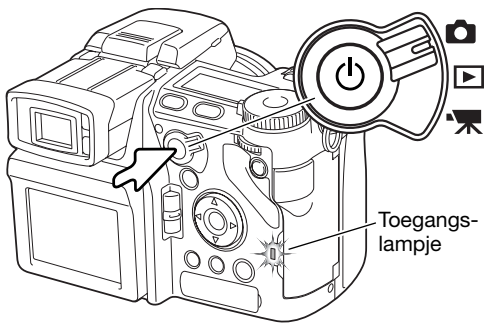

Druk de hoofdschakelaar in om de camera in te schakelen. Het toegangslampje licht kort op en er klinkt een audiosignaal om aan te geven dat de camera is geactiveerd. Het audiosignaal kan worden uitgeschakeld via het setup-menu (blz. 141).

Schakelt de camera zich onmiddellijk na inschakelen weer uit, dan is de batterij zo goed als leeg. Informatie over het opladen van de batterij vindt u op blz. 22

Wilt u de camera uitschakelen, druk dan op de hoofdschakelaar totdat hij zich uitschakelt.

#### Hanteren van de camera

Pak de camera stevig met de rechterhand vast en ondersteun de camera met uw linkerhand. Houd uw ellebogen in uw zijden gedrukt en zet uw voeten op schouderbreedte uit elkaar om stabiel te staan.

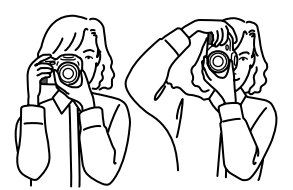

#### Stand van zoeker en monitor aanpassen

<span id="page-28-0"></span>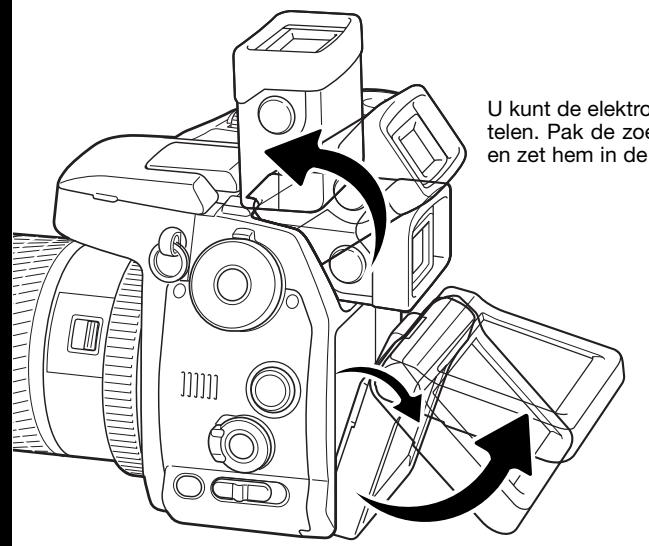

U kunt de elektronische zoeker tussen 0 en 90 graden kantelen. Pak de zoeker simpelweg tussen duim en wijsvinger en zet hem in de gewenste stand.

> De LCD-monitor kan wortden gekanteld tussen –20° en +90°. Pak de bovenkant van de monitor en klap hem omlaag. Vervolgens kan de onderzijde van de monitor in de gewenste stand worden opgeklapt.

Berg de camera altijd op met de zoeker en monitor in neer/ingeklapte positie.

#### Dioptrie-instelling

De zoeker heeft een oculair waarvan de sterkte kan worden gevarieerd van -3,5 tot +1,5. Kijk door de zoeker en draai aan het wieltje totdat u het zoekerbeeld scherp ziet.

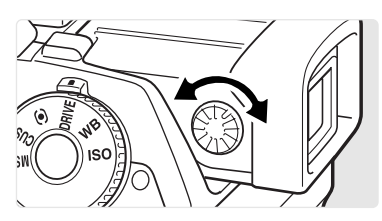

## <span id="page-29-0"></span>Datum en tijd instellen

Nadat u de geheugenkaart en de baterijen voor het eerst hebt geplaatst dient u de klok en de kalender van de camera in te stellen. Wordt een beeldbestand opgeslagen, dan worden datum en tijd van opname samen met het beeld opgeslagen. Afhankelijk van de regio kan het ook noodzakelijk zijn de menu-taal te selecteren. Kijk daarvoor onder Camera-info op de volgende bladzijde.

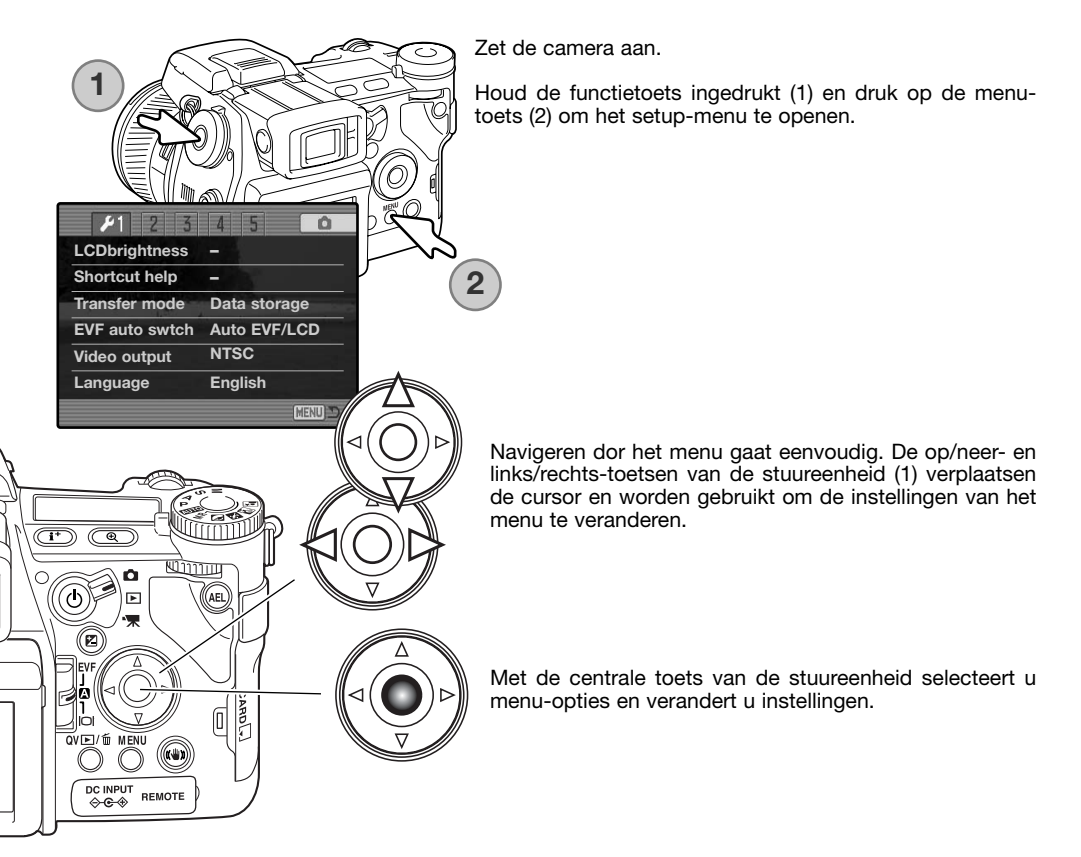

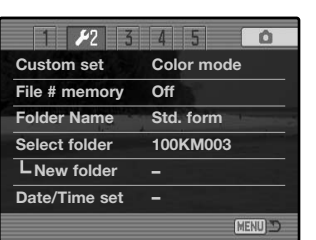

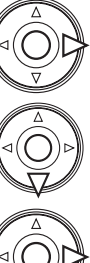

Gebruik de rechts-toets van de stuureenheid om de Advanced 2 tab van het menu te selecteren.

Gebruik de neertoets van de stuureenheid om de datum/tijd-optie te selecteren.

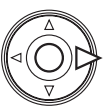

Druk op de rechts-toets. "Enter" verschijnt aan de rechterzijde van het menu.

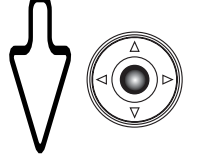

Druk op de centrale toets om scherm voor datum/tijd-instelling te laten verschijnen.

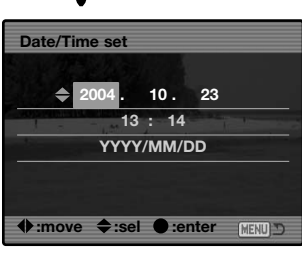

Date/Time setting screen

# **Camera-info**

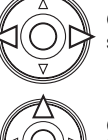

Gebruik de links/rechts-toetsen om het onderdeel te selecteren dat u wilt veranderen.

Gebruik de op/neer-toetsen om het onderdeel in te stellen.

Druk op de centrale toets om klok- en kalenderinstelling vast te leggen. Het setup-menu verschijnt.

In sommige leveringsgebieden is het ook nodig de menu-taal in te stellen. Selecteer de taal-optie (language) in de sectie 1 van het setup-menu. Druk op de rechts-toets om de taalinstellingen te laten verschijnen. Selecteer met de op/neertoetsen de gewenste taal. Druk op de centrale toets van de stuureenheid om de instelling vast te leggen; het setup-menu verschijnt in de geselecteerde taal.

# <span id="page-31-0"></span>**BASISHANDELINGEN OPNAME**

De automatische opnamestand activeren

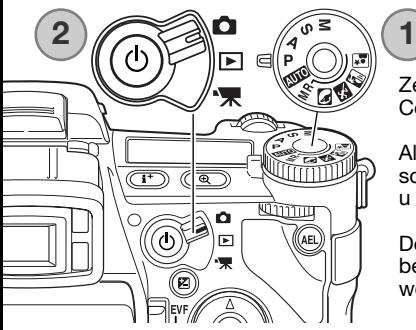

Zet de belichtings-keuzeknop in de programmastand (P) (1). Controleer of de hoofdschakelaar in de opnamestand staat (2).

Alle camerafuncties werken nu automatisch. Autofocus, automatische belichting en de beeldverwerkingssystemen werken samen om u het fotograferen zo makkelijk mogelijk te maken.

De automatische belichtingsstand werkt als de programmastand, behalve dat veel opnamefuncties worden teruggezet als deze stand wordt gekozen; kijk op blz. 52 voor meer informatie.

# Elektronische zoeker en LCD-monitor

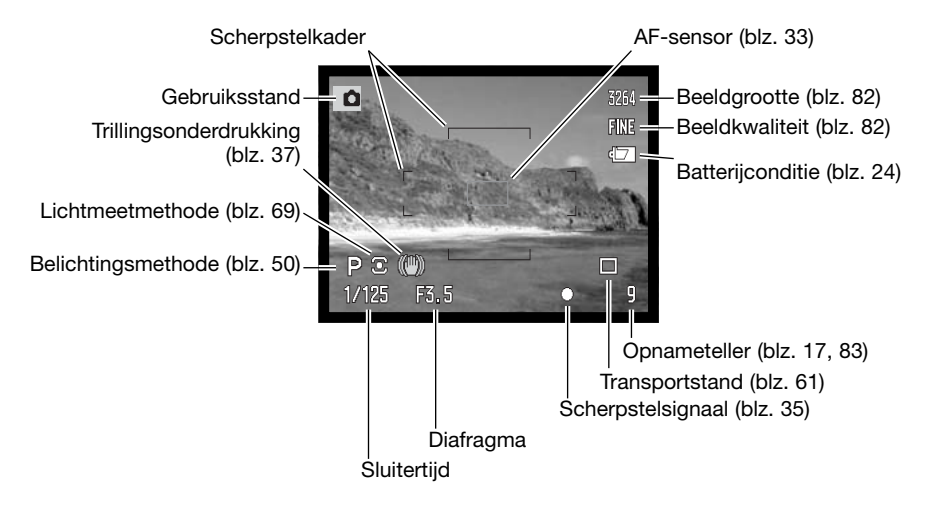

<span id="page-32-0"></span>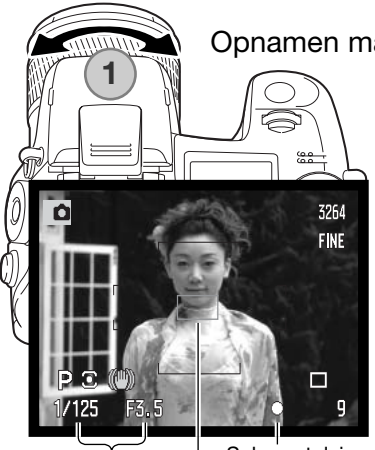

#### Opnamen maken

Zet de keuzeknop in de opnamestand (1). Draai aan de zoomring om de juiste uitsnede in te stellen. Het gevolg van een zoomverstelling is meteen zichtbaar in de zoeker (EVF) en de LCD-monitor.

Richt het scherpstelveld op het onderwerp. Gebruik voor onderwerpen buiten het midden de scherpstelvergrendeling (blz. 34).

Let er op dat het onderwerp zich binnen het scherpstelbereik bevindt: 0,5 m tot oneindig. Gebruik voor onderwerpen dichterbij dan 0,5 m de macro-instelling (blz.49).

#### Scherpstelsignaal

AF-sensor

Sluitertijd en diafragma

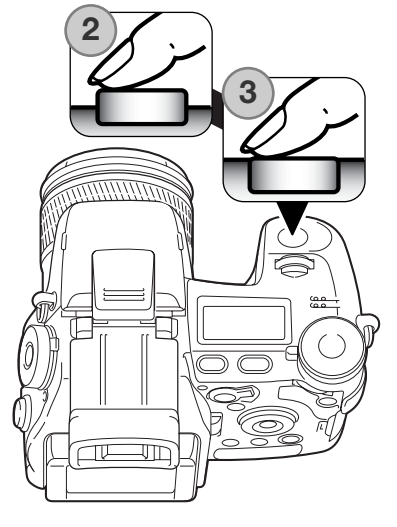

Druk de ontspanknop half in (2) om scherpstelling en lichtmeting te vergrendelen. Is de scherpstelling uitgevoerd, dan verschijnt een AF-sensor kort in het live-beeld om aan te geven waarop werd scherpgesteld.

De scherpstelsignalen (blz. 35) in de zoeker/monitor geven aan dat de scherpstelling in orde is. Is het scherpstelsignaal rood, dan kon de camera niet goed scherpstellen. Herhaal voorgaande stappen totdat het signaal wit is.

De sluitertijd- en diafragmawaarde veranderen van wit naar zwart wanneer de belichting wordt vergrendeld.

Druk de ontspanknop geheel in (3) om de opname te maken. Het toegangslampje brandt om aan te geven dat de beeldinformatie naar de geheugenkaart wordt weggeschreven. Verwijder een kaart nooit als er nog informatie wordt overgeschreven.

# <span id="page-33-0"></span>Scherpstelvergrendeling

De scherpstelvergrendeling wordt gebruikt wanneer het onderwerp zich buiten het beeldmidden en buiten het scherpstelveld bevindt. U kunt de scherpstelvergrendeling ook gebruiken voor speciale scherpstelsituaties, waarin de autofocus zijn werk niet goed kan doen.

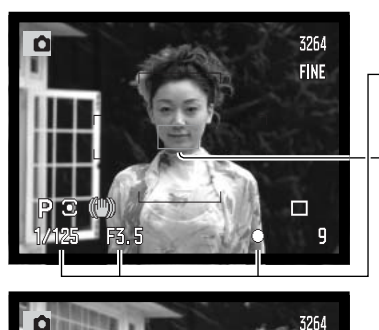

Richt het scherpstelveld op het onderwerp. Druk de ontspanknop half in en houd hem in die stand.

- De scherpstelsignalen zullen aangeven dat de scherpstelling vergrendeld is. Sluitertijd- en diafragma veranderen van wit in zwart om aan te geven dat ook de belichting vergrendeld is.
- Wanneer de scherpstelling is voltooid verschijnt de AF-sensor kort in het live-beeld om het scherpstelpunt aan te geven.

Houd de ontspanknop ingedrukt, ga terug naar de oorspronkelijke beeldcompositie, en druk de ontspanknop geheel in om de opname te maken.

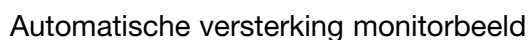

**FINE** 

Bij zeer weinig licht en wanneer de cameragevoeligheid maximaal is verhoogd zorgt de automatische monitorversterking ervoor dat het beeld van de zoeker en de LCD-monitor toch nog goed zichtbaar is. Het live-beeld wordt dan dus helderder; al is het dan wel in zwart-wit. Dit heeft geen gevolgen voor het opgenomen beeld. Deze functie kan worden uitgeschakeld in sectie 3 van het opnamemenu (blz. 104).

# <span id="page-34-0"></span>Scherpstelsignalen

Deze digitale camera is uitgerust met een snel en precies autofocus-systeem. De scherpstelsignalen in de rechter benedenhoek van de zoeker/monitor geven de scherpstelstatus aan. Kijk voor meer informatie over scherpstelmethoden op blz. 46.

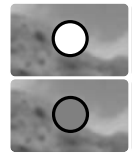

**Witte scherpstelaanduiding** - scherpstelling in orde.

**Rode scherpstelaanduiding -** scherpstelling niet mogelijk. Onderwerp is te dichtbij of een van onderstaande situaties doet zich voor. Fotograferen blijft mogelijk.

Kan het AF-systeem nietop het onderwerp scherpstellen, dan kan de scherpstelling worden vergrendeld op een ander onderwerp op gelijke afstand, of er kan handmatig worden scherpgesteld (blz. 34).

#### Speciale scherpstelsituaties

Onder bepaalde omstandigheden kan het voorkomen dat een goede scherpstelling niet mogelijk is. Kan het AF-systeem niet op een onderwerp scherpstellen, dan wordt het scherpstelsymbool rood. In die situatie kan de scherpstelvergrendeling worden gebruikt om scherp te stellen op een object dat zich op dezelfde afstand van de camera bevindt als het onderwerp.

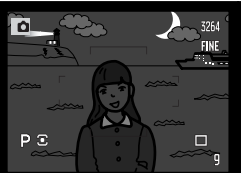

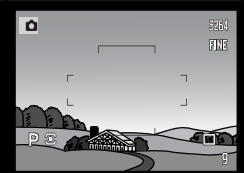

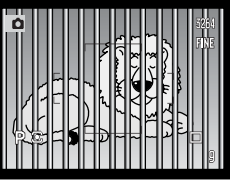

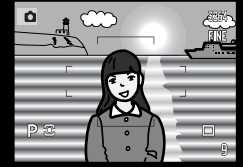

Onderwerp binnen scherpstelkader heeft te laag contrast. Onderwerp is te donker Onderwerp binnen Twee voorwerpen op

verschillende afstanden tot de camera overlap-<br>pen elkaar in het elkaar in scherpstelveld.

Het onderwerp bevindt zich dichtbij een zeer helder onderwerp of gebied.

## <span id="page-35-0"></span>Gebruik van de ingebouwde flitser

Bij weinig licht of binnenshuis kunt u flitslicht gebruiken om het onderwerp te verlichten; daarmee voorkomt u ook trillingsonscherpte als gevolg van een te lange sluitertijd. U kunt de flitser ook voor invulflits gebruiken om te donkere beeldpartijen op te helderen. Verwijder altijd de zonnekap wanneer u de ingebouwde flitser gebruikt; anders geeft de zonnekap schaduw onderin het beeld.

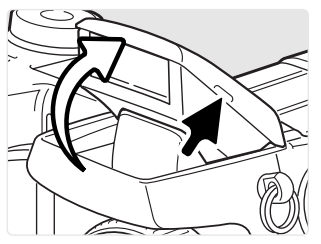

Om de flitser te activeren klapt u hem aan de twee tabjes aan weerszijden omhoog. De flitsstand moet handmatig worden ingesteld. De flitser wordt altijd ontstoken, ongeacht de hoeveelheid licht. De volgende flitsinformatie verschijnt linksboven in de zoeker en op de LCD-monitor om de flitsstatus aan te duiden.

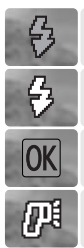

Wanneer u de ontspanknop half indrukt verschijnt de rode flitsaanduiding als de flitser nog aan het laden is

Wanneer u de ontspanknop half indrukt, verschijnt de witte flitsaanduiding om aan te geven dat de flitser opnamegereed is.

Na de opname verschijnt de blauwe flitsaanduiding kort om aan te geven dat het onderwerp goed werd belicht.

Flitswaarschuwing. Bij tegenlicht verschijnt deze gele aanduiding als advies om de flitser te gebruiken.

#### Flitsbereik – automatische werking

De camera regelt de flitsdosering automatisch. Voor een goede belichting is het nodig dat het onderwerp zich binnen het flitsbereik bevindt. Door de constructie van het optische systeem zijn de bereiken in de groothoek- en telestand verschillend.

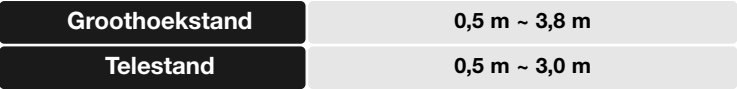
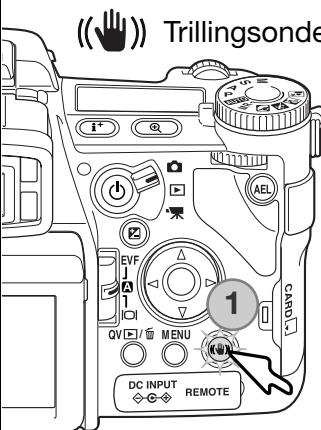

## Trillingsonderdrukking

Het systeem van trillingsonderdrukking vermindert het effect van cameratrilling, waarbij in beeld bewegingsonscherpte ontstaat als gevolg van trillingen in de handen. In de telestand zijn de gevolgen van cameratrilling duidelijker zichtbaar dan in de groothoekstand. De trillingsonderdrukking wordt geactiveerd wanneer de sluitertijd onder een bepaalde waarde komt, die afhankelijk is van de zoomstand van het objectief. De effectiviteit van de trillingsonderdrukking is afhankelijk van de gebruikte sluitertijd en de sterkte van de trilling. Het systeem werkt mogelijk niet bij bewegende onderwerpen of wanneer de camera wordt 'meegetrokken' (pan-beweging).

Wanneer het systeem actief is licht de toets van de trillingsonderdrukking op (1). De trillingsonderdrukking kan met een druk op deze knop worden in- en uitgeschakeld.

Neem het onderwerp op normale wijze in beeld. Druk de ontspanknop half in om de scherpstelling en de belichtingsregeling te activeren; de aanduiding voor de trillingsonderdrukking verschijnt wanneer deze actief is. Controleer op de monitor of het beeld wordt gestabiliseerd en druk de ontspanknop geheel in om de opname te maken.

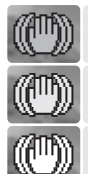

De gele aanduiding verschijnt wanneer de trillingsonderdrukking weliswaar actief is maar

Wanneer de trillingsonderdrukking uit staat verschijnt de witte aanduiding om te waarde sluitertijd te lang is om de onderdrukking goed te laten werken.

Verschijnt de gele of de witte aanduiding, zet dan de camera op een statief, gebruik de ingebouwde flitser, verhoog de cameragevoeligheid (ISO) (blz. 74) of gebruik de groothoekstand van het objectief. Wordt de aanduiding van de trillingsonderdrukking rood, dan is camera oververhit door lang gebruik en/of een te hoge omgevingstemperatuur. Het trillingsondrukkingssysteem wordt dan automatisch uitgeschakeld. Laat de camera afkoelen voordat u de trillingsonderdrukking gebruikt.

schuwen dat de sluitertijd te lang is om veilig uit de hand te fotograferen.

De blauwe aanduiding verschijnt wanneer de trillingsonderdrukking actief is.

De trillingsonderdrukking is minder effectief op korte afstanden of bij gebruik van de macrofunctie (blz. 49). Gebruik van een statief wordt hierbij aangeraden. De trillingsonderdrukking is niet effectief wanneer de camera op statief staat; schakel de trillingsonderdrukking uit om stroom te sparen.

Filmopnamen **1** $\overline{(\overline{\mathbf{r}})}$ C ö  $\widehat{\mathcal{C}}$ ட ៑

Zet de camera in de filmopnamestand (1). Voordat u opneemt geven de opnametellers op data-scherm en monitor de maximum opnametijd voor de te maken filmclip aan.

De duur van de filmclip is afhankelijk van beeldgrootte en beeldfrequentie, en van de beschikbare ruimte op de geheugenkaart. De maximale opnameduur is 6 minuten bij 544 x 408 films van 30bps, of 15 minuten bij andere combinaties van beeldgrootte en –frequentie; bij weinig licht kan deze tijd ook korter zijn. Beeldgrootte en beeldfrequentie kiest u in het filmmenu (blz. 112). Meer over filmopnamen op blz. 114.

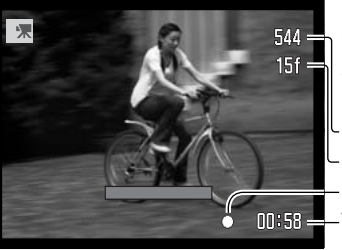

Neem het onderwerp midden in het midden van het live-beeld en druk de ontspanknop half in om de scherpstelling te laten werken. Het scherpstelsignaal geeft aan dat de scherpstelling is uitgevoerd.

**Beeldgrootte** 

**Beeldfrequentie** 

Scherpstelsignaal

Totale opnameduur voor de volgende filmclip.

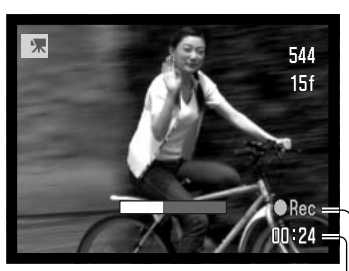

Opname-aanduiding Opnameduur in seconden

Druk de ontspanknop geheel in om de opname te starten (2). De camera gaat door met opnemen totdat de opnameduur verstreken is of de ontspanknop opnieuw wordt ingedrukt. Bij de opname geven de opnameteller van de monitor en de statusbalk de resterende tijd weer.

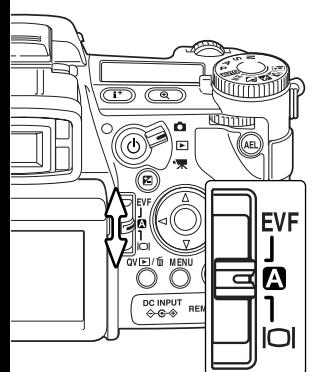

### Schakelaar weergavestand

Met de schakelaar voor de weergavestand, op de achterzijde van de camera, regelt u welke monitor actief is. De driestandenschakelaar geeft u de keuze tussen automatisch weergavekeuze of weergave via óf de zoeker óf de LCD-monitor.

**Automatische weergave** - de camera kiest voor weergave van het livebeeld automatisch tussen de zoeker en de LCD-monitor. De oogsensor van de zoeker neemt waar of de zoeker wordt gebruikt en bepaalt zo de weergavemethode.

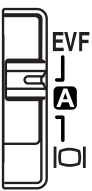

**Zoekerweergave (EVF)** - het live-beeld wordt alleen weergegeven in de elektronische zoeker (Electronic ViewFinder - EVF). Bij fel licht is het beeld hier beter te zien dan op de LCD-monitor.

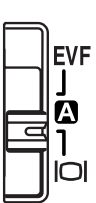

**LCD-monitorweergave** - het live-beeld verschijnt alleen op de LCD-monitor.

## **Basishandelingen weergave**

U kunt beelden bekijken in de Quick View (snelweergave) of de weergave-stand. Hier worden de basisfuncties van beide standen besproken. De weergavestand heeft extra menu-functies, zie blz. 116.

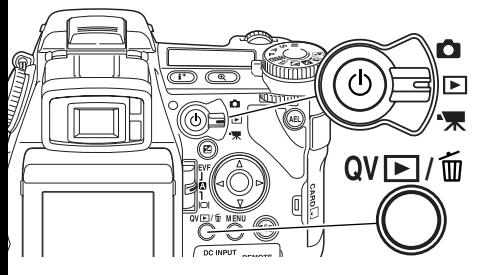

Zet de keuzeknop in de weergavestand om beelden terug te zien.

Wilt u beelden bekijken terwijl de opnamestand of de filmstand actief is, druk dan op de Quick View/Wissen-knop.

### Enkelvoudige weergave en histogramweergave

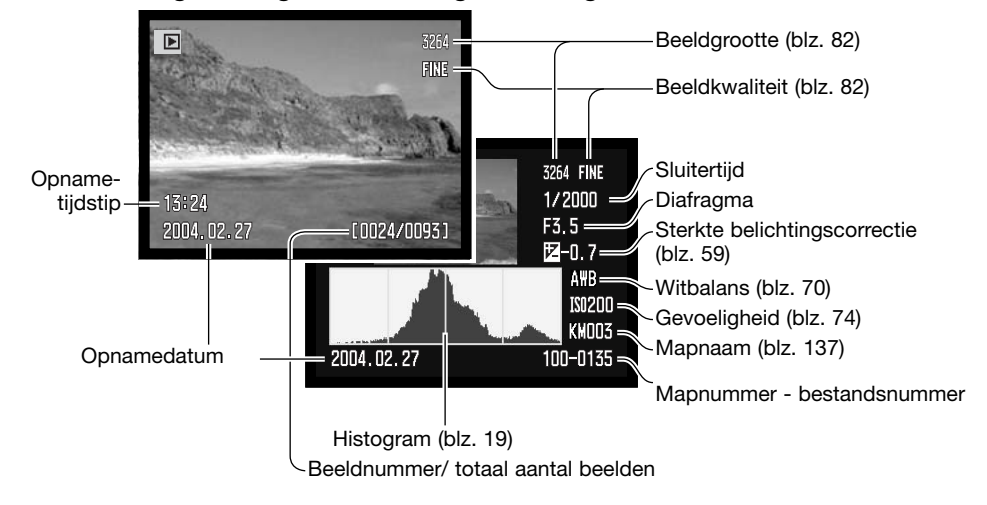

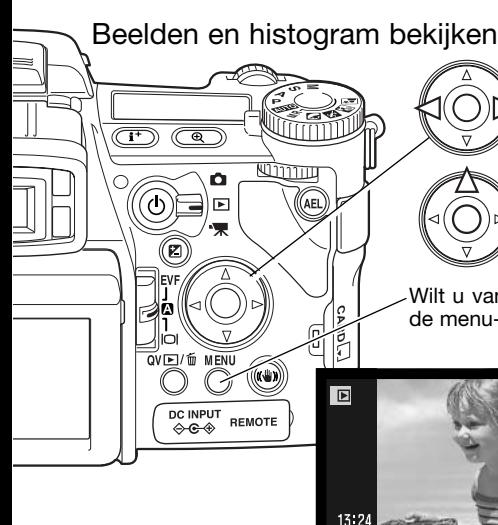

Werkt u met Quick View of de weergavestand, gebruik dan de links/rechts-toetsen van de stuureenheid om door de beelden op de geheugenkaart te scrollen.

Wilt u het histogram van een foto bekijken, druk dan op de up-toets. Druk de neertoets om terug te gaan naar enkelvoudige weergave.

Wilt u vanuit Quick View terug naar de opnamestand, druk dan op de menu-toets.

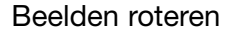

Druk op de neertoets van de stuureenheid om het weergegeven beelden 90° naar links, 90° naar rechts, of horizontaal te draaien.

### Enkele beelden wissen

 $2004.1$ 

U kunt het vertoonde beeld wissen. Een eenmaal gewist beeld kan niet worden teruggeroepen.

0024/00931

3264

FINI

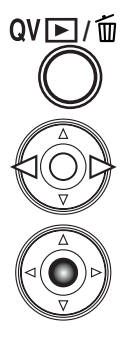

Druk op de QV/Wissen-toets om het weergegeven bestand te wissen. Er verschijnt een bevestigingsscherm.

Gebruik de links/rechts-toetsen om "YES" te markeren. "NO" stopt de bewerking.

Druk op de centrale toets van de stuureenheid om het commando op het bevestigingsscherm uit te laten voeren. De camera gaat terug naar de weergavestand.

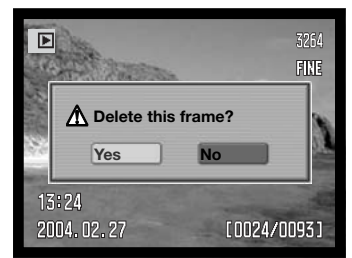

Bevestigingsscherm

### Quick view en weergave veranderen

Met de informatietoets in het midden van de weergaveschakelaar regelt u welke informatie wordt vertoond. Elke keer dat er op de knop wordt gedrukt treedt een volgende stand in werking, in de volgorde: volledige weergave, alleen beeld, index-weergave.

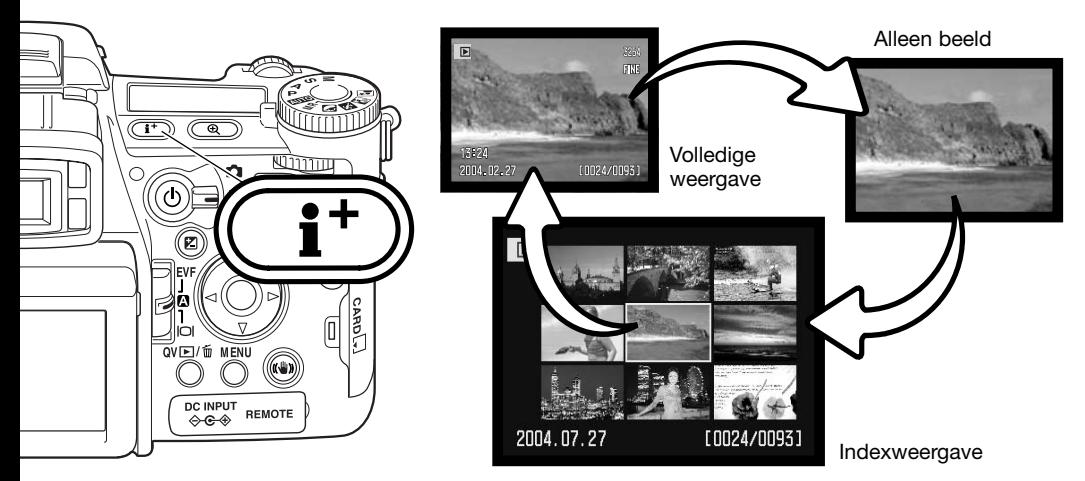

Bij index-weergave verplaatst u het gele selectiekader met de vierwegtoetsen van de stuureenheid naar het volgende beeldje. Wanneer een beeld wordt omkaderd verschijnen de opnamedatum, het symbool voor gesproken memo, de vergrendelings- en printstatus en het opnamenummer onderaan het scherm. Het gemarkeerde beeld kan met de QV/Wissen-toets worden gewist (blz. 41) of een bijbehorend geluidbestand kan worden afgespeeld door op de centrale toets van de stuureenheid te drukken. Wordt de informatietoets ingedrukt, dan verschijnt het gemarkeerde beeld in enkelbeeldweergave. Voor de index-weergave krijgt u vier of negen beelden tegelijk te zien. In sectie 1 van het weergavemenu kunt u deze keuze maken (blz. 121).

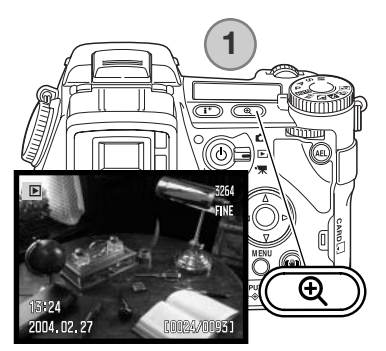

### Vergrote weergave

Bij enkelbeeldweergave kunt u een stilstaand beeld vergroten om het in detail te bestuderen, vanaf 1,2 X. De maximale vergroting is afhankelijk van de beeldgrootte van 2X voor beelden van 640 x 480 tot 10,2X voor beelden van 3264 x 2448. RAW en TIFF beelden kunnen niet worden vergroot.

Druk wanneer het te beoordelen beeld wordt weergegeven op de vergrotingstoets (1).).

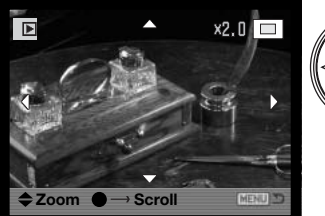

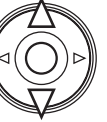

Gebruik de up-neer-toetsen van de stuureenheid om de vergroting in te stellen. De vergrotingsfactor is te zien in de zoeker/monitor.

Druk op de centrale toets van de stuureenheid om te wisselen tussen vergroting en scroll-functies. De scrollpijlen of de vergrotingsaanduiding worden bij activering blauw.

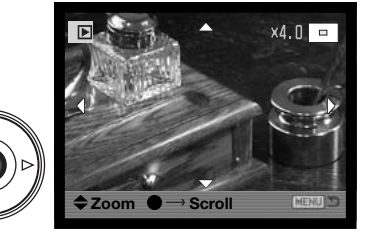

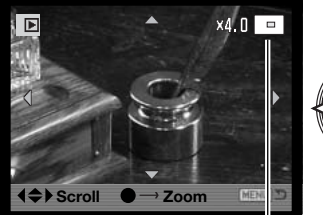

Locatie-aanduiding

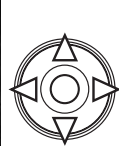

Gebruik de vierwegtoetsen van de stuureenheid om door het beeld te scrollen. Houd een vierwegtoets ingedrukt om continu te scrollen. De locatie-aanduiding geeft aan welk deel van het beeld u bekijkt. Met het voorste en achterste instelwiel regelt u de vergroting. Druk op de menu- of vergrotingstoets om de vergrote weergave te verlaten.

Druk op de informatietoets (i+) om de geleidebalk en aanduidingen te verbergen of op te roepen.

## Films afspelen

Films kunnen met de camera worden afgespeeld. Filmbestanden zijn gemarkeerd met een aanduiding onderin het scherm.

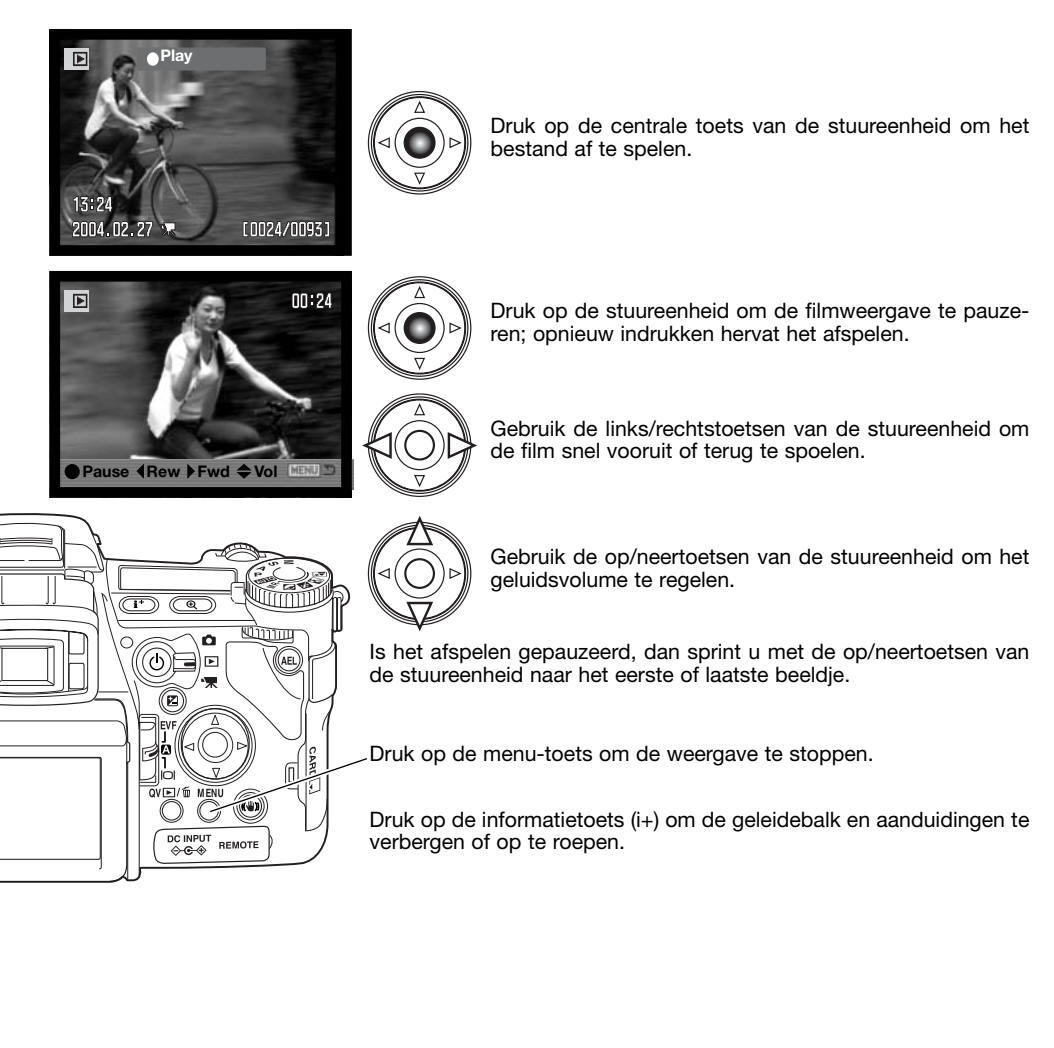

## **Opnamestand - geavanceerde technieken**

Dit hoofdstuk bevat gedetailleerde informatie over de opnamefuncties en werking van de camera. Lees alles eerst door voor een inventarisatie of zoek eerst de zaken op die u het eerst wilt weten.

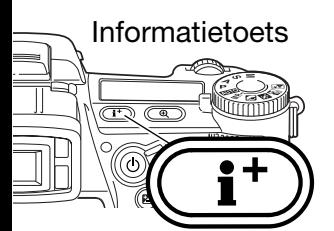

Met de informatietoets regelt u welke informatie in het live-beeld verschijnt. Elke keer dat u de toets indrukt treedt de volgende weergave van de cyclus in werking: standaard weergave, real-time histogram, alleen scherpstelveld, en alleen live-beeld.

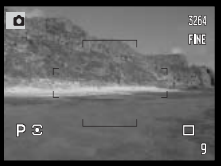

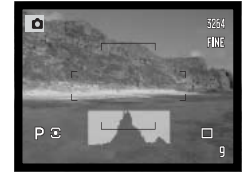

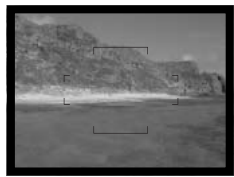

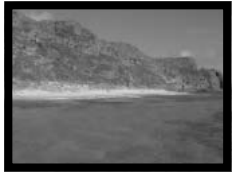

Standaard weergave Beal-time histogram Alleen scherpstelkader Allee live-beeld

Het real-time histogram geeft globaal een indruk van de verdeling van de helderheidsniveaus in het live-beeld. Het histogram geeft geen juiste voorstelling van zaken wanneer het monitor-beeld wordt versterkt (blz. 34, 104), of wanneer de ingebouwde filters of een externe Minolta flitser wordt gebruikt. Het histogram van een opgenomen beeld kan soms afwijken van het real-time histogram.

Wilt u een lijnenraster of een schaalverdeling in het beeld, houd dan de functietoets ingedrukt (1) en druk op de informatietoets om de volgende cyclus te doorlopen: lijnenraster, schaalverdeling, uit.

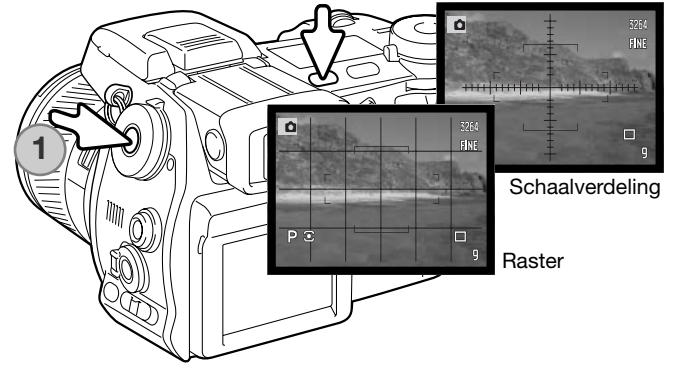

### Schakelaar scherpstelstand

Enkelvoudige AF (Autofocus), continu AF en handmatige scherpstelling zijn instelbaar het de schakelaar scherpstelstand. Stel de schuif ion op de gewenste instelling.

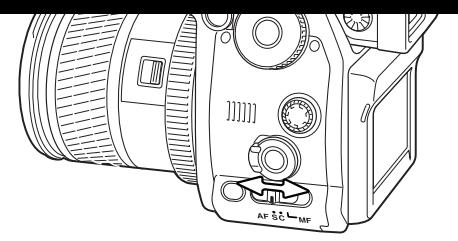

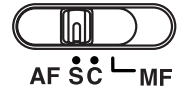

**Enkelvoudige (Single-shot) AF** - autofocus-stand voor algemene toepassingen. De werking is beschreven bij de basistechnieken opname.

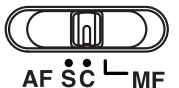

**Continu AF** - voor het fotograferen van zich verplaatsende onderwerpen. De camera blijft afstand tot het onderwerp bijhouden stelt zonodig steeds de scherpstelling bij.

Richt het scherpstelveld op het onderwerp. Met de vierwegtoetsen van de stuureenheid kunt het veld op elke willekeurige positie in beeld plaatsen.

Druk de ontspanknop half in om de vergrendeling op het onderwerp te activeren; het scherpstelsignaal zal de scherpstelling bevestigen. Verplaatst het onderwerp zich of wordt de camera verschoven, dan zal het scherpstelveld het onderwerp blijven volgen. Scherpstelling en belichting kunnen veranderen als het onderwerp zich verplaatst en de lichtomstandigheden veranderen.

Druk de ontspanknop geheel in om de opname te maken. Na loslaten van de ontspanknop keert het scherpstelveld terug naar het centrum van het live-beeld. De hier beschreven Subject tracking (het volgen van het onderwerp door het scherpstelveld) kan worden uitgeschakeld en de belichtingsvergrendeling kan worden geactiveerd in sectie 4 van het opnamemenu (blz. 80). Subject Tracking AF is bij weinig licht mogelijk niet effectief.

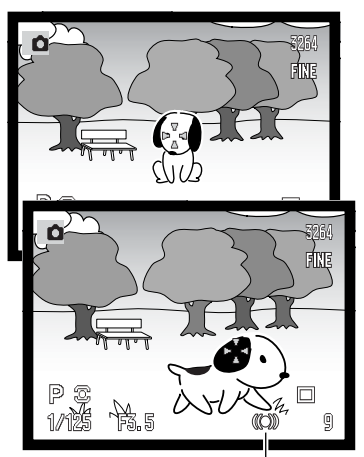

Continu AF scherpstelsignaal

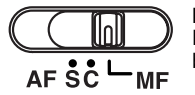

**Handmatige scherpstelling** - de aanduiding MF (manual focus) verschijnt in de rechter benedenhoek van de monitor/zoeker

Gebruik de scherpstelring achteraan het objectief om scherp te stellen. Controleer of het beeld scherp is via monitor/zoeker. De globale afstand tussen onderwerp en CCD verschijnt naast de opnameteller. De Flex Digitale Loep (blz. 105) kan worden gebruikt om de scherpstelling in het livebeeld te controleren.

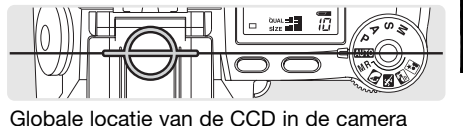

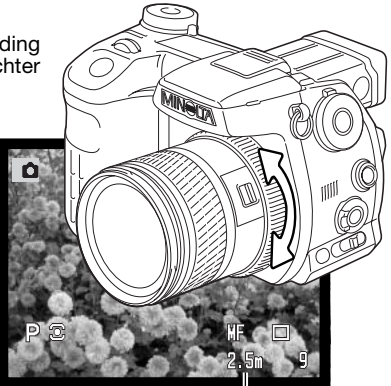

Afstand tot het onderwerp

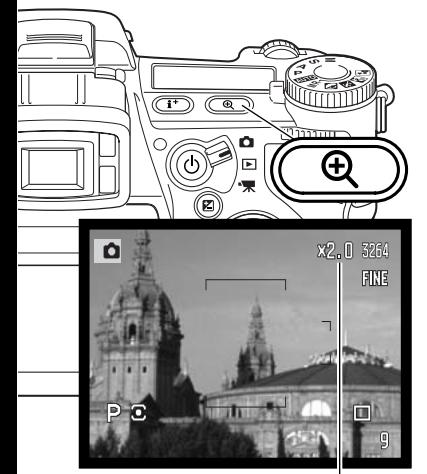

Vergrotingsfactor

### Digitale zoom

Met de digitale zoom bereikt u een vergroting van tweemaal. Digitale zoom kan niet worden gebruikt in combinatie met RAW kwaliteit, UHS continu transport, en bij filmopnamen.

Druk op de vergrotingstoets (1) op de achterzijde van de camera. De vergroting is meteen zichtbaar en in de rechter bovenhoek van het live-beeld verschijnt X2.0. Opnieuw op de vergrotingstoets drukken heft de digitale zoom op.

Wanneer u een beeld met digitale zoom opneemt is de uiteindelijke beeldgrootte afhankelijk van de beeldgrootte-instelling op de camera. Beelden van 3264 X 2448, 2560 X 1920, 2080 X 1560, en 1600 X 1200 worden verkleind tot 1600 X 1200. Beelden van 3264 X 2176 verkleind tot 1600 X 1064. Beelden van 640 X 480 pixels worden niet in grootte veranderd.

#### Flex Scherpstelpunt

simi o

 $\overline{\mathbb{CD}}$  (a

Het Flex Scherpstelpunt (Flex Focus Point - FFP) is bijzonder handig voor onderwerpen buiten het beeldcentrum. Het kan naar elk gewenst punt in beeld worden verplaatst. Het kan niet worden gebruikt in combinatie met digitale zoom of filmopnamen

Houdt de centrale toets van de stuureenheid ingedrukt om het Flex Scherpstelpunt te activeren; het grote scherpstelkader wordt vervangen door een centraal kruis.

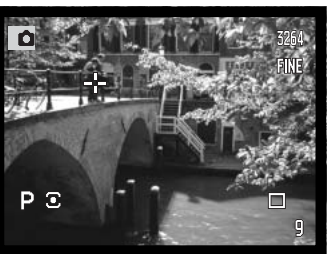

Gebruik de vierwegtoetsen (1) van de stuureenheid om het Flex Scherpstelpunt binnen het live-beeld te verplaatsen

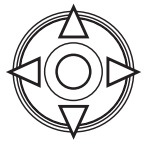

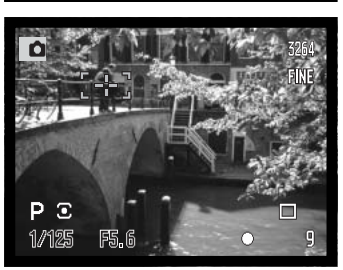

Druk de ontspanknop half in om scherp te stellen; om de scherpstelling te bevestigen licht het kruis van het Flex Scherpstelpunt even rood op.

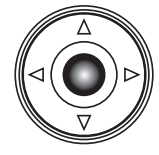

Opnieuw indrukken van de centrale toets van de stuureenheid brengt het scherpstelpunt terug naar het midden van het beeld. Wilt u terugkeren naar de brede AF-velden, druk dan op de toets en houd hem ingedrukt totdat de AF-kaderlijnen verschijnen.

## **Macrostand**

De macrostand is bestemd voor dichtbijopnamen van kleine onderwerpen. In de macrostand kan de ingebouwde flitser niet worden gebruikt. Gebruik van een statief wordt aanbevolen.

Breng een van de pijlen op de zoomring in lijn met de index naast de macroschakelaar en schuif de schakelaar naar voren. Het objectief moet naar de tele- of groothoekstand worden gezoomd om de macrostand inschakelbaar te maken. De zoomring wordt vergrendeld in de groothoekstand. In de telestand kan de zoomring iets worden versteld om fijnaanpassingen in beeldgrootte te maken.

Het macrosymbool verschijnt rechtsonder in de zoeker/monitor. Let er op dat het onderwerp zich binnen het macrobereik bevindt:

**Groothoekstand Telestand** 

Globale ligging van de CCD

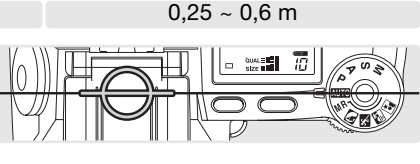

 $0.3 - 0.6$  m

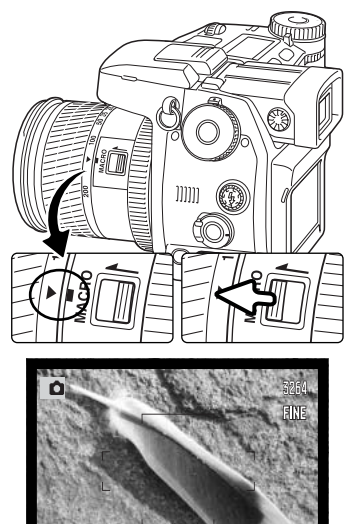

Aanduiding macrostand

## **Opnametips**

Vanwege de zeer sterke vergroting is uit de hand maken van macro-opnamen erg moeilijk. Gebruik liever een statief.

Gebruik het Flex Scherpstelpunt om te markeren op welk punt moet worden scherpgesteld. Bij macrofotografie is de scherptediepte zeer klein, waarbij gebruik van de scherpstelvergrendeling bij onderwerpen buiten het beeldmidden kleine foutjes kan veroorzaken die bij sterke vergroting worden overdreven.

# Belichtingsvergrendeling (AE-lock)

同

De knop voor de belichtingsvergrendeling (AE lock, AEL) vergrendelt het automatisch belichtingssysteem op een bepaalde waarde. Zo kunt u bijvoorbeeld de belichting meten op een grijskaart of op een referentie-object buiten het beeld en de gemeten waarde vergrendelen en voor de opname gebruiken. Bij de belichtingsvergrendeling wordt in de P- en A-stand de functie voor flitsen met lange sluitertijden geactiveerd (blz. 87). De werking van de AEL-knop kan worden aangepast in sectie 1 van het opnamemenu (blz. 94).

Houd de AEL-knop ingedrukt om de belichting vergrendeld te houden; De aanduidingen voor sluitertijd en diafragma in de zoeker en op de monitor worden zwart. Neem het onderwerp in beeld en druk de ontspanknop half in om de opname te maken. Loslaten van de knop heft de vergrendeling op.

### Belichtings-keuzeknop

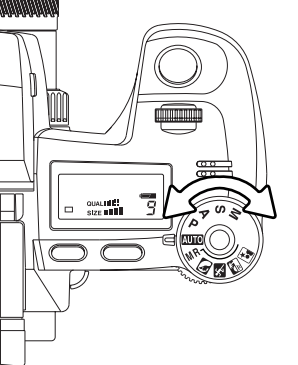

Met de belichtings-keuzeknop kunt u zowel de traditionele belichtingsstanden kiezen als onderwerpsprogramma's die erop gericht zijn de camera-instelling af te stemmen op speciale opname-omstandigheden. Camera-instellingen die in de camera zijn opgeslagen kunnen met deze knop worden opgeroepen. Zet simpelweg het wiel in de gewenste stand.

- M Handmatige belichtingsregeling (blz. 56)
- S Sluitertijdvoorkeuze (blz. 55)
- A Diafragmavoorkeuze (blz. 54)
- Programma-automatiek (blz. 51) P
- **MM** Automatische opnamestand (blz. 52)
- MR Geheugen oproepen (blz. 73)
- **Portretprogramma (blz. 58)**
- Sport/actieprogramma (blz. 58)
- **Zonsondergang-programma (blz. 58)**
- Nachtportret-programma (blz. 58)

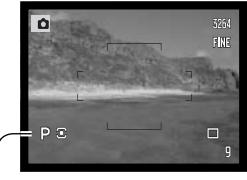

Aanduiding belichtingsstand

#### Programma-automatiek - P

Kies de programmastand met de belichtings-keuzeknop (blz. 50). De programma-automatiek gebruikt informatie over helderheid en brandpuntsafstand van het objectief om de belichtingsinstelling te berekenen. Dit geeft de fotograaf de vrijheid om te fotograferen zonder zich te bekommeren om de juiste belichting. De sluitertijd- en diafragmawaarden verschijnen in zoeker/monitor en op data-scherm. Ligt het helderheidsniveaubuiten het belichtingsbereik van de camera, dan worden sluitertijd en diafragma op de monitor en zoeker in rood weergegeven; ze knipperen op het datascherm.

#### **PROGRAM SHIFT - Ps/Pa**

De Program-shift functie maakt het mogelijk de sluitertijd/diafragmacombinatie die de camera heeft gekozen te veranderen. De ingebouwde flitser kan niet in combinatie met program shift worden gebruikt. De camera geeft prioriteit aan de flitsbelichting; is de flitser uitgeklapt, dan wordt een eventuele program shift opgeheven.

Zoals aangegeven in de basistechniek opname (blz. 33), drukt u de ontspanknop half in totdat de waarden voor sluitertijd en diafragma verschijnen.

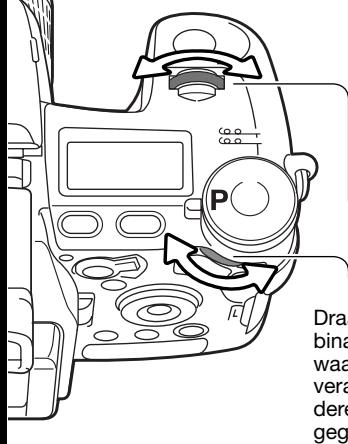

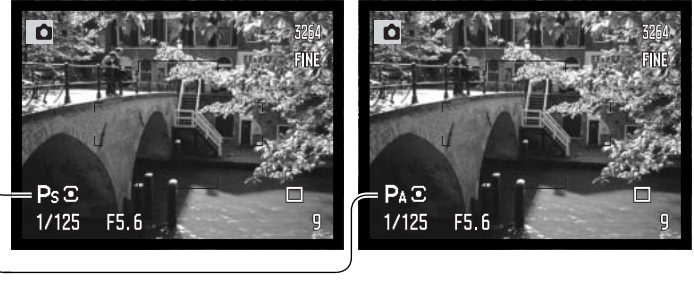

Draai aan het voorste of achterste instelwiel om de sluitertijd/diafragmacombinatie te wijzigen; elke combinatie geeft dezelfde hoeveelheid licht. De waarden worden gewijzigd per 0,3 LW of 1/3 stop. Met het voorste instelwiel verandert u de sluitertijd (Ps), het achterste het diafragma (Pa); de corresponderende aanduiding wordt blauw. Verandert het licht, dan blijft de blauw weergegeven waardevast, de witte waarde wordt aangepast om een juiste belichting te handhaven.

### Automatische opnamestand

De automatisch opnamestand kiest u met de belichtings-keuzeknop. De automatische opnamestand is gelijk aan de programmastand (blz. 51), behalve dat de automatische belichtingsstand wordt teruggezet wanneer bij ingeschakelde camera de belichtings-keuzeknop op of van de auto-stand wordt gezet. Camera uitzetten zet de stand niet terug. De volgende functies worden teruggezet:

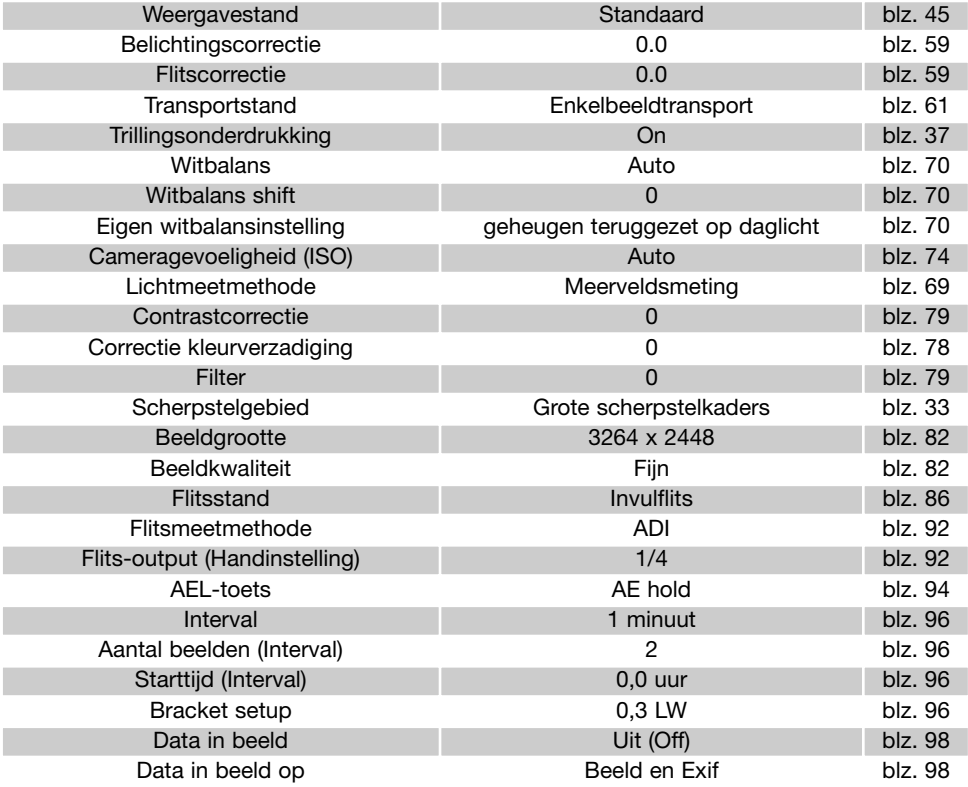

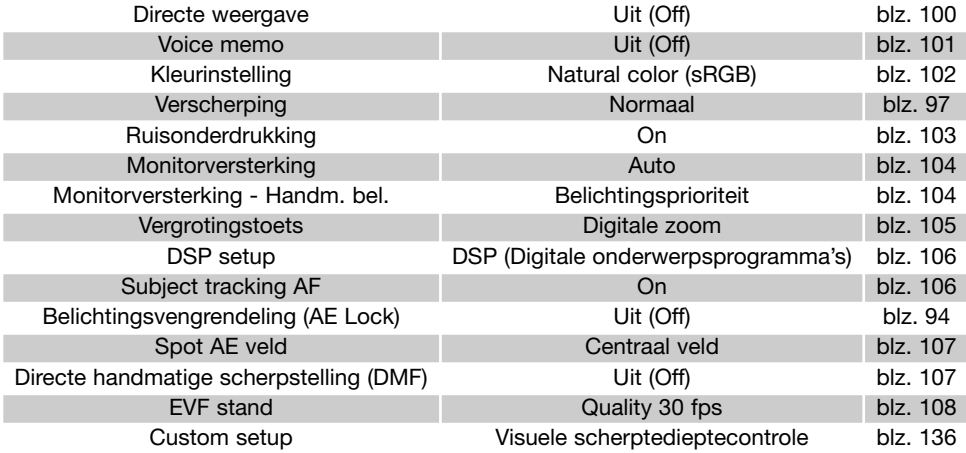

#### Diafragmavoorkeuze - A

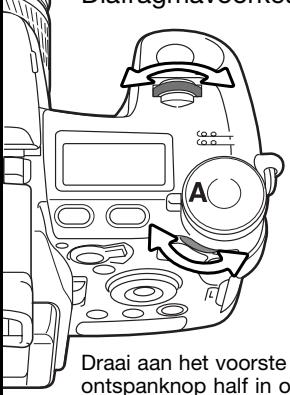

Diafragmavoorkeuze kiest u met de belichtings-keuzeknop (blz. 50). De fotograaf kiest het diafragma en de camera kiest de sluitertijd die nodig is om de goede belichting te krijgen. Wanneer de A-stand is geselecteerd wordt de diafragma-aanduiding in de zoeker/monitor blauw.

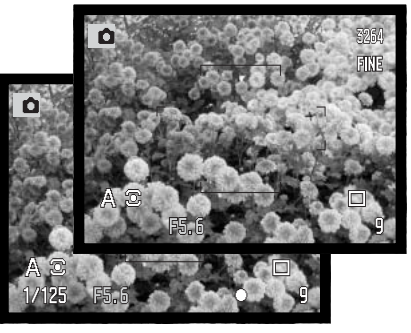

Draai aan het voorste of achterste instelwiel om de gewenste diafragmawaarde in te stellen. Druk de ontspanknop half in om het belichtingssysteem te activeren; de gekozen sluitertijd wordt weergegeven.

De diafragmawaarde kan in stops van 1/3 LW worden gevarieerd tussen f/2,8 en f/11 in de groothoekstand en tussen f/3,5 en f/11 in de telestand. Leidt de diafragmastand tot een sluitertijd die de camera niet kan instellen, dan knippert de tijdenweergave op het datascherm en wordt de sluitertijd op de zoeker/monitor rood.

Is de cameragevoeligheid (ISO) op Auto (blz. 74), dan verandert de sluitertijd na verandering van het diafragma mogelijk niet.

### **Camera-info**

Maakt u opnamen met zeer heldere objecten, zoals de zon, bij een een groot diafragma (f/2,8 of f/3,5), dan kunnen er in beeld zwarte partijen zonder details ontstaan. Verklein in zo'n situatie het diafragma of gebruik een grijsfilter (ND-filter).

Richt de camera niet voor langere duur rechtstreeks naar de zon. De intensiteit van het zonlicht kan de CCD beschadigen. Zet de camera tussen de opnamen door uit of plaats de lensdop op het objectief.

### Sluitertijdvoorkeuze - S

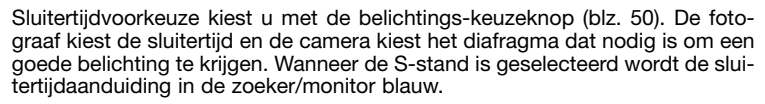

Draai aan een van beide instelwielen om de gewenste sluitertijdwaarde in te stellen. Druk de ontspanknop half in om het belichtingssysteem te activeren; het gekozen diafragma wordt weergegeven.

De sluitertijden zijn instelbaar tot op 1/3 stop, tot 1/12000 seconde, zie hieronder. Leidt de gekozen sluitertijd tot een diafragma dat de camera niet kan instellen, dan knippert de diafragma-aanduiding op het datascherm en wordt het diafragma op de zoeker/monitor rood.

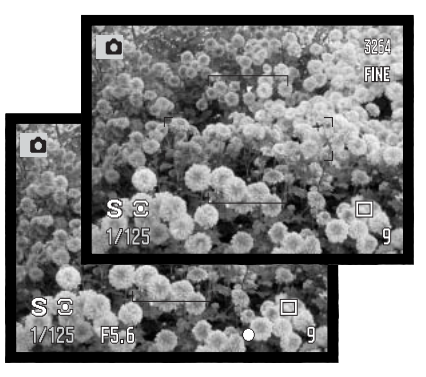

Bij gebruik van flitslicht dient de te gebruiken sluitertijd overeen te stemmen met de flitsduur, anders kan er onderbelichting ontstaan. Bij gebruik van de ingebouwde flitser is het aan te raden geen kortere sluitertijd in te stellen dan 1/1000 s, bij een externe dedicated flitser is het beter geen kortere tijd dan 1/250 s in te stellen.

In de S-stand verschijnen de gele en witte aanduidingen van de trillingsonderdrukking niet.

#### Sluitertijdenbereik en cameragevoeligheid (ISO)

Wat de langste sluitertijd is hangt af van de gevoeligheidsinstelling (ISO).

De ISO-instelling regelt u met het functiewiel. Meer informatie over de cameragevoeligheid op blz. 74.

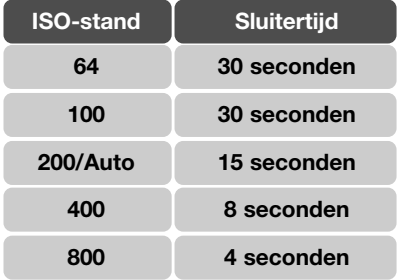

### Handmatige belichtingsregeling - M

Met de handmatige belichtingsregeling kunt u zelf diafragma en sluitertijd instellen. Deze stand schakelt de automatische belichtingsregeling uit, waardoor de fotograaf maximale controle heeft over het eindresultaat. Handmatige belichtingsregeling activeert u via de belichtings-keuzeknop (blz. 50).

U kunt sluitertijd en diafragma in 1/3 waarden instellen. Het sluitertijdenbereik is bij handinstelling 30 tot 1/16.000 s seconde plus tijdopname (blz. 57). De cameragevoeligheid is ingesteld op ISO 100, maar kan met het functiewiel worden veranderd (blz. 74). De duur van de langste sluitertijd is afhankelijk van de gevoeligheid, zie blz. 55.

De gevolgen van uw instelling zijn in de zoeker/monitor te zien. Is het beeld onder- of overbelicht, dan knipperen sluitertijd en diafragma op het data-scherm en worden ze rood in de zoeker/monitor. Is de zoeker/monitor zwart, vermeerder dan de belichting totdat u weer beeld ziet; verminder de belichting wanneer de zoeker/monitor wit blijft. U kunt het opnamemenu gebruiken om constant een beeld te laten weergeven dat onafhankelijk is van de belichtingsinstelling (blz. 104).

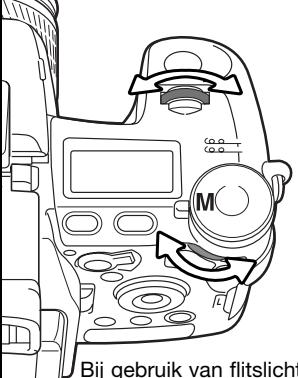

Draai aan het voorste instelwiel om de sluitertijd in te stellen. gebruik het achterste instelwiel voor het diafragma. De betreffende aanduiding wordt blauw als de belichting wordt gewijzigd.

Wordt de AEL-toets ingedrukt gehouden terwijl aan het voorste instelwiel wordt gedraaid, dan worden sluitertijd en diafragma tegelijk veranderd, zodanig dat de belichting constant blijft.

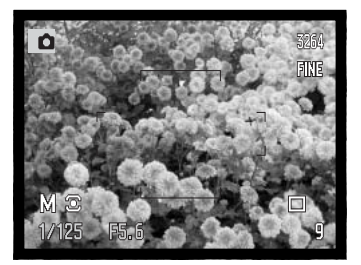

Bij gebruik van flitslicht dient de te gebruiken sluitertijd overeen te stemmen met de flitsduur, anders kan er onderbelichting ontstaan. Bij gebruik van de ingebouwde flitser is het aan te raden geen kortere sluitertijd in te stellen dan 1/1000 s, bij een externe dedicated flitser is het beter geen kortere tijd dan 1/250 s in te stellen.

De werking van de handinstelling kunt u aanpassen in het setup-menu (blz. 145). In de M-stand verschijnen de gele en witte aanduidingen van de trillingsonderdrukking niet.

## Tijdopnamen

Tijdopnamen moeten worden gemaakt in de stand voor handmatige belichtingsregeling (M). De duur van de langste sluitertijd is afhankelijk van de gevoeligheid, zie blz. 55. U kunt opnamen maken van maximaal 30 s door de ontspanknop zolang ingedrukt te houden als u wenst. Voor tijdopnamen is

gebruik van een statief en een aftandsbediening sterk aan te raden. Het belichtingssysteem van de camera kan niet worden gebruikt om de duur van tijdopnamen te bepalen. Daarvoor wordt gebruikt van een losse belichtingsmeter aangeraden.

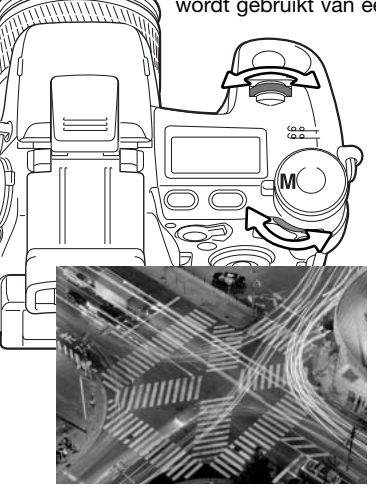

Gebruik het voorste instelwiel om de sluitertijd zover te verlengen dat "bulb" verschijnt.

Gebruik het achterste instelwiel om het diafragma op de gewenste waarde in te stellen.

Houd de ontspanknop gedurende de gewenste tijd ingedrukt om de tijdopname te maken. Loslaten van de ontspanknop stopt de belichting.

Tijdens de belichting blijven de zoeker en de LCD-monitor blanco. Het geluidseffect geeft het einde van de belichting aan. De zoeker/monitor blijft gedurende maximaal 30 seconden blanco terwijl de ruisonderdrukking op het beeld wordt toegepast.

### Aansluiting afstandsbedieningskabel (apart leverbaar)

De als extra leverbare afstandsbedieningskabels (RC-1000S of RC-1000L) kunnen worden gebruikt om trilling als gevolg van aanraking van de camera te vermijden. Bevestig voor het gebruik van de afstandsbediening de ferrietkern die bij de camera is geleverd, zie blz. 167.

Verwijder het kapje van de aansluiting voor de afstandsbediening. Gebruik de inkeping aan de rechterkant van het dekseltje. Om verlies te voorkomen is het dekseltje aan de body bevestigd.

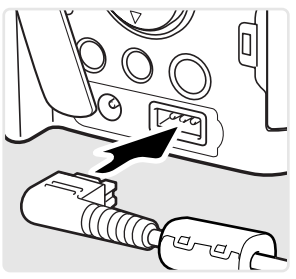

## Digitale onderwerpsprogramma's

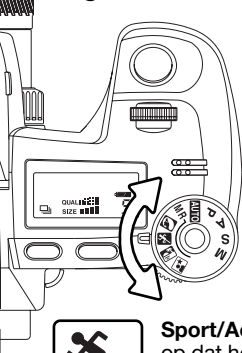

Digitale onderwerpsprogramma's optimaliseren de belichtings-, witbalans- en beeldverwerkingssystemen van de camera voor specifieke omstandigheden en onderwerpen. Gebruik de belichtings-keuzeknop om de het gewenste onderwerpsprogramma in te stellen.

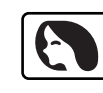

**Portret** – voor een warme, zachte huidtint en wat extra onscherpte in de achtergrond. De meeste portretten zien er het beste uit met een tele-instelling; verhoudingen in een gezicht worden dan normaal weergegeven, en de beperkte scherptediepte leidt tot zachte, onscherpe achtergronden. Gebruik hij hard zonlicht of tegenlicht flitslicht om harde schaduwen op te helderen.

**Sport/Actie** – voor het bevriezen van snelle acties door korte sluitertijden. Let er bij flitsen op dat het onderwerp zich binnen het flitsbereik bevindt (blz. 75). U kunt het flitsbereik vergroten door de cameragevoeligheid hoger in te stellen (blz. 74). Een eenpootstatief geeft goede ondersteuning en werkt makkelijker dan een driepoot.

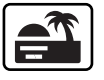

**Zonsondergang** – om de warme kleuren van een zonsondergang optimaal weer te geven. Staat de zon laag boven de horizon, richt de camera er dan niet lang achtereen op. De intensiteit van het zonlicht kan de CCD beschadigen. Zet tussen de opnamen door de camera uit of dek het objectief af.

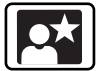

**Nachtportret** – voor fraai doortekende nachtopnamen waarbij onderwerp en achtergrond uitgebalanceerd worden weergegeven. Gebruik een statief om trillingsonscherpte tegen te gaan. Het flitslicht is alleen toereikend voor onderwerpen op niet te grote afstand, zoals een persoon. Gebruikt u flitslicht, vraag uw onderwerp om ook na de flits nog stil te blijven staan; de sluiter blijft enige tijd open om de achtergrond goed weer te geven.

Niet alle opnamefuncties, zoals de lichtmeetmethode, kunnen worden veranderd als u de digitale onderwerpsprogramma's gebruikt.

## Belichtings- en flitscorrectie

U kunt zowel de gewone belichtingsregeling als de flitsdosering corrigeren om het uiteindelijke beeld lichter of donkerder te maken. U kunt de belichting corrigeren tot plus/min 2 stops en stappen van 1/3 stop (blz. 111). De belichtingscorrectie en de flitscorrectie blijven gelden totdat u ze weer op nul zet. Meer informatie over belichtingscorrectie op blz. 110.

De correctie moet worden ingesteld voordat de opname wordt gemaakt. Wanneer u de belichtingsof flitscorrectie instelt verschijnt de verandering in lichtwaarden op het data-scherm en in de zoeker/monitor. Nadat de instelling is uitgevoerd zijn de sluitertijd- en/of diafragma-aanduiding aangepast.

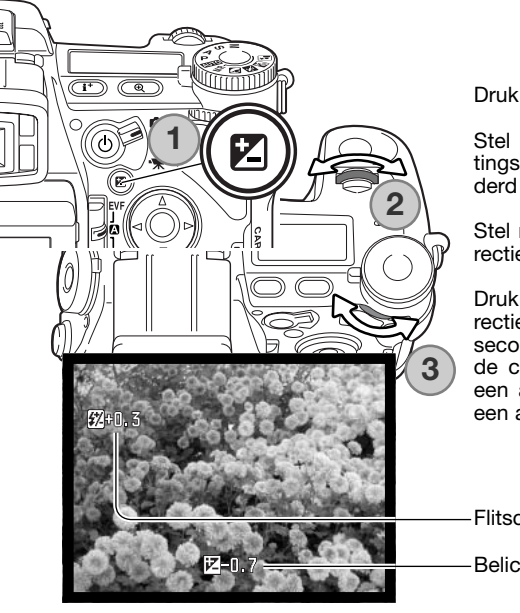

Druk op de belichtingscorrectietoets (1).

Stel met het voorste instelwiel (2) de gewenste belichtingscorrectiewaarde in. Als de instellingen worden veranderd is hun aanduiding groter.

Stel met het achterste instelwiel (3) de gewenste flitscorrectiewaarde in.

Druk de ontspanknop half in of druk op de belichtingscorrectietoets om de handeling te voltooien. Wordt enige seconden geen andere verstelling uitgevoerd, dan worden de correctiewaarden automatisch doorgevoerd. Werd er een andere waarde ingesteld dan 0.0, dan verschijnt er een aanduiding op de monitor.

Flitscorrectie

Belichtingscorrectie

## Gebruik van het functiewiel

De geheugenfunctie, de lichtmeetmethode, de witbalans en de cameragevoeligheid worden ingesteld met het functiewiel. De standaardinstelling van elke stand kan worden ingesteld in sectie 2 van het setup-menu. In de filmopnamestand kunt u alleen de witbalans en de cameragevoeligheid (ISO) instellen.

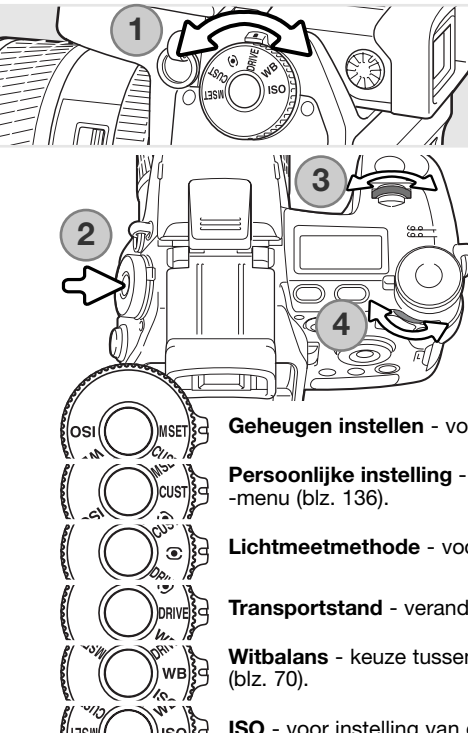

Zet het functiewiel in de stand van de instelling die u wilt veranderen (1).

Druk op de functietoets in het midden van het functiewiel (2). Draai aan het voorste instelwiel om de instelling te wijzigen (3). Gebruik het achterste instelwiel (4) om tussen de diverse opties te kiezen, zoals een 10- of 2 seconden-zelfontspanner, of een specifiek witbalansregister. Druk de ontspanknop half in of druk op de functietoets om de bewerking te stoppen. De verandering is op de monitor/zoeker te zien. Kijk ook bij de camera-info op blz. 65.

**Geheugen instellen** - voor het opslaan van camera-instellingen (blz. 72).

**Persoonlijke instelling** - voor het instellen van de functie voor sectie 2 van het setup

**Lichtmeetmethode** - voor keuze van het lichtmeetpatroon (blz. 69).

**Transportstand** - verandert de wijze waarop het beeld wordt vastgelegd (blz. 61).

**Witbalans** - keuze tussen automatische, vaste en persoonlijke witbalansinstelling

**ISO** - voor instelling van de cameragevoeligheid (blz. 74).

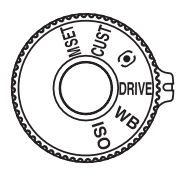

## Transportstanden

Met de transportstanden regelt u de manier waarop beelden worden opgenomen. Op het datascherm en in de zoeker/monitor verschijnen aanduidingen voor de transportstand. De transportstand wordt ingesteld met het functiewiel, blz. 60.

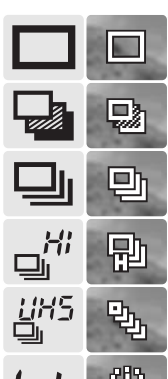

 $ln t +$ 

**Enkelbeeldtransport** – elke keer dat de ontspanknop wordt ingedrukt wordt een enkele opname gemaakt (blz. 33).

**Bracketing** – serie van drie beelden maken met verschil in belichting, contrast of kleurverzadiging (blz. 62).

**Continu-transport** – serie van drie opnamen maken wanneer de ontspankop ingedrukt wordt gehouden (blz. 64).

**High-speed continu-transport** – voor series van drie opnamen op volle beeldgrootte met ongeveer 2,7 opnamen per seconde (blz. 64).

**UHS (Ultra High Speed) continu transport** - om meervoudige 640 X 480 beelden te maken op circa 7 beelden per seconde (blz. 64).

**Interval** – opnameseries maken waarbij na elke opname een bepaalde tijd verstrijkt (blz. 66).

**Interval en versnelde weergave** – voor een serie opnamen of een filmclip van een traag verlopend proces (blz. 66).

**Zelfontspanner** – om het moment van de opname te vertragen. Om zelf op de foto te komen (blz. 68).

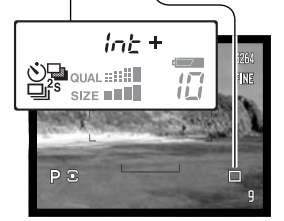

m

Wordt een groot aantal opnamen in een korte periode opgenomen, dan kan het buffergeheugen van de camera vol raken; de opnameteller in de zoeker/monitor wordt dan geel. De camera heeft dan even tijd nodig om de beeldinformatie op de geheugenkaart weg te schrijven. Wacht tot de aanduiding weer wit is voordat u extra opnamen gaat maken.

## **Bracketing**

Met deze transportstand maakt u een uit drie opnamen bestaand belichtingstrapje. Hiermaakt u van een statisch onderwerp drie opnamen achtereen, die onderling van belichting verschillen. U kunt ook bracketingreeksen maken met contrast, kleurverzadiging en filters.

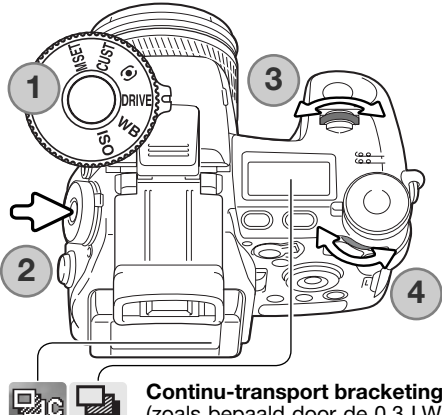

Zet het functiewiel in de transportstand (1).

Druk op de functietoets midden in het functiewiel (2). Met het voorste instelwiel activeert u de bracketingstand (3). met het achterste instelwiel (4) kiest u tussen continu transport, enkelbeeldtransport en bracketing met digitale effecten; deze laatste functie is afhankelijk van de stand van de Schakelaar Digitale Effecten (blz. 78). Druk de ontspanknop half in of druk op de functietoets om de instelling te voltooien.

**Continu-transport bracketing** - De volgorde van de drie opnamen is normale belichting (zoals bepaald door de 0,3 LW, maar kan in sectie 2 van het opnamemenu worden veranderd in 0,5 LW (blz. 96). Is de geheugenkaart vol of wordt de ontspanknop losgelaten voordat de serie is voltooid, dan neemt de camera de beginstand aan en moet het belichtingstrapje opnieuw worden gemaakt Niet beschikbaar voor TIFF beelden.

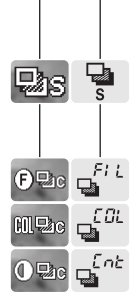

**Enkelbeeld bracketing** - Zelfde als hierboven, alleen dient voor elke opname van het belichtingstrapje de ontspanknop opnieuw te worden ingedrukt.

**Bracketing met digitale effecten** - Voor bracketing met filters, kleurverzadiging of contrast. Stel contrast, kleurverzadiging of filter in op de gewenste waarde; de bracketing-serie wordt gemaakt van laag naar hoog. Kijk bij informatie over de Digitale Effecten op blz. 78, voor de keuze van de instelling voor contrast, kleurverzadiging en filter.

Neem het onderwerp in beeld zoals beschreven bij basistechniek opname (blz. 33). Houd de ontspanknop ingedrukt (1) om de bracketing-serie te maken. Er worden drie opnamen gemaakt. Koos u voor enkelbeeld-bracketing, dan dient u voor elke opnamen de ontspanknop opnieuw in te drukken. Bij instelling op continu AF (blz. 46) blijft de autofocus tijdens de bracketing-serie actief.

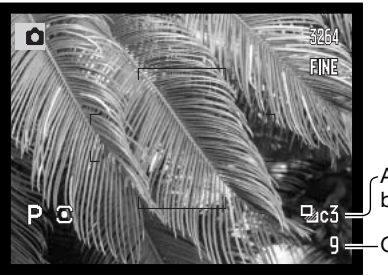

Aantal beelden in bracketing-serie Opnameteller 0,3 LW

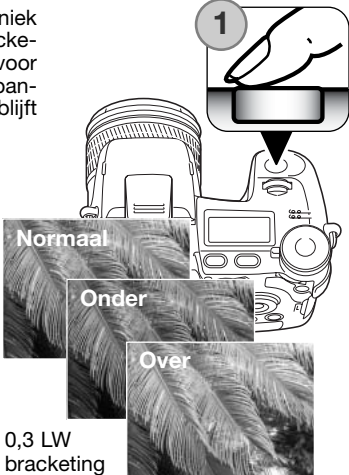

Werkt u met flitslicht, TIFF of RAW & JPEG, dan wordt enkelbeeld-transport gebruikt. Wilt u een flitsbracketing-serie maken, klap dan de flitser van de camera uit; de belichtingsinstelling voor het omgevingslicht wordt niet gewijzigd.

Wordt in belichtingsstand S een bracketing-serie gemaakt, dan wordt bij de serie met het diafragma gevarieerd. In de standen A en M wordt er met de sluitertijd gevarieerd. In de M-stand kunt u de variatie ook met het diafragma laten plaatsvinden: houd daarvoor tijdens de bracketing de belichtingscorrectietoets ingedrukt. In de P-stand wordt er met sluitertijd en diafragma gevarieerd.

Wordt bij een bracketing met digitale effecten het contrast of de kleurverzadiging ingesteld op het hoogste of laagste niveau (±5), dan wordt er een opname gemaakt met  $\pm$  6: +5, +4, +6. Een RAW beeld kan de maximum en minimum niveaus niet overschrijden en bevat dan twee identieke opnamen: +5, +4, +5. Een zwart-wit filter-bracketingserie wordt gemaakt met een voor-het-filter- en een na-het-filter-variant (blz. 79). Is Filter 10 geselecteerd, dan wordt de bracketingserie 10, 9, 0.

## Continu transport

한

剛

.<br>ஆ

⊒ı

 $\mathbf{q}^{\mathcal{B}}$ 

내 5

In de stand voor continu-opnamen worden er achtereen opnamen gemaakt zolang de ontspanknop ingedrukt wordt gehouden. De continu-stand werkt als de motordrive van een gewone fotocamera. TIFF en RAW & JPEG beeldkwaliteit kunnen niet worden gebruikt. RAW kan niet worden gebruikt met UHS continu transport.

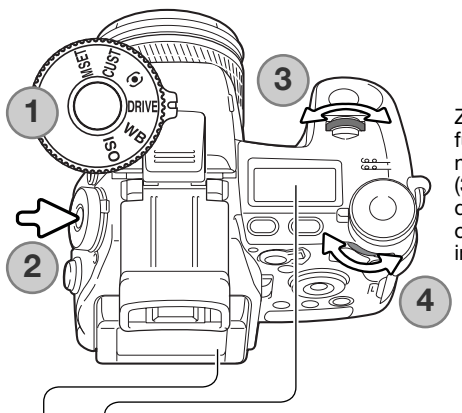

Zet het functiewiel in de transportstand (1). Druk op de functietoets in het midden van het functiewiel (2). Stel met het voorste instelwiel de gewenste transportstand in (3). Kies met het achterste instelwiel (4) tussen standaard, high-speed en UHS continu-transport. Druk de ontspanknop half in of druk op de functietoets om de instelling te voltooien.

**Continu transport** - maakt maximaal drie opnamen met een frequentie tot 1,8 bps. In combinatie met continu autofocus zal de camera de scherpstelling tijdens de serie bijregelen. Tussen de opnamen door zal het live-beeld steeds kort verschijnen.

**High-speed continu transport** - maakt maximaal drie opnamen met een frequentie tot 2,7 bps. Bij beelden kleiner dan 3264 x 2448 pixels neemt de opslagtijd per opname af. De scherpstelling wordt vergrendeld op de eerste opname, ongeacht de ingestelde scherpstelmethode. Tijdens de serie wordt de monitor uitgeschakeld.

**UHS continu transport** - neemt meervoudige 640 X 480 beelden op met 7 bps. Het globaal aantal beelden dat per keer kan worden opgenomen is afhankelijk van de instelling voor beeldkwaliteit: extra fine - 100, fine - 160, standard - 180. De digitale zoom en flitser kunnen niet worden gebruikt. De sluitertijd moet 1/30 seconde of korter zijn. Zeer heldere lichtbronnen binnen het beeld kunnen leiden tot de vorming van lichtstrepen. Ook kunnen zwarte partijden zonder beeldinformatie voorkomen.

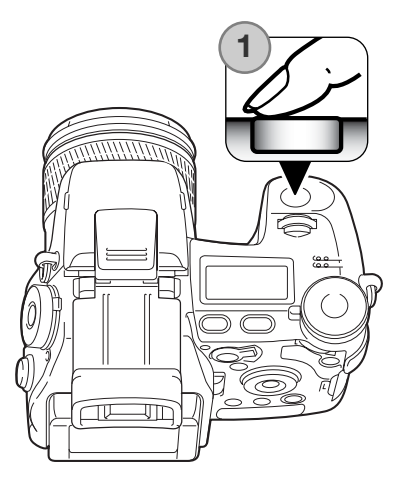

Bepaal de beeldcompositie als beschreven bij de basishandelingen opname (blz. 33). Druk de ontspanknop geheel (1) in om de serie te starten. De camera blijft opnamen maken tot het maximum aantal beelden is gemaakt of de ontspanknop wordt losgelaten.

De ingebouwde flitser kan worden gebruikt met standaard en high speed continu-transport, maar de opnamefrequentie wordt lager omdat de flitser tijd moeten hebben om tussen de opnamen door op te laden.

## **Camera-info**

Wilt u instelling met het functiewiel of de regeleenheid digitale effecten snel veranderen, houd dan de centrale toets ingedrukt (1), en kies de instelling met het voorste en achterste instelwiel (2). Laat de centrale toets van de regeleenheid digitale effecten of de functietoets los om de verandering te bevestigen. U kunt de belichtingscorrectietoets op dezelfde manier gebruiken.

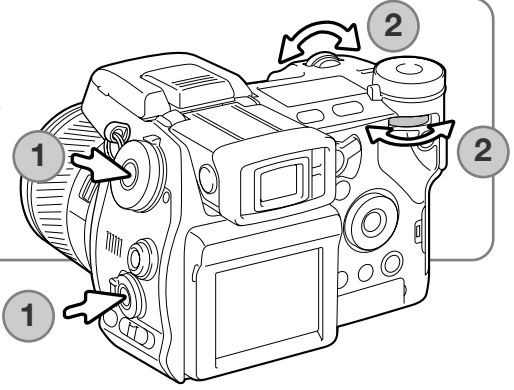

### Interval

Met de intervalfunctie maakt u een serie foto- of filmopnamen met vaste tussenpozen. Op deze manier kunt u vertraagde processen versneld weergeven, zoals het opengaan van een bloem of de bouw van een huis. De ingebouwde flitser kan worden gebruikt.

De parameters van de intervalserie stelt u in sectie 2 van het opnamemenu in. De lengte van de interval tussen de opname, het aantal opnamen van de serie en de starttijd worden ingesteld met het menu. Zie blz. 96.

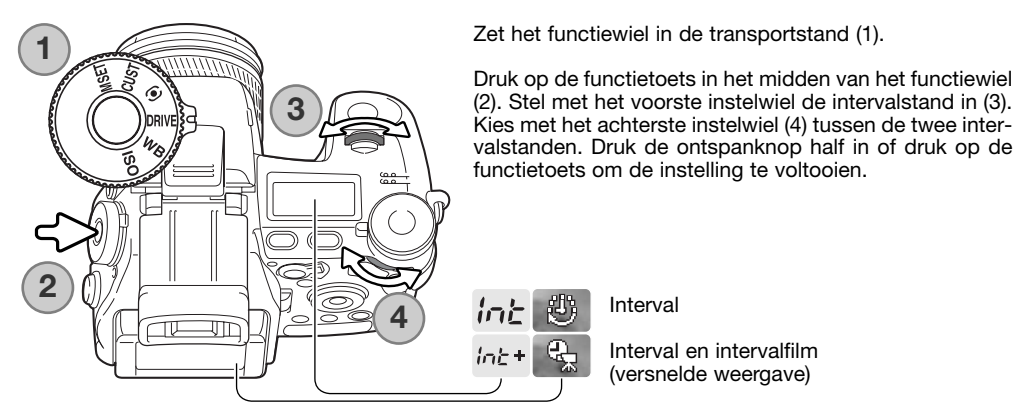

**Interval** - hiermee maakt u een serie foto's, op basis van de parameters die u in het opnamemenu instelde.

**Interval en intervalfilm** - hiermee maakt u eens serie foto's en een 640 x 480 film overeenkomstig de gekozen parameters in het opnamemenu. Het filmbestand wordt afgespeeld op vier beelden per seconde.

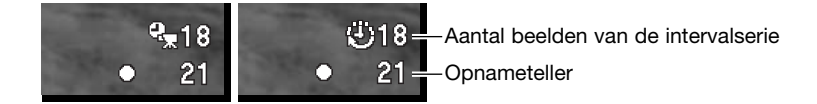

Zet de camera op statief en bepaal de beeldcompositie zo dat het onderwerp binnen het scherpstelkader valt; de camera stelt scherpstelling, belichting en witbalans in en laadt de flitser vlak voordat de opname moet worden gemaakt. Continu AF is ook te gebruiken. Instellingen die met de AEL-toets zijn vergrendeld worden na het eerste beeld opgeheven. Wilt u de automatiek passeren, gebruik dan handmatige scherpstelling (blz. 46), handmatige belichtingsregeling (blz. 56) en vaste of eigen witbalansinstelling (blz. 70).

Ga na of de geheugenkaart genoeg opslagcapaciteit heeft voor het aantal beelden waar de intervalserie uit moet bestaan door het aantal beelden waaruit de serie moet bestaan te vergelijken met het aantal beelden dat nog kan worden opgenomen. Beeldgrootte en -kwaliteit kunnen worden veranderd om het aantal beelden te verhogen dat op de geheugenkaart kan worden opgeslagen.

Druk de ontspanknop in om de serie te starten. Tijdens de intervalserie worden zoeker en monitor uitgeschakeld om stroom te sparen. "Int" verschijnt op het data-scherm en de opnameteller op het datascherm telt af hoeveel intervalopnamen er nog te maken zijn. Het toegangslampje brandt wanneer er een beeld wordt opgeslagen.

De camera stopt met opnemen en staat weer paraat voor een nieuwe serie wanneer het ingestelde aantal opnamen is gemaakt of wanneer de geheugenkaart vol is.Gebruik van een lichtnetadapter is aan te bevelen wanneer u lange intervals hanteert of veel opnamen maakt Wilt u een intervalserie stoppen, druk dan op de hoofdschakelaar of druk de ontspanknop half in.

### Zelfontspanner

De zelfontspanner zorgt ervoor dat de camera met een bepaalde vertraging een opname maakt, bijvoorbeeld om zelf op der foto te komen of om de camera wegens trillingsgevaar niet voor de opna-

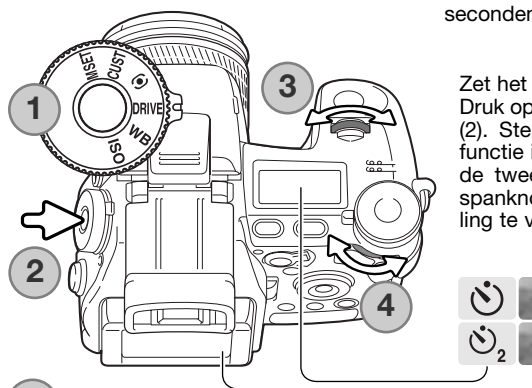

me te hoeven aanraken. U kunt kiezen tussen twee en tien seconden wachttijd.

Zet het functiewiel in de transportstand (1).

Druk op de functietoets in het midden van het functiewiel (2). Stel met het voorste instelwiel de zelfontspannerfunctie in (3). Kies met het achterste instelwiel (4) tussen de twee en tien seconden voorlooptijd. Druk de ontspanknop half in of druk op de functietoets om de instelling te voltooien.

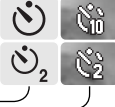

Tien seconden voorlooptijd

Twee seconden voorlooptijd

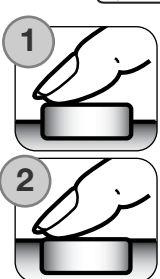

Plaats de camera op statief, bepaal de beelduitsnede als beschreven bij de basistechnieken (blz. 33). Scherpstelvergrendeling (blz. 34) of het Flex Scherpstelpunt (blz. 48) zijn te gebruiken bij onderwerpen buiten het beeldmidden. Druk de ontspanknop half in om belichting en scherpstelling te vergrendelen. Druk de ontspanknop geheel in om het aftellen te starten. Omdat scherpstelling en belichting worden bepaald bij half indrukken van de ontspanknop moet u niet voor de camera staan. Controleer altijd de scherpstelling met de scherpstelsignalen voordat u het aftellen start (blz. 35).

Tijdens het aftellen knippert het zelfontspannerlampje voorop de camera; het knipperen gaat vergezeld van een audio-signaal. Een paar seconden voor de opname gaat het lampje sneller knipperen. Vlak voordat de opname wordt gemaakt brandt het lampje constant. Wilt u het aftellen stoppen, druk dan op de menu- of functietoets of verander de stand van de flitser (uit- of neerklappen). Gebruikt u de tien seconden voorlooptijd, dan wordt het transport na de opname teruggezet op enkelbeeldtransport. Het audiosignaal kan worden uitgeschakeld

in sectie 3 van het setup-menu (blz. 141).

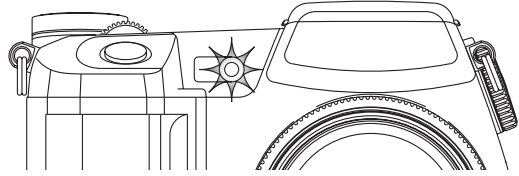

## Lichtmeetmethoden

(blz. 107).

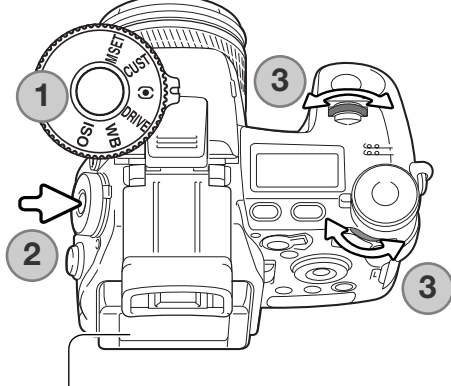

De aanduidingen voor de lichtmeetmethoden verschijnen alleen in de zoeker/monitor. Wilt u de belichting kunnen vergrendelen door de ontspanknop half ingedrukt te houden, dan dient de belichtingsvergrendeling (AE-lock) in sectie 4 van het opnamemenu te zijn geactiveerd. Liggen de helderheidsniveaus van het onderwerp buiten het lichtmeetbereik, dan wordt de lichtmeetaanduiding rood.

Zet het functiewiel in de lichtmeetstand (1). Druk op de functietoets in het midden van het functiewiel (2). Draai aan het voorste of het achterste instelwiel om de lichtmeetmethode te selecteren (3). Druk de ontspanknop half in of druk op de functietoets om de instelling te voltooien.

**Meerveldsmeting** gebruikt 300 segmenten om helderheid en kleur te meten. Deze informatie wordt gecombineerd met afstandsinformatie om de juiste belichting te realiseren. Dit geavanceerde lichtmeetsysteem geeft accurate, probleemloze belichtingsresultaten in bijna alle situaties.

**Centrumgerichte lichtmeting** is de traditionele meetmethode van conventionele fotocamera's. De meting is goed te gebruiken als een referentie voor eigen interpretatie van de lichtsituatie, bijvoorbeeld in combinatie met handinstelling van de belichting.

**Spotmeting** gebruikt een klein deel van het beeld om de belichting te meten. Is deze methode gekozen, dan wordt het meetveld aangegeven met een klein cirkeltje in het midden van het livebeeld. Hiermee kunt u zeer precies een bepaald gedeelte van het onderwerp meten, zonder dat extreem lichte en/of extreem donkere beeldpartijen daar invloed op hebben. gebruikt u spotmeting in combinatie met het Flex Scherpstelpunt (blz. 48), dan verplaatst het spotmeetveld zich samen met het scherpstelveld. Deze functie kunt u selecteren in sectie 4 van het opnamemenu Weergave bij spotmeting

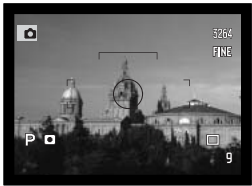

### **Withalans**

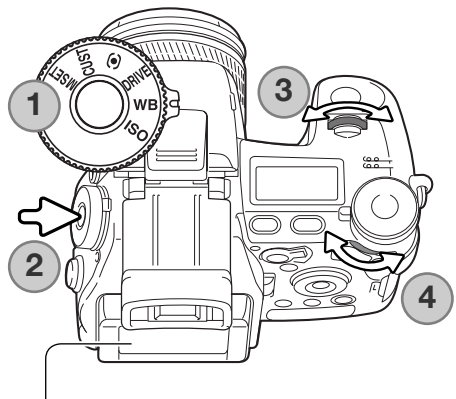

De witbalans zorgt ervoor dat er onder uiteenlopende lichtomstandigheden een natuurlijke kleurweergave wordt verkregen. het resultaat van een veranderde instelling is direct te zien op de monitor.

Zet het functiewiel in de stand WB (witbalans) (1).

Druk op de functietoets in het midden van het functiewiel (2). Stel met het voorste instelwiel de witbalansfunctie in (3). Kies met het achterste instelwiel (4) een van de vaste witbalansinstellingen of kies voor het persoonlijke witbalansregister. Druk de ontspanknop half in of druk op de functietoets om de instelling te voltooien.

**Automatische witbalans** - bepaalt het type licht en past de witbalans dienovereenkomstig aan. Wordt de ingebouwde flitser gebruikt, dan wordt de kleurbalans op de kleurtemperatuur van flitslicht ingesteld. Bij automatische witbalans verschijnt er geen speciale aanduiding.

> **Vaste witbalansinstellingen** - hiermee stemt u zelf de witbalans in voor een bepaald type licht. Gebruik het achterste instelwiel om de witbalans in zeven niveaus aan te passen: +3 to –3 (+4 tot –2 voor TL-licht). Een stap staat gelijk aan een verandering ter warde van ongeveer 10 mired, behalve bij TL-licht. Bij gebruik van deze instellingen verschijnt een aanduiding in de zoeker/monitor, WB verschijnt op het datascherm. Meer informatie over

#### **Daglicht**

**Kunstlicht**

ATB.

83 ♧ 農  $\triangle$ û 四

**Lichtlicht**

**Bewolking**

**Schaduw**

**Flitslicht**

**Eigen witbalansinstelling** - voor het maken van eigen witbalansinstellingen. met het achterste instelwiel kunt u kiezen uit drie eigen witbalansregisters. Bij gebruik van deze instelling verschijnt een aanduiding in de zoeker/monitor, WB verschijnt op het datascherm. Kijk op blz. 71 voor het maken van een eigen witbalansinstelling.

lichtbronnen op blz. 111.

#### Kalibratie eigen witbalansinstelling

Het is mogelijk de witbalans van de camera op een speciale lichtsituatie af te stemmen. U kunt deze instelling opslaan en op elk gewenst moment weer oproepen. Een eigen witbalansinstelling kan vooral goed van pas komen wanneer er verschillende soorten licht in het geding zijn en er om een zeer zorgvuldige instelling wordt gevraagd.

Neem een wit object, bijvoorbeeld een vel papier en vul er het centrum van het live-beeld mee; het hoeft niet scherp te zijn, het moet wel het licht opvangen waar het om gaat. Houd de knop voor de eigen witbalansinstelling ingedrukt om de ijking uit te voeren; voordat de sluiter wordt ontspannen verschijnt kort het meetveld.

Gebruik in het register-selectiescherm de instelwielen of de links/rechtstoetsen van de stuureenheid (1) om het eigen witbalansregister te kiezen waarin de meting wordt opgeslagen; een eerdere instelling wordt automatisch vervangen. Druk op de centrale toets van de stuureenheid (2) om de instelling te voltooien. Met de menutoets stopt u de procedure zonder de instelling op te slaan.

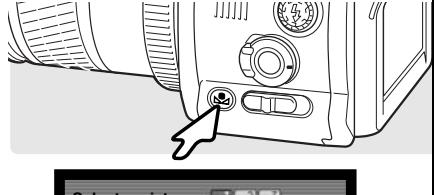

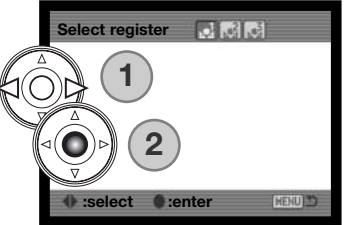

Gaat er tijdens deze ijking iets mis, dan verschijnt er een melding in de zoeker/monitor. Druk op de stuureenheid om de boodschap te wissen en druk op de menu-toets om het regsiter-selectiescherm te laten verdwijnen; de aanduiding voor de persoonlijke witbalansinstelling wordt geel om aan te geven dat er iets fout ging. Voer de ijkprocedure opnieuw uit, met een geschikt object. Een fout kan zich voordoen bij zeer heldere lichtomstandigheden, met name bij gebruik van krachtige flitsers. gebruik een grijskaart als meetobject in plaats van een vel wit papier, om zo de intensiteit van het licht te verminderen.

## **Opnametips**

Bij het ijken is de kleur van het object waarop u de meting uitvoert erg belangrijk. Het moet zuiver wit zijn. Alleen dan bent u er zeker van dat de camera zich uitsluitend oriënteert op de kleur van het licht, en niet op de kleur van het object. Een stuk wit papier is een ideaal meetobject. Neem het mee in uw cameratas.

### Geheugen - camera-instellingen opslaan

U kunt vijf sets camera-instellingen opslaan. Zo kunt u onder regelmatig terugkerende omstandigheden snel alle nodige instellingen realiseren, zonder ze stuk voor stuk te hoeven uitvoeren. Op functies als onderwerpsprogramma's, data in beeld, voice memo en directe weergave na worden de meeste instellingen van het opnamemenu opgeslagen. Ook de positie van het Flex Scherpstelpunt, de weergavemethode,en veranderingen die met het functiewiel en de regeleenheid digitale effecten zijn uitgevoerd kunnen worden opgeslagen. Voordat ze worden opgeslagen worden de functies weergegeven. Hoewel de bracketing-functie voor digitale effecten kan worden opgenomen moeten het type bracketing (belichting, contrast, kleurverzadiging of filter) worden teruggezet met de stuureenheid digitale effecten.

Wilt u de huidige camera-instellingen opslaan, zet dan het functiewiel in de stand M SET en druk op de functietoets om het registerselectiescherm te openen; de huidige camera-instellingen verschijnen.

Gebruik in het register-selectiescherm de instelwielen of de links/rechtstoetsen van de stuureenheid (1) om het geheugenregister te selecteren waarin u de instellingen wilt opslaan; eerdere instellingen worden automatisch vervangen. Druk op de centrale toets van de stuureenheid (2)om de instelling te voltooien. Met de menu-toets stopt u de instelprocedure zonder de instellingen op te slaan.

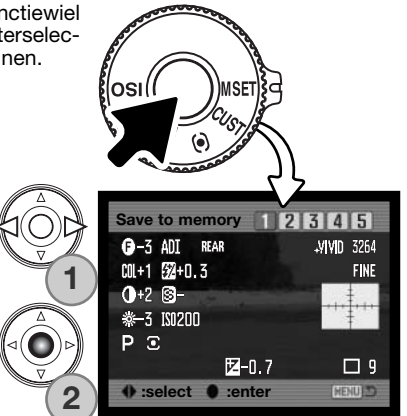

U kunt de camera-instellingen niet uit het geheugen wissen door de camera uit te zetten. Ze worden gewist met de terugzetfunctie (reset) in sectie 3 van het setup-menu.
#### Instellingen oproepen

mmmm

18

 $\overline{\sigma}$ 

⊲ ه∕

U kunt camera-instellingen die met de functietoets zijn opgeslagen oproepen met de belichtings-keuzeknop. Zet de belichtings-keuzeknop in de geheugenoproepstand (Memory Recall - MR) (1); het register-selectiescherm wordt geopend.

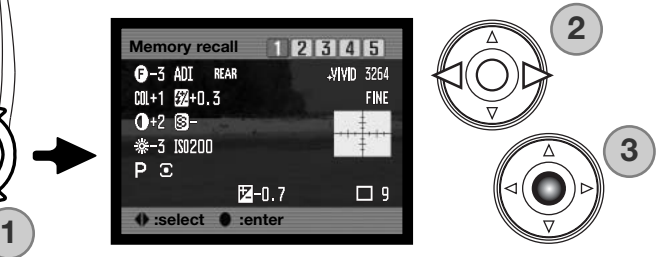

Gebruik in het register-selectiescherm de instelwielen of de links/rechtstoetsen van de stuureenheid (2) om het geheugenregister te selecteren waarin u de instellingen wilt opslaan; eerdere instellingen worden automatisch vervangen. Druk op de centrale toets van de stuureenheid (2) om de instelling te voltooien. Met de menu-toets stopt u de instelprocedure zonder de instellingen op te slaan.

Wilt u een andere instelling oproepen, uit een ander register, zet dan de belichtings-keuzeknop in een andere stand en vervolgens terug naar MR om het scherm voor het oproepen van het geheugen te openen. Opgeslagen geheugeninstellingen kunnen ook worden toegewezen aan de stand voor de digitale onderwerpsprogramma's op de belichtings-keuzeknop, via sectie 4 van het opnamemenu. Kijk op blz. 106 voor meer informatie.

# Cameragevoeligheid - ISO

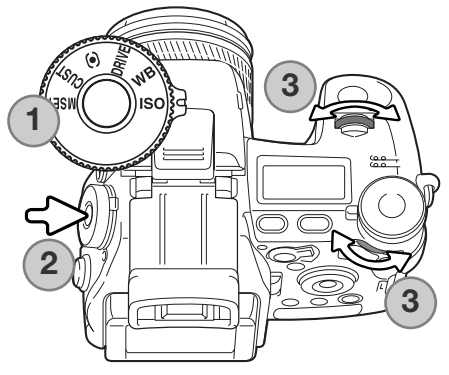

Voor de cameragevoeligheid kunt u kiezen uit: Auto, 64, 100, 200, 400 en 800. De waarden zijn gebaseerd op ISO-equivalenten. ISO is de standaard voor filmgevoeligheid; hoe hoger het getal, des te gevoeliger is de film.

Zet het functiewiel in de ISO stand (1). Druk op de functietoets in het midden van het instelwiel (2). Draai aan het voorste of achterste instelwiel om de gevoeligheid in te stellen (3). Druk de ontspanknop half in of druk op de functietoets om de instelling te voltooien.

In de auto-stand past de camera de gevoeligheid automatisch aan de lichtomstandigheden aan, tussen ISO 100 en 200. Is er een andere dan de auto-stand gekozen, dan verschijnt "ISO" op het datascherm en verschijnen "ISO" en de ingestelde waarde in de zoeker/monitor.

Net als bij conventionele fotografie neemt de afbeeldingskwaliteit af als de gevoeligheid hoger wordt. Bij digitale fotografie neemt de beeldruis toe. Een instelling op ISO 64 geeft de minste ruis, ISO 800 de meeste. Verandering van de ISO-instelling heeft ook gevolgen voor het flitsbereik (blz. 66). Hoe hoger de ISO-waarde, des te groter is het bereik.

Een verandering in ISO heeft ook invloed op het flitsbereik en het sluitertijdenbereik; Hoe hoger de ISO-instelling, des te groter is het bereik. Kijk op de volgende bladzijde voor meer informatie over het flitsbereik, en op blz. 55 voor het sluitertijdenbereik.

Een verdubbeling van de ISO-waarde is gelijk aan een verhoging ter waarde van 1 stop of lichtwaarde (zie blz. 111) en geeft een verdubbeling van de cameragevoeligheid. Een verandering van 100 naar 800 verhoogt de gevoeligheid met een factor 8 oftewel 3 stops. Met hoge ISO-instellingen (400, 800) kunt u ook bij weinig licht uit de hand fotograferen, zonder dat u een flitser nodig heeft.

## Flitsbereik en cameragevoeligheid

Voor goede flitsopnamen is het nodig dat het onderwerp zich binnen het flitsbereik bevindt. Het flitsbereik wordt vergroot door de cameragevoeligheid te verhogen. Staat de cameragevoeligheid op auto, dan wordt bij flitsen automatisch tussen ISO 64 en 200 gekozen.

Het flitsbereik wordt gemeten vanaf de CCD. Als gevolg van het optische systeem is het bereik in teleen groothoekstand verschillend.

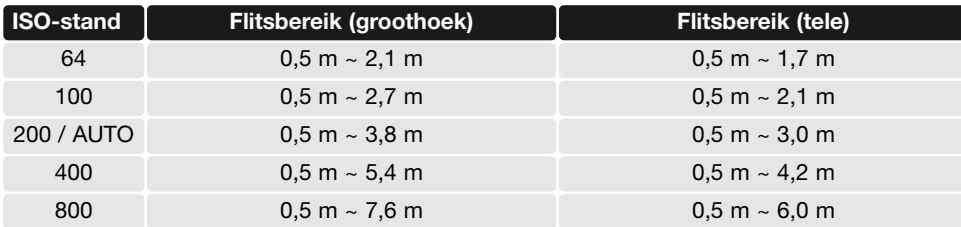

## Extra flitser bevestigen

Met een extra flitser geeft u deze camera veelzijdiger flitsmogelijkheden. Is de camera niet in gebruik, verwijder dan altijd de externe flitser. Schuif het beschermkapje op de flitsschoen om de contacten te beschermen.

Verwijder het beschermkapje van de flitsschoen als afgebeeld. Schuif de flitser op het flitsschoentje van de camera totdat hij niet verder gaat.

# **Systeemaccessoires**

De volgende flitsers zijn compatible met deze camera: Program Flash 2500(D) Program Flash 3600HS(D) Program Flash 5600HS(D) Macro Ring Flash 1200 met Macro Flash Controller Macro Twin Flash 2400 met Macro Flash Controller

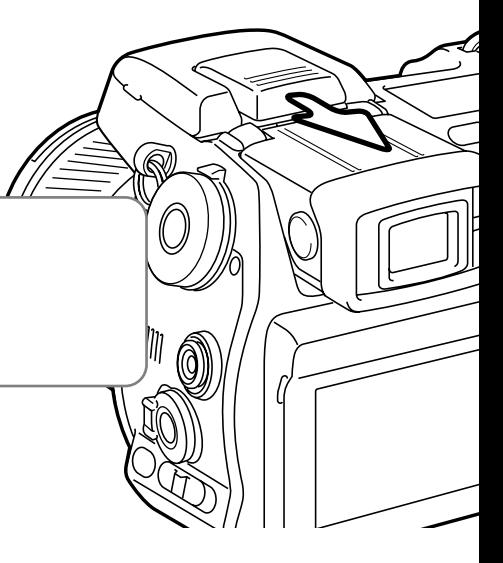

## Flitsaansluiting gebruiken

Op de flitsaansluiting kunt u een studio- of reportageflitser op de camera aansluiten, door middel van een standaard flitskabel. De aansluiting is compatible met flitsers met een voltage van 400 V of lager; zowel centrumpositieve (normale polariteit) als centrumnegatieve (positieve polariteit) flitsers kunnen worden gebruikt.

Schroef het beschermdopje van de flitsaansluiting los. Steek de stekker van de flitskabel goed in de flitsaansluiting van de camera. Controleer of de flitser uit staat voordat u de kabel aansluit, om te voorkomen dat de flitser bij het aansluiten automatisch wordt ontstoken. Plaats het beschermdopje altijd terug als u de aansluiting niet gebruikt.

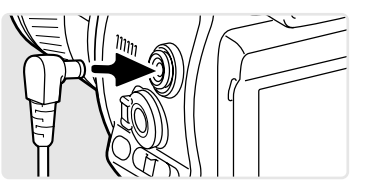

Voor een goede belichting dient u de handmatige belichtingsregeling te gebruiken (blz. 56). Stel de sluitertijd in op een tijd die gelijk is aan of korter dan de flitsduur van de flitser; kijk daarvoorin de gebruiksaanwijzing van de flitser. Is het monitorbeeld te donker, verander dan de optie voor handmatige belichtingsinstelling onder monitorversterking (monitor amplification) in weergaveprioriteit (display priority) in sectie 3 van het opnamemenu (blz. 104).

Is de ingebouwde flitser uitgeklapt terwijl er een flitser op de flitsaansluiting is aangesloten, dan zullen beide flitsers in werking treden. De automatische flitsbelichtingsregeling is dan echter niet in staat een correcte belichting te geven. Wilt u de ingebouwde flitser als invulflitser gebruiken, gebruik dan de handmatige flitsregeling (blz. 92).

Het is aan te bevelen een eigen witbalans-instelling aan te maken voor het licht van de gebruikte flitser (blz. 71). Gebruik bij het ijken de sluitertijd- en diafragma-instelling die u voor de definitieve foto gaat gebruiken. Het kan nuttig zijn een grijskaart als meetobject te gebruiken. Door de grijze tint wordt de intensiteit van krachtige flitser wat getemperd. Is het niet goed mogelijk zelf een witbalansinstelling aan te maken, gebruik dan de vast daglicht- of flitsinstelling; het gebruik van de automatische witbalansinstelling wordt niet aanbevolen.

### Visuele scherptedieptecontrole

Het diafragma bepaalt de scherptediepte; scherptediepte is de zone voor de camera waarbinnen alles scherp wordt weergegeven. Hoe kleiner de opening van het diafragma (oftewel: hoe hoger de fwaarde), des te groter is de scherptediepte. Met de visuele scherptedieptcontrole sluit u het diafragma tot de gekozen waarde, zodat u kunt beoordelen wat de toename aan scherpte is.

Zet het functiewiel in de custom stand (1). Houd de functietoets ingedrukt en zie in het live-beeld wat het effect van de gekozen diafragmawaarde op de scherpte is. Om een opname te maken hoeft u niet eerste de functietoets los te laten.

In de belichtingsstanden Auto, P en S verschijnt de diafragmawaarde automatisch. Behalve bij handinstelling is de belichting niet vergrendeld: ze verandert met de lichtomstandigheden. Het diafragma kan tijdens de visuele scherptedieptecontrole in de A- en M-stand worden veranderd; het live-beeld kan bij aanpassing van het diafragma gaan flikkeren.

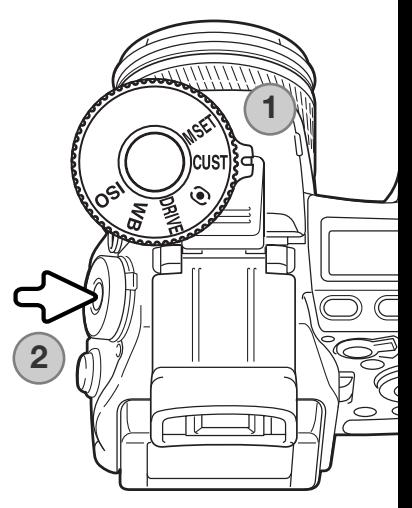

# **Camera-info**

Welke functie is toegewezen aan de custom-stand van het functiewiel kan worden veranderd in de optie custom setup in sectie 2 van het setup-menu (blz. 136).

# Regeling digitale effecten

Met de regeling digitale effecten kunt u het beeldcontrast, de kleur en de kleurverzadiging aanpassen. Het gevolg van elke instelling is zichtbaar in de zoeker/monitor.

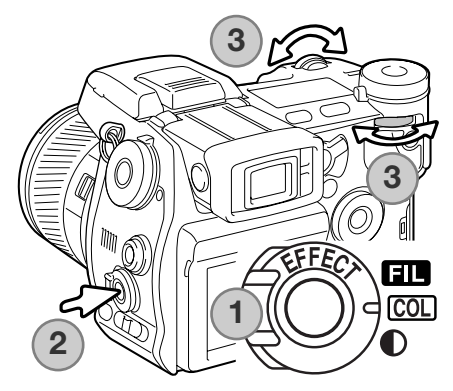

Zet de schakelaar digitale effecten (1) op de functie die u wilt gebruiken.

**Filter** COL Kleurverzadiging Contrast

Druk op de toets digitale effecten (2) in het midden van de regeleenheid; het instelscherm verschijnt. Met het voorste of het achterste instelwiel (3) verandert u de instellingen. Druk opnieuw op de toets digitale effecten of druk de ontspanknop half in om de instelling te voltooien.

Aanpassingen blijven gehandhaafd totdat ze met de hand worden teruggezet. U kunt de verschillende correcties gecombineerd gebruiken. Is een ander waarde dan nul ingesteld, dan verschijnt er als waarschuwing een aanduiding en een waarde op het data-scherm en in de zoeker/monitor.

#### Correctie kleurverzadiging

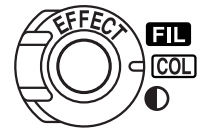

U kunt de kleurverzadiging van een scène over elf niveaus (± 5) aanpassen, via de regeleenheid digitale effecten. U kunt daarmee de kleuren levendiger (positieve waarde) of minder intens (negatieve waarde) maken.

# **Opnametips**

Anders dan met een computermonitor kunnen veranderingen in contrast en kleurverzadiging mogelijk moeilijk op de LCD-monitor te beoordelen zijn. Maak om zeker te zijn van optimaal contrast of kleurverzadiging een bracketingreeks voor digitale effecten (blz. 62).

#### Contrastcorrectie

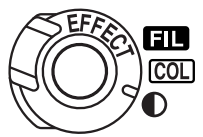

U kunt het contrast van een scène op in totaal 11 niveaus (± 5) instellen, met de regeleenheid digitale effecten (blz. 77). U moet het contrast instellen voordat u de opname maakt. Wanneer u de contrastinstelling verandert verschijnt er een aanduiding die aangeeft of er een verhoging (+) of een verlaging (-) van het contrast is ingesteld. Is het contrast ingesteld op een andere waarde dan nul, dan blijft het symbool als waarschuwing zichtbaar.

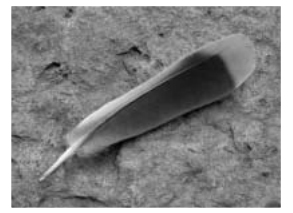

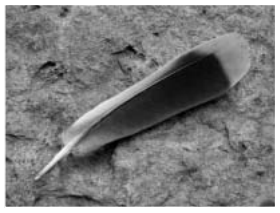

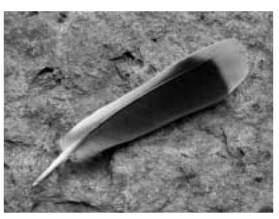

Contrast verlaagd Contrast normaal Contrast verhoogd

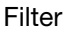

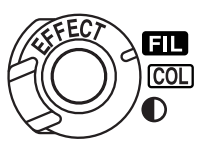

U kunt de algehele kleur van een scene veranderen met de regeleenheid digitale effecten. De Filter-effecten verschillen naar gelang de gebruikte kleurinstelling, zie de kleurvoorbeelden op blz. 179.

Het filter moet worden ingesteld voordat het beeld wordt opgenomen. Wanneer de filterfunctie is ingesteld verschijnt het filtersymbool met een getal erbij, dat aangeeft welk filter er wordt gebruikt. Staat het filter op elke andere instelling dan nul, dan blijft de aanduiding als waarschuwing zichtbaar.

Bij gebruik met de kleurinstellingen Natural Color, Vivid Color of Adobe RGB kan het Filter worden ingesteld in elf niveaus van (± 5). Een positieve correctie werkt als een warmgetint filter. Een negatieve correctie heeft het tegengestelde effect en maakt het beeld koeler.

Gebruikt u de filtercorrectie in de zwart-witstand van de kleurinstelling, dan zijn er elf tinten beschikbaar. De filterinstelling volgt een cyclus van neutraal naar rood, naar groen, naar magenta, naar blauw en dan weer terug naar neutraal. De nulstand is neutraal. zwart-wit-filterinstellingen werken niet door op RAW-beelden.

# **Opnamemenu**

In de opnamestand drukt u op de menu-toets om het menu te activeren. Met de menu-toets sluit u het menu na het verrichten van de instellingen. Gebruik de vierwegtoetsen van de stuureenheid om de cursor in het menu te verplaatsen. Druk op de centrale toets van de stuureenheid om een instelling te openen.

#### Navigeren door het opnamemenu

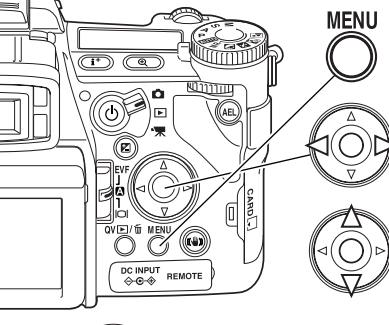

Activeer het opnamemenu met de menu-toets. Tab 1 bovenin het menu is gemarkeerd.

Gebruik de links/rechts-toetsen van de stuureenheid om de gewenste menu-tab te doen oplichten; bij veranderen van de tabs veranderen ook de menu's.

Wordt het gewenste menudeel weergegeven, gebruik dan de op/neer-toetsen om door de menu-opties te scrollen. Laat de optie waarin u iets wilt veranderen oplichten.

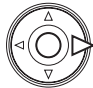

Druk nu op de rechts-toets van de stuureenheid; u krijgt nu de instellingen te zien waaruit u kunt kiezen, met een pijl bij de huidige. Om terug te keren naar de menu-opties moet u op de links-toets te drukken.

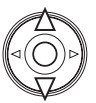

Gebruik de op/neertoetsen om de nieuwe instelling te laten oplichten. Verschijnt "Enter", druk dan op de centrale toets van de stuureenheid om het volgende scherm te openen.

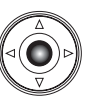

Druk op de centrale toets van de stuureenheid om de oplichtende instelling te selecteren.

Is een instelling eenmaal geselecteerd, dan keert de cursor terug naar de menu-opties en de nieuwe instelling wordt getoond. Veranderingen blijven mogelijk. Druk op de menu-toets om terug te keren naar de opnamestand.

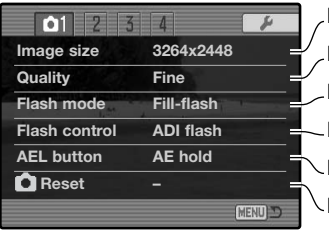

Beeldresolutie instellen (blz. 82).

Bestandstype en compressie instellen (blz. 82).

Flitsstand ingebouwde flitser kiezen (blz. 86).

Instellen automatische of handmatige flitssturing (blz. 92).

- De werking van de AEL-toets regelen (blz. 94).
- De functies van de opnamestand terugzetten (blz. 95).

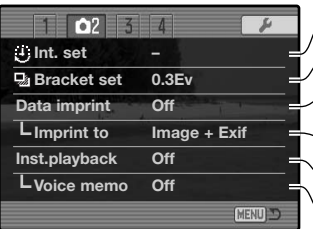

Waarden voor de interval instellen (blz. 66) Bracketing met 0,3 LW of 0,5 LW verschil (blz. 96). Data in een opgenomen beeld opnemen (blz. 98). Data toevoegen aan beeld of Exif data (blz. 98).

Beelden afspelen nadat ze zijn opgenomen (blz. 100).

Na directe weergave audio aan beelden toe te voegen (blz. 101).

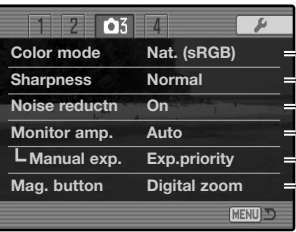

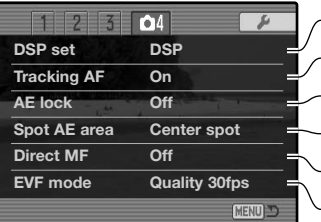

Selecteren van kleur of zwart-wit, plus kleurruimte (blz. 102).

- Beeldscherpte verhogen of verlagen (blz. 97).
- Ruisonderdrukking op langetijdopnamen toepassen (blz. 103).
- Automatische monitorversterking activeren (blz. 104).

Voor monitorvoorkeuren handmatige belichtingsregeling (blz. 104).

Digitale zoom of Digitale Flex-loep instellen (blz. 105).

Dig. Onderwerpsprogramma's gebruiken voor geheugens (blz. 106). Subject Tracking AF activeren (blz. 106).

AE-lock met ontspanknop activeren (blz. 106).

- Locatie spotmeetveld selecteren met FFP(blz. 107).
- Directe handmatige scherpstelling activeren (blz. 107).
- Beeldfrequentie monitor selecteren (blz. 108).

## Beeldgrootte en beeldkwaliteit

Beeldgrootte en -kwaliteit worden ingesteld in sectie 1 van het opnamemenu (blz. 80). Veranderingen zijn te zien op de LCD-monitor en op het datascherm.

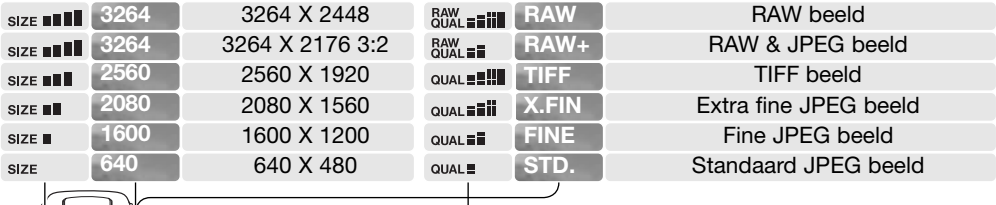

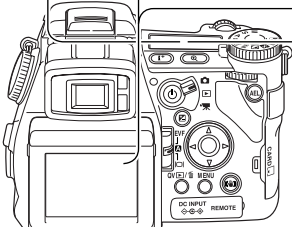

De beeldgrootte heeft invloed op het aantal pixels van een beeld. Hoe groter het beeld, des te groter is het bestand. Kies de beeldgrootte op basis van het uiteindelijke gebruik van het beeld - kleinere beelden zijn geschikter voor websites, terwijl grotere formaten geschikt zijn om grote prints van te maken. De optie 3264 X 2176 gebruikt een beeldverhouding van 3:2 in plaats van 4:3. Bij deze stand zijn onder- en bovendeel van de monitor afgeschermd.

De beeldkwaliteitsinstelling is bepalend voor het bestandstype en de compressieverhouding. TIFF en RAW zijn bestandsformaten voor hoge kwaliteit. De standen extra fijn, fijn en standaard produceren JPEG-bestanden in verschillende compressieverhoudingen. Hoe hoger de beeldkwaliteit, des te lager is de compressieverhouding en en des te groter is het bestand. Is economisch ruimtegebruik op de kaart van belang, gebruik dan de standaard stand. De optie RAW & JPEG maakt twee beeldbestanden tegelijk aan, een 3264 X 2448 RAW bestand en een fine kwaliteit JPEG bestand met een beeldgrootte die in het menu kan worden bepaald. De beeldbestanden worden opgeslagen met dezelfde bestandsnaam, maar met verschillende extensies (blz. 152). Het kan meer dan 10 seconden duren voordat RAW of TIFF bestanden zijn opgeslagen; de opnameteller wordt geel en tijdens deze periode kan er geen beeld worden geregistreerd.

Er kunnen alleen volformaat beelden worden opgenomen in Raw beeldkwaliteit. RAW beelden vereisen een speciale bewerking voordat ze te gebruiken zijn; kijk daarvoor in de gebruiksaanwijzing van de DiMAGE Viewer software.

Bepaalde camerafuncties kunnen niet worden gebruikt in combinatie met de RAW kwaliteitsinstelling. Kijk op blz. 84 voor meer informatie.

Het aantal beelden dat u op een geheugenkaart kunt opslaan wordt bepaald door de capaciteit van de kaart en de bestandsgrootte van de opnamen. Op één geheugenkaart kunnen beelden van uiteenlopende beeldgrootte worden opgeslagen. De werkelijke bestandsgrootte wordt bepaald door de inhoud van het beeld. Opnamen met veel details kunnen minder sterk worden gecomprimeerd dan andere.

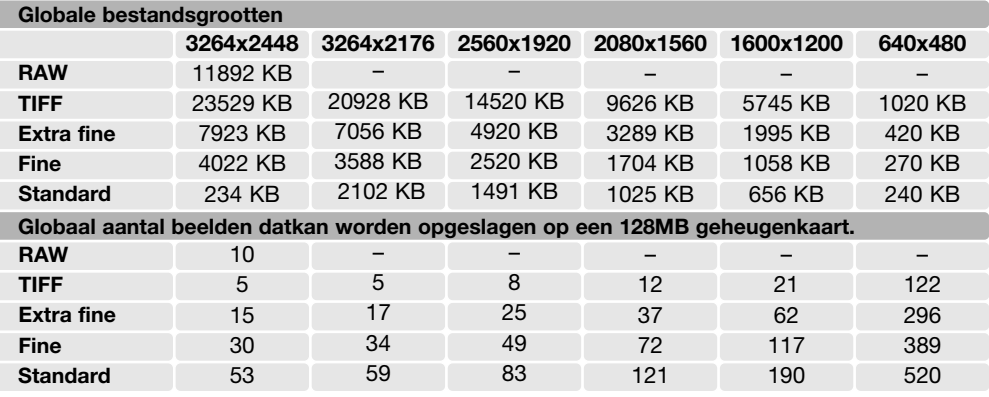

# **Camera-info**

De opnameteller geeft bij benadering het aantal beelden dat op de geheugenkaart van de camera kan worden opgeslagen bij gebruik van de op dat moment geldende instellingen voor beeldgrootte en -kwaliteit. Worden de instellingen veranderd, dan past de teller zich aan. De berekeningen zijn gebaseerd op gemiddelde bestandsgrootten; daardoor kan het gebeuren dat de teller na een opname niet of juist met meer dan 1 verspringt. Staat de teller op nul, dan kunnen bij de geldende instellingen geen foto's meer worden opgenomen. Door de instellingen te veranderen is het misschien mogelijk toch nog beelden op de geheugenkaart op te slaan.

### Over RAW beeldkwaliteit

In de kwaliteitsstand RAW staat de beeldgrootte vast ingesteld op de grootste stand. De beeldgrootte wordt niet in de zoeker/monitor weergegeven. Digitale zoom, vergroot weergeven, datum-imprint en de print-functies kunnen niet worden gebruikt.

In tegenstelling tot bij de andere kwaliteitsstanden is de RAW beeldinformatie onbewerkt. Om het beeld te gebruiken moet de informatie eerst verder worden verwerkt. Daarvoor is de DiMAGE Viewer software nodig. Deze software kan het beeld reconstrueren en kan dezelfde bewerkingen toepassen als de camera. RAW-informatie wordt als 12 bit bestanden opgeslagen; de DiMAGE Viewer software kan er 24-bit of 48-bit TIFF bestanden van maken.

Een RAW-beeld wordt opgeslagen met daarbij een informatiebestand met gegevens over de witbalans, veranderingen die met de digitale effecten op contrast, kleurverzadiging en kleur werden toegepast met de regeleenheid digitale effecten, elke vorm van beeldmodificatie die door een onderwerpsprogramma werd toegepast en een eventueel toegepaste verscherping. De veranderingen in cameragevoeligheid worden op de RAW-informatie toegepast; ISO-waarden kunnen met de hand worden ingesteld om invloed op het ruisniveau te hebben (blz. 74).

De beeldverwerkingsinstellingen passen het effect van de kleurinstellingen toe op het live beeld in de zoeker/monitor, maar de opgeslagen informatie zal in een aantal gevallen niet door de instelling worden beïnvloed. De kleurinstelling zwart-wit heeft geen invloed op het uiteindelijke beeld; een RAWbeeld dat in de stand zwart-wit werd opgenomen kan tot een kleuropname worden herleid. zwart-witfiltereffecten (blz. 78) worden echter niet op het RAW-beeld toegepast. Het verschil in kleurverzadiging tussen de standen Natural Color en Vivid Color wordt in de RAW-data meegenomen, maar de kleurinstelling solarisatie verandert het beeld niet.

Kijk voor meer informatie over de kleurinstellingen op blz. 102.

# **Konica Minolta historie**

In het centrum van de Sakai fabriek in Japan bevindt zich de Okina brug. In de 15de eeuw was Sakai een uiterst welvarende vrije stad, en de Okina brug overspande de gracht van een van de poorten van deze ommuurde stad. Eeuwen achtereen staken pelgrims deze brug over op hun weg naar twee heilige plaatsen: het Koyasan bergklooster en het grote Shinto altaar Kumano Taisha. De brug op de binnenplaats stamt uit 1855, zie de foto op de volgende bladzij. In 1968 bood Minolta aan de brug te verwijderen en te conserveren toen het stadsbestuur aankondigde dat de gracht in verband met de bouw van een snelweg moest worden gedempt. De brug overspant nu een speciaal aangelegde goudvissenvijver. De tekst op de stenen zuil verbiedt voertuigen de doorgang.

### Over beeldgrootte en resolutie

Verandert u de beeldgrootte, dan verandert het aantal pixels in de opname. Hoe meer pixels, des te beter kan de camera kleine details zuiver weer te geven, en des te groter kan het beeld worden vertoond/geprint. Een grotere beeldgrootte (een hogere resolutie) levert grotere beeldbestanden op. Weet u van tevoren dat u een bepaalde opname niet groot gaat printen, dan kunt u om opslagruimte te sparen een kleinere beeldgrootte kiezen. Dat betekent wel dat u dan achteraf niet meer kunt besluiten de foto toch op maximaal formaat te (laten) printen, omdat de detaillering dan te laag is.

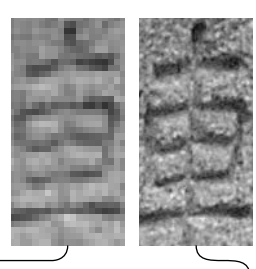

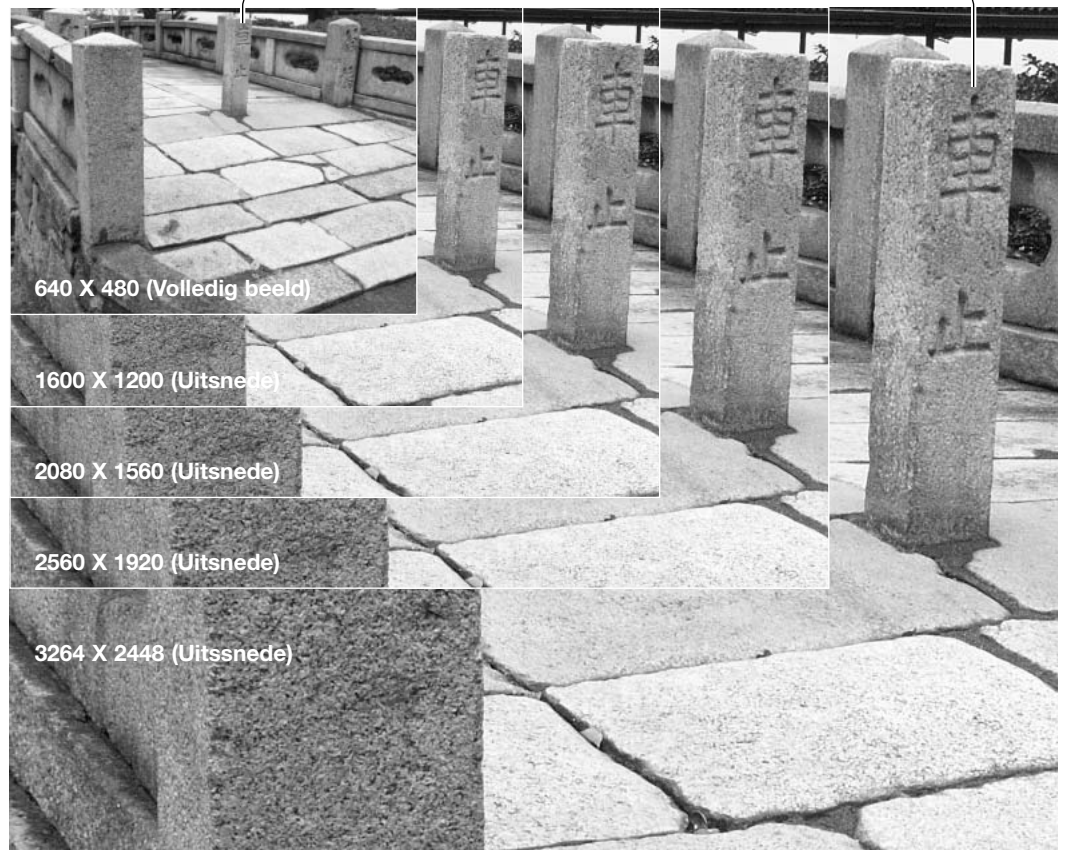

# Flitsstanden

De flitsstand kan worden ingesteld in sectie 1 van het opnamemenu (blz. 80). De ingebouwde flitser moet met de hand worden uitgeklapt om in actie te kunnen komen. De flitser zal in de gekozen stand worden ontstoken ongeacht de hoeveelheid aanwezig licht. Bij gebruik van de flitser wordt de cameragevoeligheid automatisch ingesteld in een bereik van ISO 100 tot 200. Deze instelling kan met het functiewiel worden veranderd (blz. 74). De automatische witbalans geeft prioriteit aan de kleurtemperatuur van de flitser. Bij gebruik van een vaste of eigen witbalansinstelling ligt de prioriteit bij de kleurtemperatuur van de instelling.

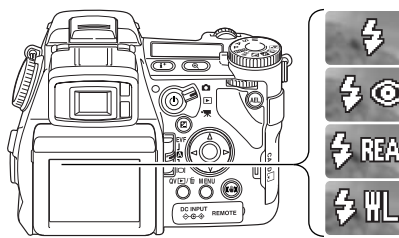

**Invulflits** 

Rode-ogen-reductie

Eindsynchronisatie

Draadloos flitsen

#### **Invulflits**

Invulflits kan worden gebruikt als hoofdlichtbron of als aanvullende lichtbron. Bij weinig licht zal de flitser als hoofdlichtbron optreden en duidelijk meer tot de opname bijdrage dan het omgevingslicht.

Bij sterk zonlicht of tegenlicht werkt de flitser als aanvullende lichtbron, om schaduwen op te helderen.

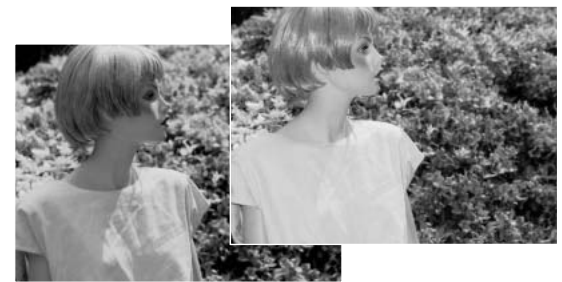

#### Rode-ogen-reductie

Rode-ogen-reductie wordt gebruikt voor flitsopnamen van mensen of dieren in een slecht verlichte omgeving. Het rode-ogen-effect wordt veroorzaakt door de reflectie van het flitslicht in het oog. De camera zal voorafgaand aan de flitsopname twee voorflitsen geven, waardoor de pupillen zich zullen verkleinen.

#### Eindsynchronisatie

Eindsynchronisatie wordt gebruikt wanneer bij lange sluitertijden opnamen van bewegende onderwerpen worden gemaakt. Normaal wordt de flits aan het begin van de belichting ontstoken, maar maakt u bijvoorbeeld een opname van een in de nacht voorbijrijdende auto, dan komen de lichtstrepen die de lampen veroorzaken vóór de auto te liggen en lijkt de auto achteruit te rijden. Met eindsynchronisatie wordt de flits aan het eind van de opname ontstoken. De werking is niet merkbaar wanneer de sluitertijd kort is. Wanneer de sluiter wordt ontspannen wordt er een voorflits (preflash) ontstoken. Deze voorflits draagt niet bij tot de opname, maar wordt als testflits gebruikt om de flitsinstellingen te berekenen.

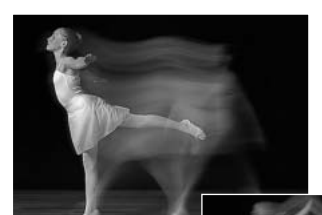

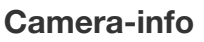

De combinatie van flits met een door de camera-automatiek berekende lange sluitertijd is mogelijk in de P- en de A-stand (blz. 48). Sluitertijd en diafragma worden zo geregeld dat de achtergrond goed doortekend is en de flits het onderwerp precies genoeg licht geeft. Wanneer u 's avonds een onderwerp buiten fotografeert wordt de belichting voor de achtergrond zo bepaald dat zowel onderwerp als achtergrond er goed uitziet. Omdat sluitertijden langer kunnen zijn dan gebruikelijk is het gebruik van een statief aan te bevelen.

- 1. Zet de camera in de P- of de A-stand (blz. 50).
- 2. Bepaal de beeldcompositie via de zoeker/monitor.
- 3. Houd de AEL-toets ingedrukt om de belichting te vergrendelen.
- 4. Druk de ontspanknop half in om de scherpstelling op het onderwerp te vergrendelen. Bepaald de gewenste compositie.
- 6. Druk de ontspanknop geheel in om de opname te maken.

De werking van de AEL-knop kan worden veranderd in sectie 1 van het opnamemenu.

## **Systeemaccessoires**

De Close-up Diffuser CD-1000 is bestemd voor gebruik in combinatie met de ingebouwde flitser van de camera en geeft bij dichtbij-opnamen een zachte, meer gespreide verlichting. Vraag uw handelaar om meer informatie.

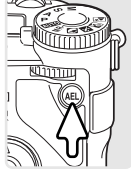

# Draadloos flitsen

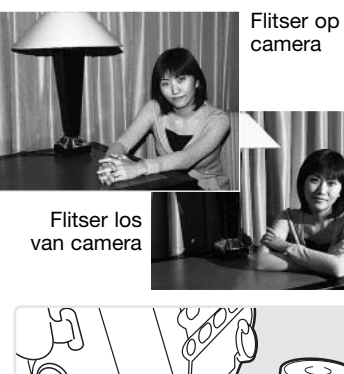

Met de draadloze flitstechniek kan de camera los van de camera opgestelde Program 5600HS(D) en 3600HS(D) flitsers aansturen zonder dat daarvoor een kabelverbinding nodig is. U kunt met een enkele maar ook met meerdere flitsers werken en zo vele soorten van verlichting creëren.

De flits die afkomstig is van de ingebouwde flitser van de camera stuurt de los geplaatste flitser(s) aan, maar verlicht daarmee het onderwerp niet. Informeer bij uw handelaar naar de Minolta flitsers en de flitsaccessoires.

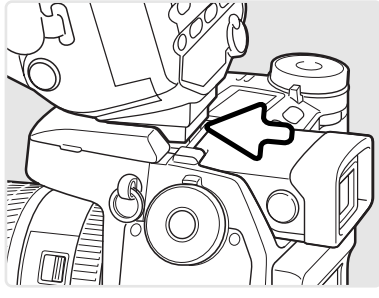

Verwijder het kapje van de flitsschoen (blz. 75).

Schuif de Program 5600HS(D) of 3600HS(D) flitser op het flitsschoentie totdat hij vastklikt.

Zet de camera en de flitser aan.

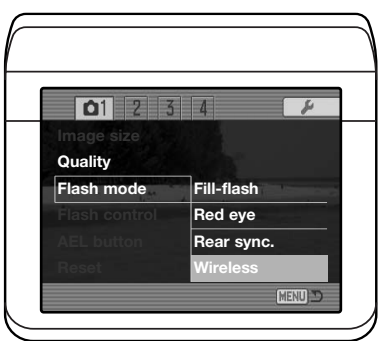

Zet de camera in de stand draadloos flitsen in sectie 1 van het opnamemenu (blz. 80). Hiermee wordt de flitser ook meteen op draadloos flitsen ingesteld en wordt de camera op het flitskanaal van de flitser afgestemd.

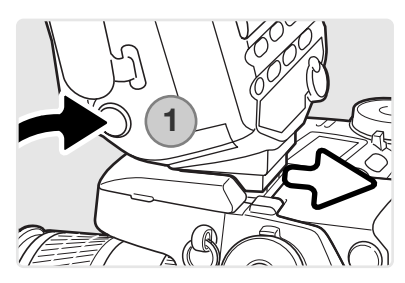

Druk de ontgrendeling van de flitsvoet in (1) en schuif de flitser van de camera.

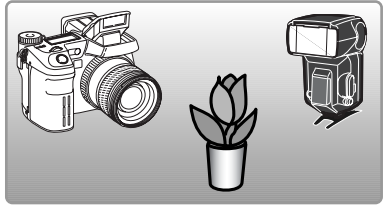

Stel flitser en camera bij het onderwerp op. Kijk op de volgende bladzijde voor de camera-tot-onderwerp- en de flitstot-onderwerp-afstanden. Let op dat er zich niets tussen camera en flitser bevindt.

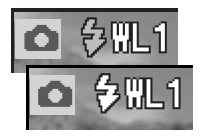

Klap de ingebouwde flitser van de camera uit. De aanduiding voor draadloos flitsen (WL, voor wireless) verschijnt linksboven in het live-beeld. Het nummer ernaast geeft aan welk kanaal er wordt gebruikt. Druk de ontspanknop half in om ervoor te zorgen dat de ingebouwde flitser zich oplaadt; het flitssignaal wordt wit als de flitser geladen is.

Zijn de 5600HS(D) en/of de 3600HS(D) geladen, dan zal het AF-hulplicht aan de voorzijde van de flitser knipperen (2). Maak nu op normale wijze de foto zoals beschreven bij de basishandelingen opname (blz. 33).

Om te controleren of de camera en de flitser met elkaar communiceren kunt u een testflits afgeven door op de AEL-toets van e camera te drukken. Reageert de flitser niet door een flits te geven, dan dient u de positie van camera en/of flitser te veranderen. De langetijdsynchronisatie is actief in de belichtingsstanden P en A (blz. 87).

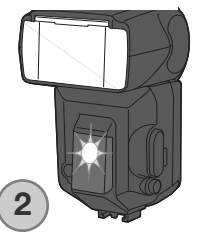

#### Flitsbereik draadloos flitsen

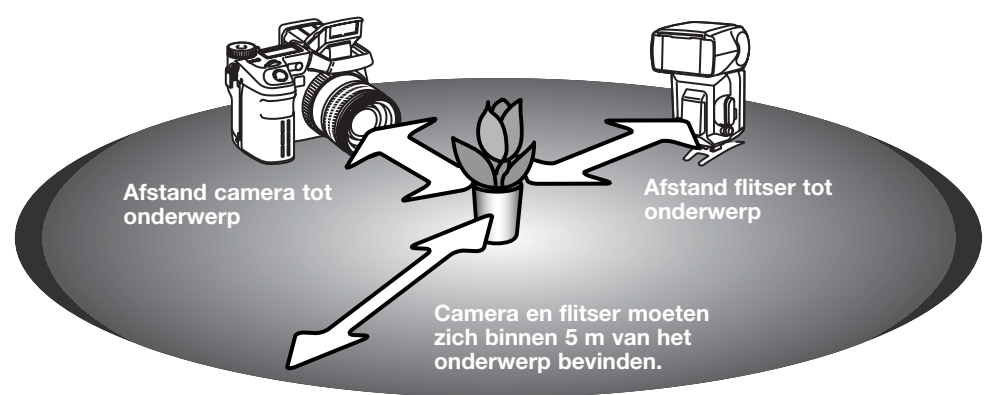

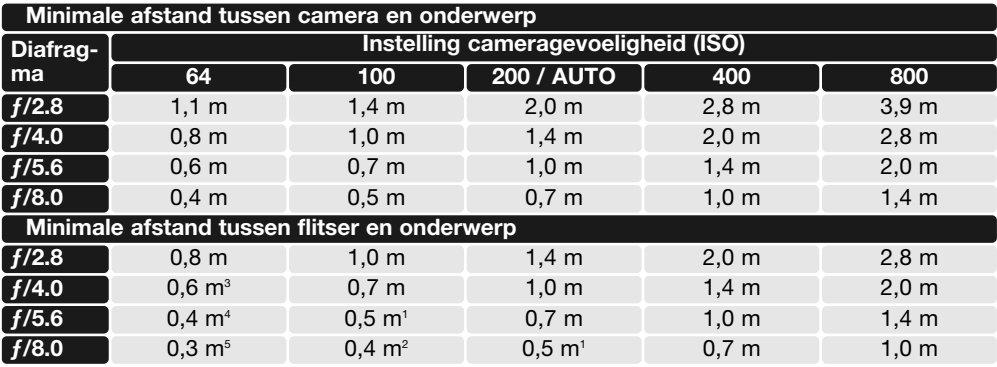

1 Maximale afstand flitser-onderwerp: 3600HS(D) - 3,6 m

2 Maximale afstand flitser-onderwerp: 3600HS(D) - 2,5 m, 5600HS(D) - 4,0 m

3 Maximale afstand flitser-onderwerp: 3600HS(D) - 4,0 m

4 Maximale afstand flitser-onderwerp: 3600HS(D) - 2,8 m, 5600HS(D) - 4,2 m

5 Maximale afstand flitser-onderwerp: 3600HS(D) - 2,0 m, 5600HS(D) - 3,0 m

#### Opmerkingen over draadloos flitsen

Draadloos flitsen werkt het best bij gedempt licht of binnenverlichting. De flitser van de camera geeft gecodeerde flitspulsen af om de los geplaatste flitser te sturen. Bij sterke lichtbronnen kan het voorkomen dat de flitser de stuursignalen van de ingebouwde flitser niet opvangt.

Het draadloze flitssysteem biedt keuze uit vier kanalen zodat ervoor kan worden gezorgd dat fotografen elkaars flitser niet aansturen. Op de camera kan het kanaal worden gekozen in de Basic-sectie van het opnamemenu (blz. 80). In de gebruiksaanwijzing van de flitser vindt u instructies over het instellen van het kanaal op de flitser. Flitser en camera moeten op hetzelfde kanaal worden ingesteld.

Werkt u niet met een losse flitser, zet de draadloze flitsstand dan uit, in de Basic-sectie van het opnamemenu, anders ontstaan er verkeerde flitsresultaten. De flitsers 5600HS(D) en 3600HS(D) kunnen separaat in een normale flitsstand worden teruggezet, maar u kunt het ook simultaan met de camera doen: plaats de flitser op de camera en kies op de camera een andere flitsstand.

Deze camera heeft geen vaste flitssynchronisatietijd. In de programmastand (P) of diafragmavoorkeuze(A) wordt geen sluitertijd gekozen die niet zonder gevaar voor trilling te gebruiken is (blz. 17) tenzij flitsen met lange sluitertijden is geactiveerd (blz. 89). Bij gebruik van sluitertijdvoorkeuze (S) of handinstelling (M) kan elke sluitertijd worden ingesteld.

De flitser kan met elke sluitertijd synchroniseren; de high-speed flitsfunctie van de 5600HS(D) en 3600HS(D) is daarvoor niet nodig. Bij gebruik van flitslicht dient de te gebruiken sluitertijd overeen te stemmen met de flitsduur, anders kan er onderbelichting ontstaan. Bij gebruik van de ingebouwde flitser is het aan te raden geen kortere sluitertijd in te stellen dan 1/1000 s, bij een externe dedicated flitser is het beter geen kortere tijd dan 1/250 s in te stellen. De draadloze flitsregelaar (accessoire, Wireless/Remote Flash Controller) is niet compatible met deze camera.

## **Flitsregeling**

ADI, pre-flash DDL en handmatige flitsregeling zijn beschikbaar. De flitsmethode kan worden gekozen in sectie 1 van het opnamemenu (blz. 80).

**ADI flitsmeting** - Advanced Distance Integration. Deze stand combineert de afstandsinformatie uit het AF-systeem met de informatie van een voorflits. ADI laat zich niet misleiden door de helderheid van het onderwerp of de achtergrond, iets wat bij meer conventionele DDL-flitssystemen wel voorkomt. Daardoor wordt bij uiteenlopende onderwerpen een optimale flitsbelichting bereikt.

**Pre-flash DDL** - Hier wordt alleen de voorflits gebruikt, niet de afstandsinformatie. Gebruik deze methode bij het gebruik van voorzetlenzen en filters die de hoeveelheid licht die de camera binnenkomt verminderen, denk aan grijsfilters. Pre-flash DDL moet ook worden gebruikt wanneer de ingebouwde of een externe flitser voorzien is van een diffusor.

De camera schakelt automatisch over van ADI naar Pre-flash DDL wanneer het contrast in het onderwerp zo laag is dat het autofocus systeem niet goed werkt. Kan het AF-systeem niet goed scherpstellen, stel dan handmatig scherp. Dan blijft ADI in werking.

**Handmatige flitsregeling** - flitser flitst op vol vermogen, of op 1/2, 1/4, 1/8 of 1/16. Omdat er geen voorflits wordt gebruikt kan deze instelling ook worden gebruikt om flitsers te ontsteken die met een slave-unit (draadloze ontsteker) werken. Handmatige flitsregeling kan niet worden gebruikt in combinatie met rode-ogen-reductie of draadloos flitsen.

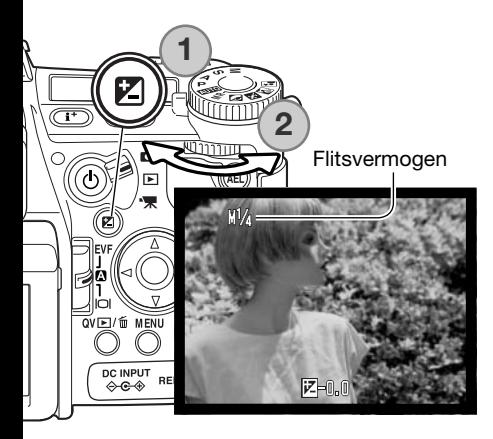

Selecteer de optie Manual onder flitsregeling (flash control) in sectie 1 van het opnamemenu. Zorg ervoor dat de ingebouwde flitser is uitgeklapt en druk op de belichtingscorrectietoets (1), Gebruik het achterste instelwiel (2) om de gewenste vermogensinstelling te kiezen; met het voorste instelwiel regelt u de correctie van het omgevingslicht.

Druk de ontspanknop half in of druk op de belichtingscorrectieknop om de instelling te voltooien. In de zoeker/monitor verschijnen de aanduiding voor flitsvermogen en handmatige flitsregeling wanneer de flitser omhoog is geklapt.

Onderstaande tabel geeft bij benadering de richtgetallen, voor de berekeningen die nodig zijn voor handmatige flitsregeling. De bijvermelde berekeningen zijn nuttig voor het bepalen van richtgetal (GN), diafragma (fn) en de benodigde afstand tussen flitser en onderwerp.

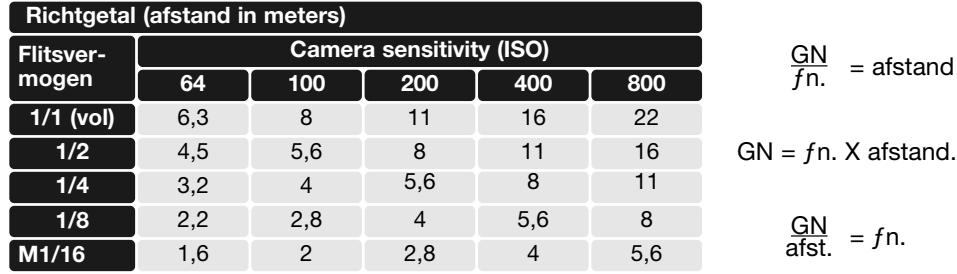

#### **Flitsinfo**

De Minolta flitsers Program Flash 2500(D), 3600HS(D), Program Flash 5600HS(D), Macro Ring Flash 1200 en Macro Twin Flash 2400 kunnen in combinatie met deze camera worden gebruikt. ADI flitsmeting (blz. 94) werkt met alledrie de Program-flitsers. Kijk in de gebruiksaanwijzing van de flitser voor het instellen van ADI-meting. Gebruik van andere flitsers wordt niet aanbevolen.

Bij gebruik van de Program flitsers5600HS(D) en 3600HS(D) wordt automatisch Pre-flash TTL ingeschakeld wanneer er indirect wordt geflitst, of wanneer de draadloze flitsfunctie wordt gebruikt of de flitsers met een kabel aan de camera zijn gekoppeld. Pre-flash TTL (blz. 94) wordt bij de macro-flitsers automatisch geactiveerd. Past u indirect flitsen toe met de Program Flash 2500(D), activeer dan pre-flash TTL met de schakelaar voor de meetmethode op de flitser of via het opnamemenu van de camera.

Mocht bij gebruik van de Program-flitsers de lichtverdeling in de groothoekstand van het objectief niet voldoende egaal zijn, gebruik dan de groothoekadapter van de flitsers. Verander bij de 3600 HS(D) de flitsstand ook in pre-flash TTL. Wordt bij gebruik van de Program Flash 3600HS(D) en 5600HS(D) de auto-zoom-functie gebruikt, dan is de verlichtingshoek groter dan de beeldhoek.

Bij gebruik van de Macro Ring Flash 1200 of de Macro Twin Flash 2400 in de macrostand (blz. 47) ontstaat in de groothoekstand mogelijk lichtafval in de hoeken van het beeld.

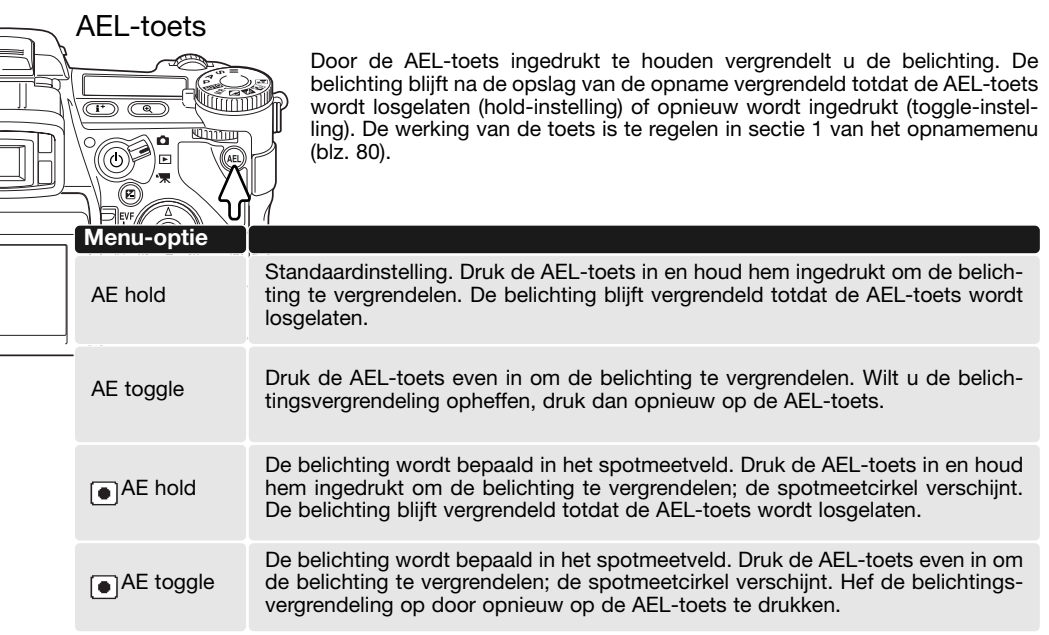

Deze menu-opties hebben geen invloed op de werking van de manual shift functie (blz. 56).

## Alles terugzetten (Reset) - opnamestand

U kunt de opnamefuncties terugzetten op het standaardinstelling in sectie 1 van het opnamemenu (blz. 80). Indien geselecteerd verschijnt een bevestigingsscherm; kiest u "Yes" dan keert de camera terug naar onderstaande instellingen, "No"heft de handeling op.

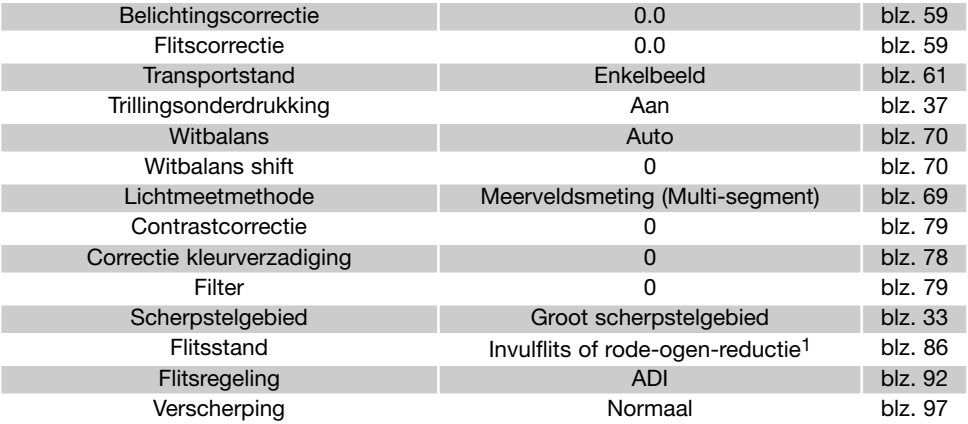

1. De flitsstand keert terug naar welke van de twee het laatst werd gebruikt.

Om de opnamestand op standaard terug te zetten kunt u een toetscombinatie gebruiken (blz. 132). In dat geval verschijnt het bevestigingsscherm niet.

# Interval Setup

De parameters voor de intervalstand (blz. 66) worden ingesteld in sectie 2 van het opnamemenu (blz. 80).

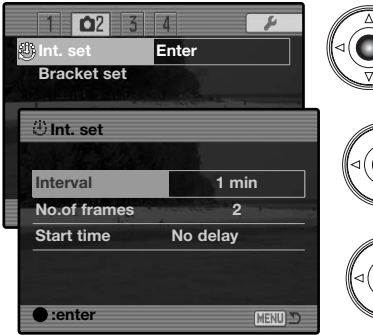

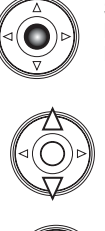

Selecteer "Enter" in de interval-set optie in sectie 2 van het opname-menu. Druk in het midden van de stuureenheid om het setup-scherm te openen.

Gebruik bij het setup-scherm de op/neertoetsen van de stuureenheid om het onderdeel te markeren dat u wilt veranderen en druk daarna op de rechts-toets van de stuureenheid. gebruik de op/neer-toetsen om de instelling te wijzigen. Ga met de links-toets van de stuureenheid terug naar de te veranderen onderdelen. Ga verder tot alle onderdelen zijn ingesteld.

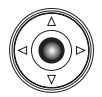

Druk midden op de stuureenheid om de instelling af te sluiten. Met de menu-toets sluit u het scherm en worden veranderingen ongedaan gemaakt.

## Bracketing Setup

Het belichtingsverschil voor een belichtingstrapje (blz. 62) is instelbaar op 0,3 LW of 0,5 LW. Deze instelling voert u uit in sectie 2 van het opnamemenu (blz. 80).

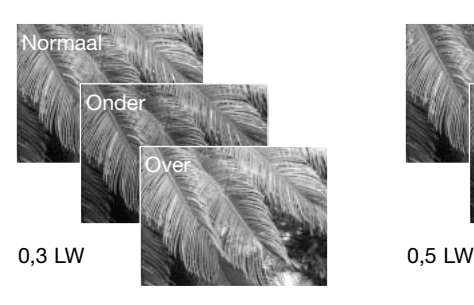

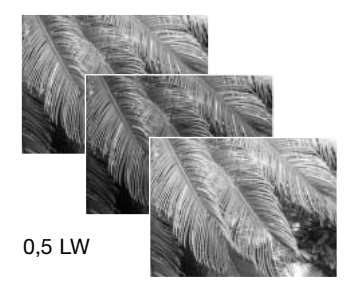

# Verscherping

De verscherping van het beeld is instelbaar. De instelling moet voorafgaand aan de opname worden uitgevoerd. De verscherping wordt ingesteld in sectie 3 van het opnamemenu (blz. 80). Is er een andere instelling dan normaal geselecteerd, dan verschijnt de verscherpingsaanduiding.

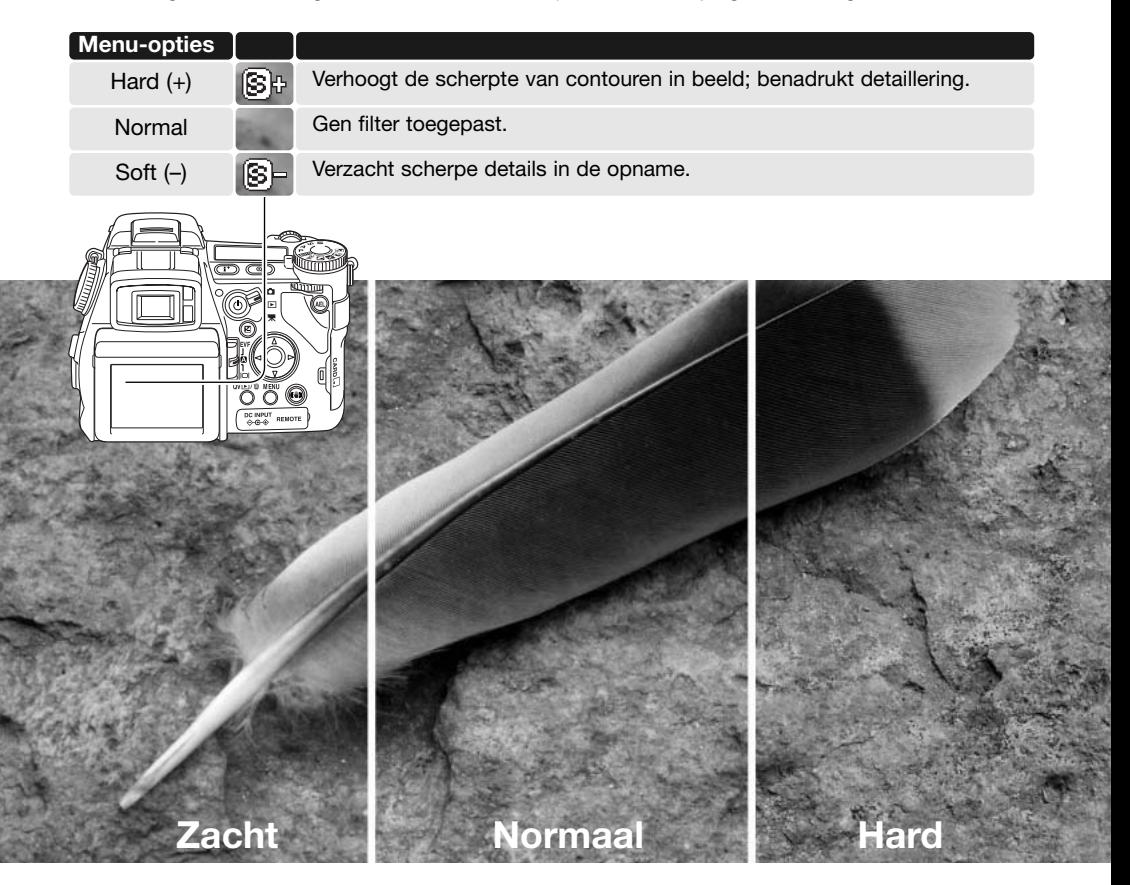

## Data in beeld

Het is mogelijk informatie in een foto op te nemen en in de Exif data van het bestand op te slaan. Deze functie moet worden geactiveerd voordat het beeld wordt opgenomen. Is de functie geactiveerd, dan blijft hij actief tot dat hij wordt teruggezet. Er verschijnt een gele balk onder de opnameteller in de zoeker/monitor om aan te geven dat de functie actief is. Het in beeld opnemen van data kan worden geregeld in sectie 2 van het opnamemenu (blz. 80). Data in beeld is niet mogelijk in de kwaliteitsstanden TIFF, RAW en RAW & JPEG. Per beeld kan één inbelichtingsmethode worden toegepast.

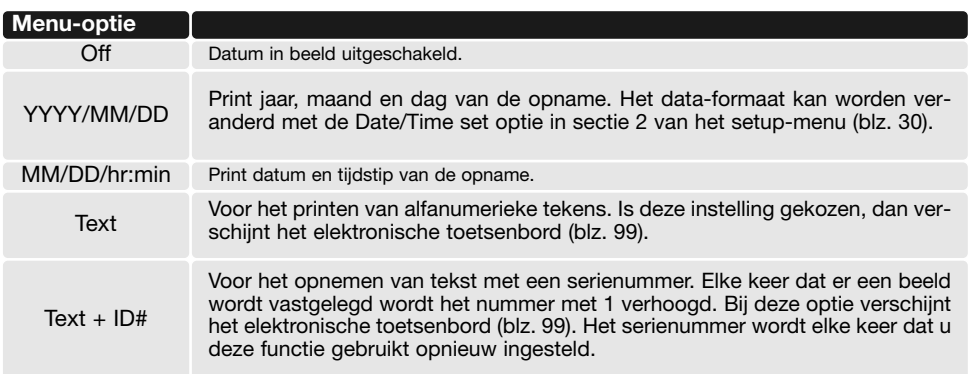

De informatie kan in de rechter benedenhoek van het beeld worden opgenomen (uitgaand van een foto in liggend formaat), en ook in de Exif data van het bestand, of uitsluitend in de Exif data. De Exif data is te bekijken met de DiMAGE Viewer software. Waar de informatie wordt opgenomen bepaalt u met de optie imprint-to in sectie 2 van het menu.

 $\sqrt{2}$ 

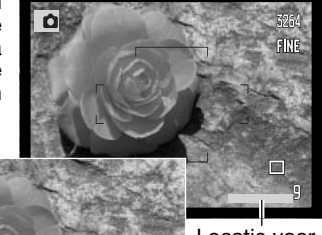

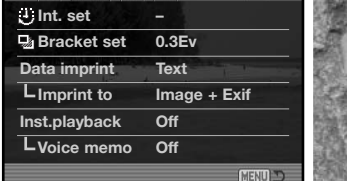

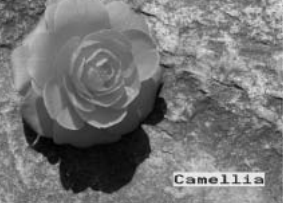

Locatie voor de data

## Electronisch toetsenbord

Met het elektronisch toetsenbord kunt u tekst invoeren voor de data-functie of om nieuwe mappen een naam te geven. Het toetsenbord verschijnt automatisch wanneer de tekst wordt ingevoerd.

Om tekst in te voeren gebruikt u de vierwegtoetsen van de stuureenheid om een letter te laten oplichten: druk dan op de centrale toets van de stuureenheid om de letter in te voeren. Activeer de hoofdlettertoets en druk midden op de stuureenheid om heen en weer te schakelen tussen hoofdletters, kleine letters en Japan; de verandering is meteen op het toetsenbord te zien.

Wilt u de tekst invoeren en de instelling afsluiten, markeer dan de Enter-toets en druk op stuureenheid. Om de bewerking op te heffen drukt u op de menu-toets.

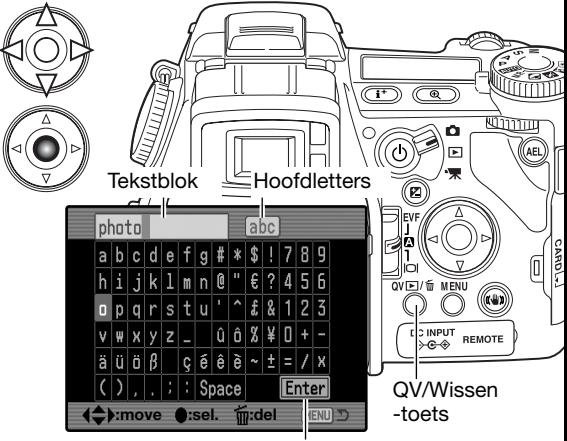

Enter-toets

Om tekst te wissen beweegt u de cursor naar het tekstblok bovenin het scherm. Gebruik de cursor om de te wissen letter te laten oplichten. Druk op de QV/Wissen-toets om de letter te wissen.

Wilt u een letterteken vervangen, markeer het dan in het tekstblok en markeer het nieuwe teken op het toetsenbord. Druk op de centrale toets van de stuureenheid om het teken te vervangen.

#### **Camera-info**

De Japanse karakterter set kan in beeld worden geprint, maar de Exif data worden mogelijk niet correct weergegeven met de DiMAGE Viewer, als gevolg van de beperkingen van het besturingssysteem van de computer.

#### Directe weergave

Na te zijn opgenomen wordt het beeld in de zoeker/monitor twee of tien seconden vertoond voordat het wordt opgeslagen. Bij werken met continu-transport of de continu bracketing-stand wordt een index-weergave vertoond. Directe weergave wordt ingesteld en de duur van het afspelen wordt ingesteld in sectie 2 van het opnamemenu (blz. 80).

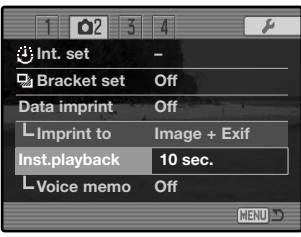

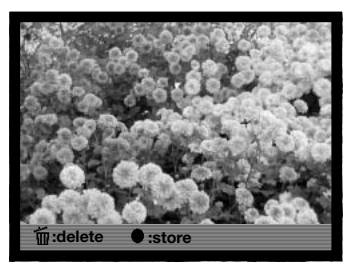

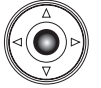

Drukt u tijdens de directe weergave op de centrale toets van de stuureenheid, dan wordt het weergegeven beeld onmiddellijk opgeslagen en wordt de weergave gestopt.

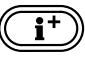

Duur op de informatietoets te drukken wisselt u tussen weergave met en zonder geleidebalk.

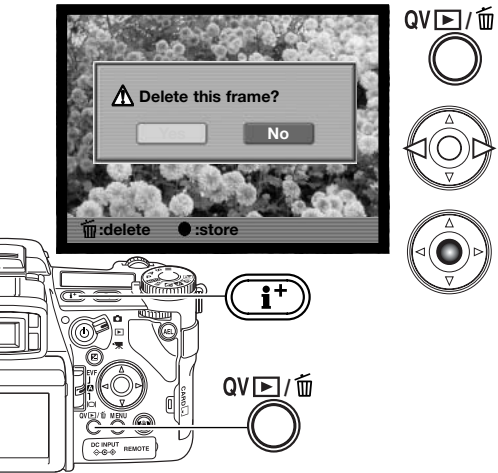

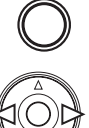

Om een beeld tijdens de directe weergave te wissen drukt u op de QV/Wissen-toets. Er verschijnt een bevestigingsscherm.

Gebruik de links-rechts-toetsen van de stuureenheid om "YES" te laten oplichten. "NO" heft de uitvoering op.

Druk op de centrale toets van de stuureenheid om het beeld te wissen. Werd er een continu- of een bracketing-serie opgenomen, dan wordt de hele serie gewist.

## Voice Memo

Met de functie voor gesproken memo's (voice memo) kunt u tot vijftien seconden audio bij een opgeslagen foto opnemen. De functie wordt geactiveerd in sectie 2 van het opnamemenu (blz. 80) en wordt gebruikt in combinatie met directe weergave. Is de functie actief, dan verschijnt de microfoonaanduiding op het datascherm en de lcd-monitor. Gesproken memo moet worden ingesteld voordat u de opname maakt. De functie blijft actief totdat ze wordt uitgezet.

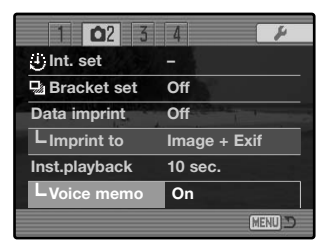

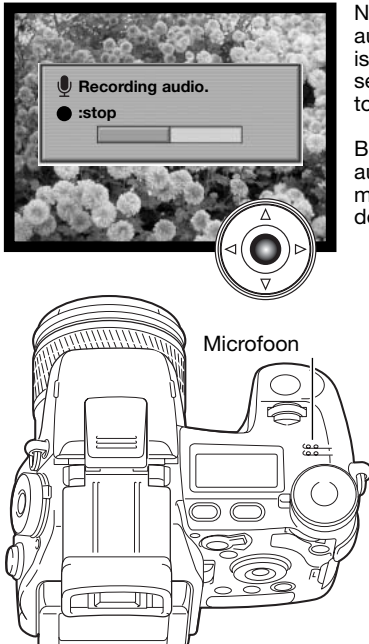

Na de directe weergave verschijnt een scherm dat aangeeft dat de audio-opname is gestart. Een statusbalk geeft aan hoeveel tijd er is opgenomen. De opname stopt automatisch wanneer de vijftien seconden opnametijd zijn verstreken of wanneer u op de centrale toets van de stuureenheid drukt.

Bij continu-opnamen of een bracketing-serie (blz. 61) wordt het audiobestand aan de laatste opname gekoppeld. Een gesproken memo kan bij snelweergave (Quick View) worden beluisterd of in de normale weergavestand (blz. 115).

## **Opnametips**

Pas op dat u bij het maken van een geluidsopname de microfoon niet afdekt. De kwaliteit van de opname staat in verhouding tot de afstand tussen onderwerp en microfoon; hoe korter de afstand, des te beter is het geluid. U bereikt de beste opnameresultaten wanneer u inspreekt met de camera op ca. 20 cm van uw mond.

Tijdens directe weergave kan op de centrale toets van de stuureenheid worden gedrukt om het beeld op te slaan en de opname van de voice memo te starten. Wordt de ontspanknop half ingedrukt, dan wordt het het beeld opgeslagen zonder opname van een voice memo.

# Kleurinstelling

De kleurinstelling regelt of een foto in kleur of in zwart-wit wordt opgenomen en welk kleurprofiel er word gebruikt. De keuze moet worden gemaakt voordat het beeld wordt opgenomen. De kleurinstelling wordt uitgevoerd in sectie 2 van het opnamemenu (blz. 80). Het live-beeld in de zoeker/monitor past zich aan de instelling aan. De kleurinstelling heeft geen invloed op de bestandsgrootte. Zie de kleurvoorbeelden op blz. 2.

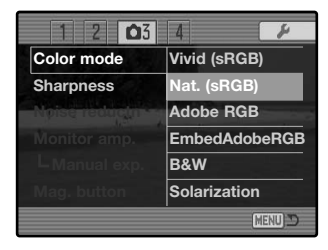

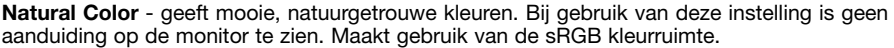

**ATMID** 

**Adobe** 

**b** Adobe

BM

 $\boxtimes 1$ 

**Vivid Color** - verhoogt de kleurverzadiging voor extra levendige kleuren. De verhoogde kleurverzadiging beïnvloedt de RAW-beeldinformatie. Maakt gebruik van de sRGB kleurruimte.

**Adobe RGB** - net als Natural Color, geeft deze kleurinstelling de kleuren in een tafereel natuurgetrouw weer, maar er wordt gebruik gemaakt van het grotere kleurbereik van Adobe RGB.

**Embedded Adobe RGB** - zelfde als Adobe RGB, behalve dat de kleurruimte in het beeldbestand is opgenomen.

**Black & White** - geeft zwart-wit-beelden. Met de instelling Filter setting in de regeling digitale effecten (blz. 78) kunnen de beelden worden omgekleurd.

**Solarization** - geeft een deel van de kleuren omgekeerd weer. Met de belichtingscorrectie kan de solarisatie worden beïnvloed (blz. 59). De regeleenheid digitale effecten kan niet worden gebruikt. Deze instelling heeft geen invloed op RAW-beeldbestanden.Meer over RAW beeldkwaliteit en de kleurinstelling op blz. 84.

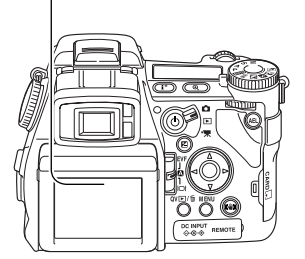

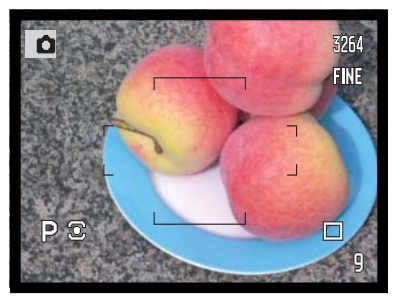

**Natural Color en Adobe RGB** - voor een natuurgetrouwe weergave van de kleuren.

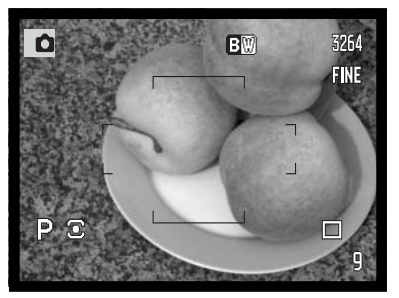

**Black & White** - geeft zwart-wit-beelden.

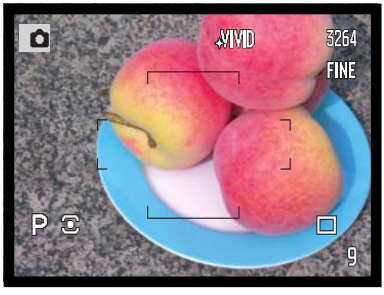

**Vivid Color** - verhoogt de kleurverzadiging.

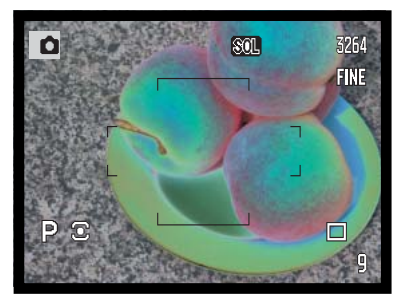

**Solarization** - geeft een gedeeltelijke omkering van kleuren van toonwaarden.

## Over Adobe RGB

Adobe RGB heeft een groter kleurbereik dan de meer algemene sRGB. De omvang van het kleurbereik is bepalend voor de kleuren die kunnen worden weergegeven; hoe groter het kleurbereik, des te meer kleuren zijn er mogelijk. Moet het beeld worden geprint met een printer van hoge kwaliteit, dan wordt het gebruik van de Adobe RGB kleurinstelling geprefereerd boven de sRGB kleurinstellingen Natural Color en Vivid Color.

Wanneer Adobe RGB bestanden worden geopend moet de kleurafstemming worden gebruikt. Gebruik van Embedded Adobe RGB wordt aanbevolen. Gebruikt u de DiMAGE Viewer, dan moet de kleurafstemming actief zijn en moet de kleurruimte worden ingesteld op Original Color Space (Adobe RGB) in het voorkeuren-venster voor kleuren, zie de kleurafstemmingin de Advanced setup-sectie in de DiMAGE Viewer gebruiksaanwijzing. De DiMAGE Viewer versie 2.2 of later is nodig om Adobe RGB beelden te openen die met deze camera werden gemaakt.

#### Ruisonderdrukking

Deze functie vermindert het effect van van ruis (dark noise) als gevolg van lange belichtingstijden. Ruisonderdrukking wordt alleen toegepast op opnamen van 1 seconde of langer. De beeldbewerking wordt toegepast nadat het beeld is opgenomen. De monitor blijft blanco tijdens de bewerking, maximaal 30 seconden lang. De ruisonderdukking gebruikt de methode van dark frame substraction.

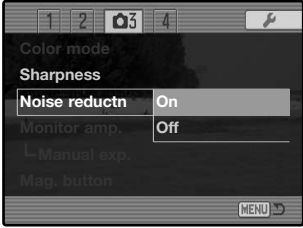

### Monitorversterking

De opties voor monitorversterking sturen de weergave van het livebeeld. Er zijn twee instellingen.

**Auto** - als bij weinig licht de cameragevoeligheid tot z'n maximum is verhoogd treedt de automatische monitorversterking in werking om het monitorbeeld zichtbaar te houden. Het live-beeld zal zwart-wit worden, maar dat heeft geen enkele invloed op de gekozen kleurinstelling.

Wanneer de automatische monitorversterking wordt geactiveerd kan de Flex Digitale Loep (blz. 105) niet worden gebruikt. Wordt het real-time histogram (blz. 45) gebruikt, dan is het gebaseerd op het versterkte monitorbeeld, niet op de eigenlijke belichtingswaarden.

**Normal** - de monitor wordt bij weinig licht niet versterkt.

Gebruikt u handmatige belichtingsregeling (M) (blz. 56), dan zijn er nog twee opties:

**Exposure priority** - Belichtingsprioriteit: het live-beeld is gebaseerd op de ingestelde belichting. De automatische monitorversterking is uitgeschakeld.

**Display priority** - Weergaveprioriteit: het live-beeld wordt vertoond zonder rekening te houden met de belichtingsinstelling. daardoor kunt u goed de compositie via de monitor bepalen wanneer u flitslicht als hoofdlichtbron gebruikt. Is deze optie geselecteerd, dan wordt de aanduiding voor handmatige belichtingsregeling op de monitor rood.

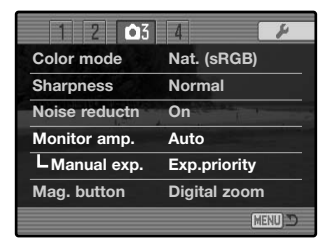

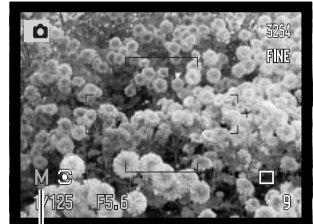

Aanduiding weergaveprioriteit

### **Vergrotingstoets**

De functie van de vergrotingstoets kan worden ingesteld op digitale zoom (blz. 47) en de Flex Digitale Loep in sectie 3 van het opnamemenu (blz. 80). De Flex Digitale Loep kan alleen worden gebruikt bij handmatige scherpstelling. Toetscombinaties kunnen worden gebruikt om te wisselen tussen digitale zoom en Flex Digitale Loep (blz. 132).

**1**

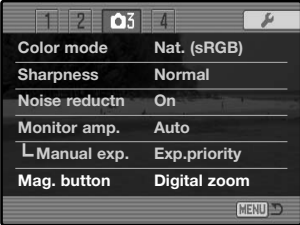

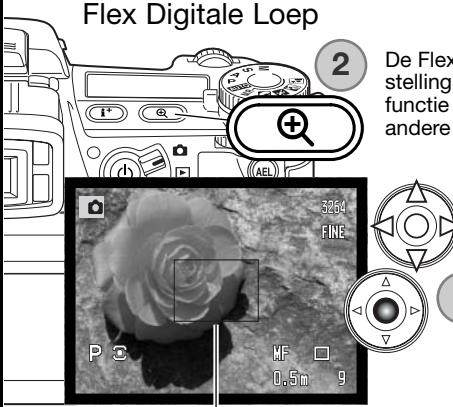

De Flex Digitale Loep is een scherpstelhulp voor handmatige scherpstelling (blz. 46). U kunt er het live-beeld mee vergroten van 3,3X. De functie wordt geactiveerd via het opnamemenu, zie hierboven. Bij andere scherpstelmethoden wordt de functietijdelijk uitgeschakeld.

> Aanvankelijk verschijnt het veld met 3,3X vergroting. U kunt dat binnen het live-beeld verplaatsen met de vierwegtoetsen van de stuureenheid (1). Drukt u midden op de stuurtoets, dan keert het veld terug naar het centrum van het beeld. Druk op de vergrotingstoets (2) om het beeld te vergroten.

Vergrotingsveld

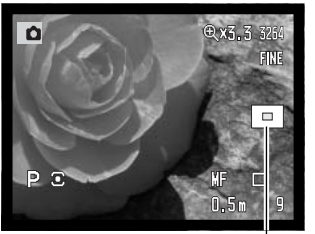

Locatie-aanduiding

Wanneer het beeld is vergroot verschijnt de vergrotingsfactor in de rechter bovenhoek van de monitor. U kunt de stuureenheid gebruiken om het beeld te scrollen en te centreren. Opnieuw op de vergrotingsknop drukken heft de vergroting op.

De locatie-aanduiding geeft aan welk deel van het beeld te zien is. Wordt de ontspanknop half ingedrukt, dan verschijnt het totale beeld.

#### Digitale onderw. programma setup (DSP)

U kunt de geheugenregisters die voor camera-instellingen worden gebruikt toewijzen aan de standen voor de Digitale Onderwerpsprogramma's op de belichtings-keuzeknop. Die instelling vindt plaats in sectie 4 van het opnamemenu (blz. 80). Er zijn twee opties:

**DSP** - de Digitale Onderwerpsprogramma's zijn actief op het belichtings-keuzewiel.

**Memory recall** - de geheugenregisters worden toegewezen aan de standen voor de Digitale Onderwerpsprogramma's op de belichtings-keuzeknop zoals aangegeven in de illustratie.

Meer informatie over de Digitale Onderwerpsprogramma's op blz. 58. Kijk voor het opslaan van de camera-instellingen op blz. 72.

#### Tracking AF

Subject Tracking AF, gebruikt in de continu AF scherpstelstand (blz. 46) kan worden uitgeschakeld in sectie 4 van het opnamemenu (blz. 80). Als deze functie is uitgeschakeld kan de positie van het AFveld nog wel worden gestuurd met de vierwegtoetsen van de stuureenheid.

## AE Lock (Belichtingsvergrendeling)

De belichtingsvergrendeling kan worden in- en uitgeschakeld in sectie 4 van het opnamemenu (blz. 80). Is de belichtingsvergrendeling ingeschakeld dan wordt de belichting vergrendeld wanneer de ontspanknop half wordt ingedrukt; de sluitertijd- en diafragma-aanduiding worden zwart om de vergrendeling te bevestigen. Staat de belichtingsvergrendeling uit, dan zal de belichting zich ook na half indrukken van de ontspanknop aan wisselende lichtomstandigheden blijven aanpassen. Dit heeft geen gevolgen voor de werking van de AEL-toets (blz. 50). Gebruikt u enkelvoudige AF in combinatie met meerveldsmeting, dan is de belichtingsvergrendeling altijd actief, ongeacht de menu-instelling.

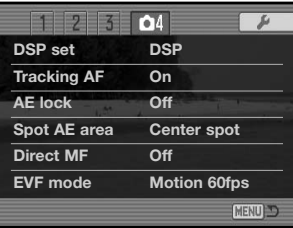

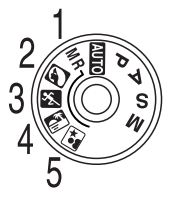

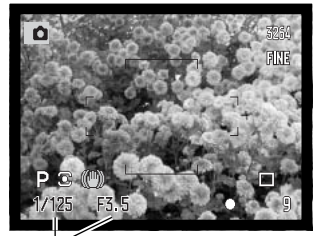

## Spot AE-veld

Gebruikt u spotmeting (blz. 69) in combinatie met het Flex Scherpstelpunt (blz. 48), dan kan het midden van het live-beeld de positie van het spotmeetveld zijn, maar het is ook mogelijk het spotmeetveld te koppelen aan het Flex Scherpstelpunt. De keuze tussen deze twee opties wordt gemaakt in sectie 4 van het opnamemenu (blz. 80).

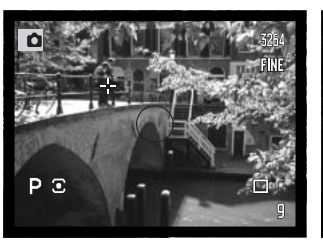

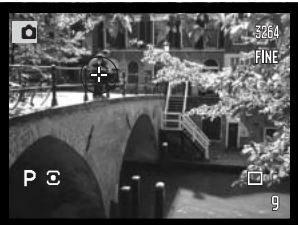

Centraal Met Flex Scherpstelpunt

## Directe handmatige scherpstelling

Met directe handmatige scherpstelling kunt u de door de camera vergrendelde scherpstelling bijregelen. Directe handmatige scherpstelling wordt geactiveerd in sectie 4 van het opnamemenu (blz. 80). Bij gebruik van continu-AF of handmatige scherpstelling wordt directe handmatige scherpstelling uitgeschakeld.

Ga voor de opname te werk als omschreven bij de basishandelingen (blz. 33), druk de ontspanknop half in om scherpstelling en belichting te vergrendelen (1); de sluitertijd en het diafragma worden zwart en het scherpstelsignaal wordt wit. "DMF" verschijnt naast de transportaanduiding.

Terwijl u de ontspanknop half ingedrukt houdt kan de camera nu handmatig worden scherpgesteld met de scherpstelring (2). De globale opname-afstand verschijnt naast de opnameteller. Indien hij werd geactiveerd kan de Flex Digitale Loep (blz. 105) kan worden gebruikt.

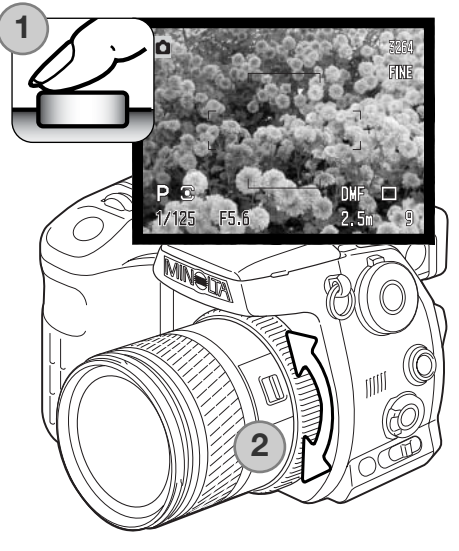

#### EVF-stand

De beeldfrequentie van de zoeker (electronic viewfinder - EVF) is instelbaar; de instelling heeft geen invloed op de monitor. De frequentie wordt ingesteld in sectie 4 van het opnamemenu (blz. 80). Er zijn twee opties beschikbaar:

**Quality 30fps** - high-resolution VGA (640x480) zoekerbeeld op 30 beelden per seconde.

**Motion 60fp**s - vloeiend 60 beelden-per-seconde zoekerbeeld voor bewegende onderwerpen. Half VGA (640x240) resolutie. Wordt fulltime AF (blz. 143) gebruikt, neemt u een film op, dan wordt de beeldfrequentie ingesteld op 30fps.

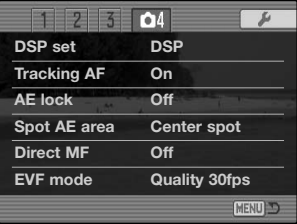

# **Konica Minolta historie**

Op 20 februari 1962 maakte John Glenn als eerste Amerikaan een ruimtereis rondom de aarde. Hij had een Minolta Hi-matic camera aan boord van zijn Friendship 7 ruimtecapsulemeegenomen om deze historische gebeurttenis vast te leggen. Tijdens de 4 uur, 55 minuten en 23 seconden durende vlucht maakte hij drie omwentelingen om de aarde met

een gemiddelde snelheid van 28.000 km/u.

John Glenn bezocht onze Sakai camerafabriek op 23 mei 1963, en als herdenkingssymbool plantte hij er een palmboom. De boom staat er nog steeds, op de binnenplaats van de fabriek; hij is nu meer dan acht meter hoog.

De camera wordt tentoongesteld in het Smithsonian Insttitution's National Air and Space Museum in Washington D.C. Hij is samen met andere artikelen van John Glenns Friendship 7 Mercury-vlucht te vinden in gallery 210, "Apollo to het Moon".

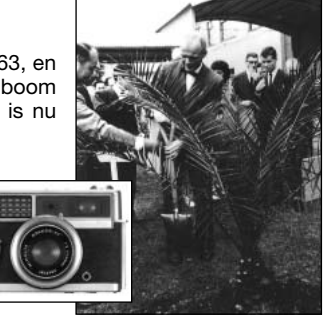
# **Fotografische basisprincipes**

Fotograferen is een waardevolle en aangename bezigheid. Met de moderne cameratechniek wordt u gelukkig veel meet- en regelwerk uit handen genomen. Kennis van nu de volgende basisprincipes zal u helpen uw foto's nog meer naar uw hand te zetten.

Het diafragma, de regelbare opening in het objectief, regelt niet alleen de hoeveelheid doorgelaten licht, maar ook de scherptediepte; dat is de zone voor en achter het onderwerp waarin alles scherp

wordt weergegeven. Hoe hoger het diafragmagetal, des te groter is de scherptediepte. Dan is bijvoorbeeld alles vanaf 1,5 m van de camera tot aan de horizon scherp. Bij een hoog diafragmagetal is de opening in het objectief klein, dus dat vraagt wel om relatief lange sluitertijden. Dat is weer niet het geval bij een laag diafragmagetal (een grote opening), dat een beperkte scherptediepte geeft; dan is bijvoorbeeld alleen het onderwerp scherp maar blijft de achtergrond onscherp. Een goede instelling voor portretten, met een scherp onderwerp en een onscherpe achtergrond.

Landschapsfoto's moeten vaak van voor tot achter scherp zijn en vragen doorgaans dus om een hoog diafragmagetal voor veel scherptediepte.

De scherptediepte verandert ook met de brandpuntsafstand. Hoe korter de brandpuntsafstand (hoe groter de beeldhoek), des te groter is de scherptediepte.

De sluiter regelt niet alleen de duur van de belichting maar bepaalt ook in hoeverre beweging scherp (bevroren) worden weergegeven. Korte sluitertijden worden gebruikt in actiefotografie om beweging te bevriezen. Lange sluitertijden geven bewegingen in een waas weer, denk bijvoorbeeld aan het stromen van een waterval. Bij lange sluitertijden is een gebruik van een goed statief belangrijk.

De uitwerking van een diafragma/sluitertijdcombinatie is niet op het live-beeld van de camera te zien.

Het grote voordeel van een digitale camera is wel dat u even een opname kunt maken om te zien of alles naar wens is. Maak dus bij werk waar het er erg op aan komt eerste testopnamen en bekijk ze meteen met Snelweergave/Quick View (blz. 40). Bevalt het beeld u niet, dan wist u het en probeert u het opnieuw met een andere instelling van sluitertijd en/of diafragma.

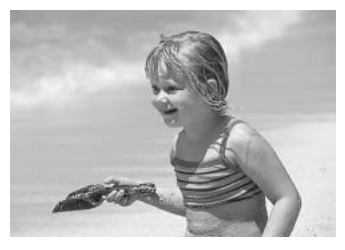

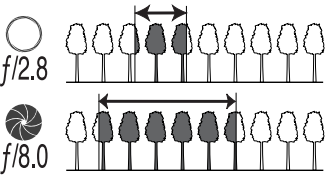

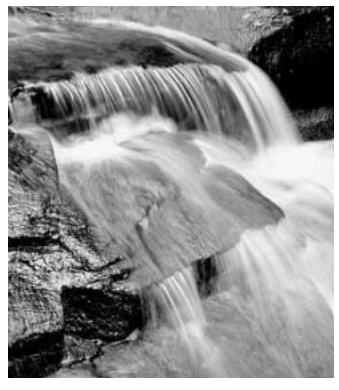

## Over belichtings- en flitscorrectie

Soms wordt de belichtingsmeter van de camera door de omstandigheden misleid. Dan biedt de belichtingscorrectie uitkomst. Zo kan bijvoorbeeld een zeer licht tafereel, zoals een sneeuwlandschap of een zonbeschenen wit strand, te donker op de opname komen. Pas dan voordat u de opname maakt de belichting aan met een correctie van +1 of +2 LW.

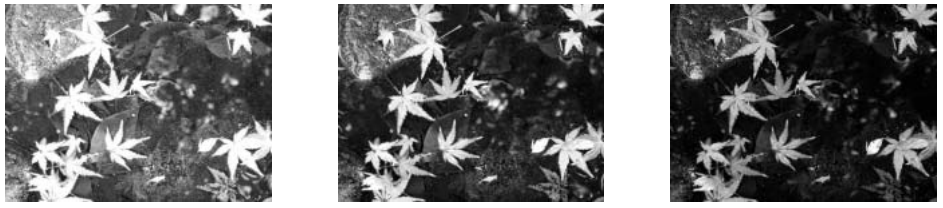

Gemeten belichting –1,0 LW –2,0 LW

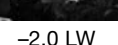

In dit voorbeeld leidde het donkere water tot overbelichting, waardoor het beeld te licht werd. Door toepassing van een belichtingscorrectie ontstaat er detaillering in de bladeren, en de stenen en het water zien er realistischer uit.

Past u een invulflits toe om de harde schaduwen in iemands gezicht op te helderen die ontstaan bij fel zonlicht, dan kunt een flitscorrectie toepassen om de verhouding tussen de licht beeldpartijen en de schaduwen te regelen. De invulflits heeft invloed op de diepte van de schaduwen zonder de beeldpartijen aan te tasten die door de zon worden verlicht. Vermindert u de flitsdosering door een negatieve flitscorrectie in te stellen krijgen de schaduwen minder licht dan bij een normale invulflits, waardoor het beeld toch nog tamelijk contrastrijk blijft, maar er komen wel details naar voren die zonder flits in de schaduwen verborgen zouden blijven.Verhogen van de flitsdoering door een positieve correctiewaarde te kiezen maakt het beeld zachter en de schaduwen zelfs zo god als elimineren, wat overigens niet erg natuurlijk overkomt.

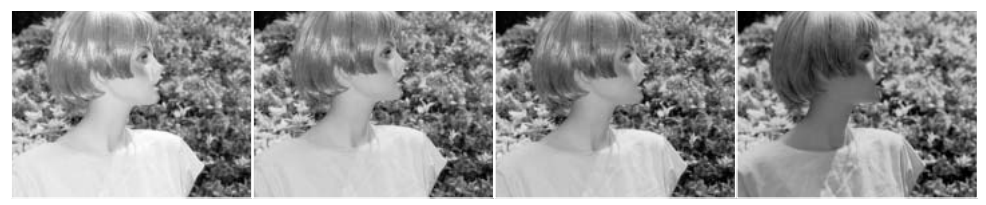

Positieve correctie Geen correctie Negatieve correctie Zonder flits

#### Wat is een LW?

LW staat voor lichtwaarde. Een verandering van 1 LW geeft en verdubbeling of halvering van de belichting.

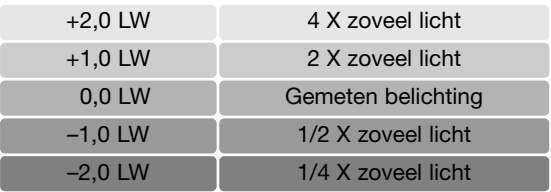

# Lichtbronnen en kleur

Het menselijk oog past zich uitstekend aan verschillende lichtomstandigheden aan. Het papier van deze gebruiksaanwijzing ziet er wit uit, ongeacht het type verlichting De fotografie is minder flexibel. Verandert de lichtbron, dan krijgt een scène een andere kleur; TL licht geeft een groenige kleurzweem, gewone huishoudgloeilampen maken alles oranje. De witbalansinstelling van de camera zorgt voor een automatische aanpassing, zodat de opnamen er altijd natuurlijk uit zien.

De meest voorkomende lichtbron, zonlicht, verandert van kleur naar gelang de tijd van de dag en de atmosferische omstandigheden. Het zonlicht is warm van kleur als de zon laag staat, staat de zon hoog aan de hemel, dan is het zonlicht veel koeler van kleur. De vaste daglicht-witbalansinstelling van de camera is bestemd voor mooi zonnig weer. Is het bewolkt weer, dan worden de kleuren koeler. Het blauw van een heldere hemel zorgt ervoor dat schaduwen een koele kleurzweem hebben. De speciale witbalansinstelling Shade rekent daarmee af.

Kunstlicht is consistenter, maar vertoont ook variaties. Bij gloeilampen is de kleur van het licht mede afhankelijk van het aantal watt. TL-licht is er in verschillende kleuren. De vaste witbalansinstellingen kunt u kiezen met het achterste instelwiel (blz. 70).

Bepaalde soorten kunstlicht hebben een discontinu spectrum dat in een foto tot zeer onnatuurlijke kleuren kan leiden. De witbalans kan geen goede correctie realiseren voor lichtbronnen als natriumof kwikdamplampen. Maakt u bij dit licht foto's van mensen, gebruik dan in elk geval de flitser, zodat de personen met neutraal licht worden verlicht. Maakt u bij dat soort licht overzichtsopnamen, stel de kleurtemperatuur dan in op de vaste daglichtinstelling.

# **Filmmenu**

Druk in de filmstand op de menutoets om het filmmenu op te roepen. Als u klaar bent met uw instellingen sluit u het menu met opnieuw de menu-toets. Gebruik de vierwegtoetsen van de stuureenheid om de cursor door het menu te verplaatsen. Door op de centrale toets van de stuureenheid te drukken wordt een instelling bevestigd.

Navigeren door het Filmmenu

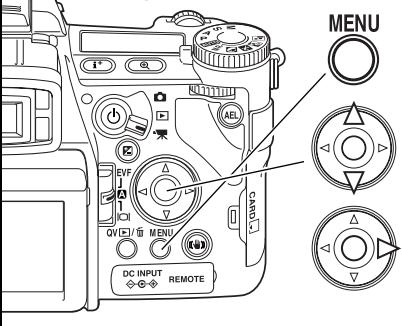

Activeer het opnamemenu met de menu-toets. Tab 1 bovenaan het menu is gemarkeerd.

Scroll met de op/neertoetsen door de menu-toetsen. Markeer de optie waarvan u de instelling wilt veranderen.

Druk op de rechts-toets van de stuureenheid om de instellingen op te roepen; de huidige instelling wordt aangewezen met een pijltje. Druk op de links-toets om terug te keren naar de menuopties.

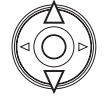

Markeer de nieuwe instelling met op/neer-toetsen. Verschijnt "Enter", druk dan op de centrale toets van de stuureenheid om verder te gaan.

Druk op de centrale toets van de stuureenheid om de gemarkeerde instelling te selecteren.

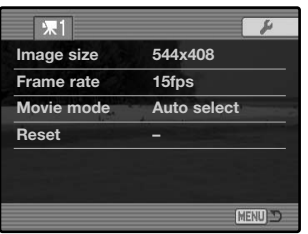

Is een instelling eenmaal geselecteerd, dan keert de cursor terug naar de menu-opties en zal de nieuwe instelling worden weergegeven. U kunt doorgaans met andere veranderingen. Druk op de menu-toets om terug te gaan naar de filmstand.

# Beeldgrootte een beeldfrequentie

Films kunt u in twee formaten opnemen: 544x408 en 320x240. Hoe groter het beeld, des te hoger is beeldkwaliteit en des te groter zijn de beeldbestanden. De beeldgrootte wordt ingesteld in het filmmenu.

Hoe hoger de frequentie, des te vloeiender worden bewegingen weergegeven en des te groter wordt het filmbestand. De beeldfrequentie wordt ingesteld in het filmmenu. Uw compurterconfiguratie kan mogelijk de weergave van 544x408 30 bps films negatief beïnvloeden (fps = bps, beelden per seconde).

Wordt de beeldgrootte of de beeldfrequentie veranderd, dan geeft de opnameteller bij benadering het aantal seconden weer dat bij de geldende instelling op de geheugenkaart kan worden opgeslagen. De totale tijdsduur die op een geheugenkaart kan worden opgenomen wordt bepaald door de capaciteit van de kaart en de opnamefrequentie. De werkelijke bestandsgrootte wordt door het onderwerp bepaald; bij het ene onderwerp is een sterkere compressie mogelijk dan bij een ander.

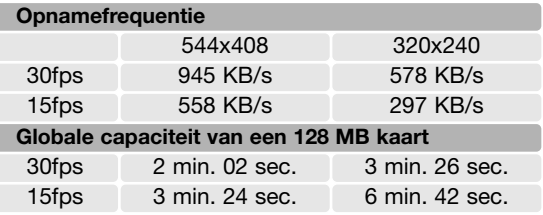

#### Filmstand

Met de optie movie mode kiest u het type film. Er zijn drie opties:

**Standard movie** - voor opnamen onder normale lichtomstandigheden.

**Night Movie** - voor opnamen bij weinig licht. Night Movies zijn altijd zwart-wit. Night Movies kunnen ook onder normale lichtomstandigheden worden opgenomen, maar als er buiten erg veel licht is kan het belichtingsbereik overschreden worden.

**Auto select** - automatische omschakeling tussen Standard en Night Movie, afhankelijk van de verlichtingsomstandigheden. Tijdens de opname wordt niet gewisseld.

# Film terugzetten (Reset)

Met deze menufunctie zet u alle filmfuncties weer op standaard. Als u iets hebt geselecteerd verschijnt er een bevestigingsscherm; "Yes" selecteren zet de volgende functies terug op hun standaardinstelling, "No" heft de handelingen op.

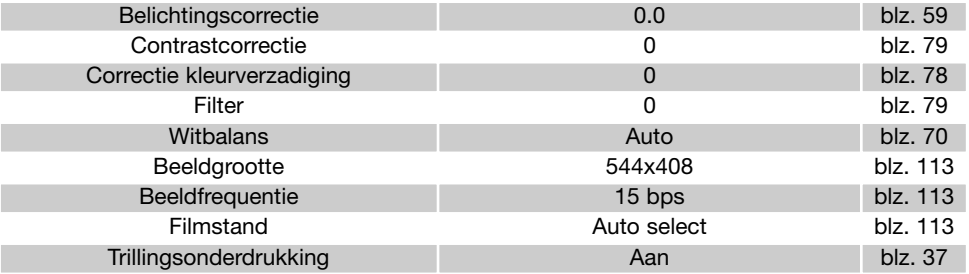

U kunt de filmstand ook terugzetten met een verkorte toetscombinatie (blz. 132). Bij een verkorte toetscombinatie verschijnt het bevestigingsscherm niet.

#### Opmerkingen over filmopnamen

Hieronder staat de functies die in de filmstand kunnen worden ingesteld:

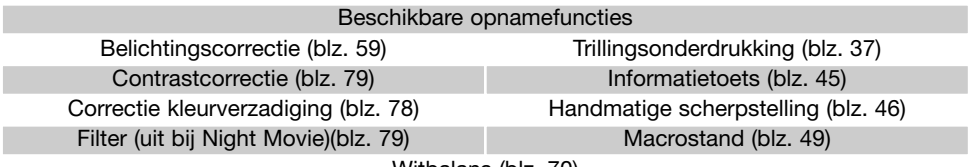

Witbalans (blz. 70)

Een eigen witbalansinstelling kan alleen worden gemaakt in de normale opnamestand. Is de instelling eenmaal in de camera ingevoerd, dan is hij ook beschikbaar voor filmopnamen

# **WEERGAVESTAND - GEAVANCEERDE TECHNIEKEN**

In dit hoofdstuk leest u hoe u voice memo's afspeelt en hoe u andere afspeelfuncties gebruikt. U ziet hoe u door het menu navigeert, vervolgens worden de menu-onderdelen toegelicht.

#### Voice memo's afspelen

U kunt voice memo's afspelen in Quick View en in de weergavestand. Kijk op blz. 101 voor informatie over het opnamen van voice memo's.

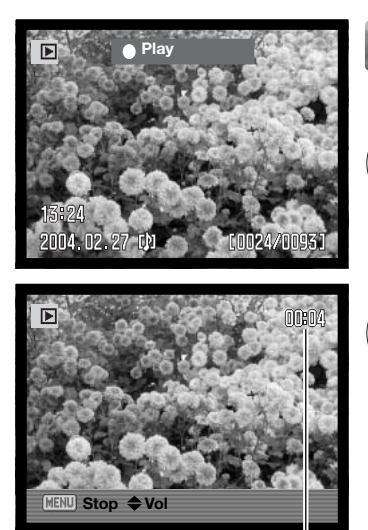

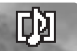

Voice memo's worden aangeduid met de voice memo aanduiding onderin het monitorbeeld.

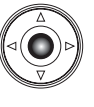

Druk op de centrale toets van de stuureenheid om audioweergave te starten.

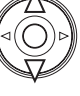

Gebruik tijdens weergave de op/neertoetsen van de stuureenheid om het volume te regelen.

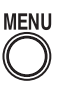

Druk op de menu-toets om audioweergave te stoppen.

**Weergavetijd** 

## Navigeren door het weergavemenu

**MENU** 

Druk in de weergavestand op de menutoets om het filmmenu op te roepen. Als u klaar bent met uw instellingen sluit u het menu met opnieuw de menutoets. Gebruik de vierwegtoetsen van de stuureenheid om de cursor door het menu te verplaatsen. Door op de centrale toets van de stuureenheid te drukken wordt een instelling bevestigd.

> Activeer het opnamemenu met de menu-toets. Tab 1 bovenaan het menu is gemarkeerd.

Gebruik de links/rechts-toetsen van de stuureenheid om de gewenste tab te markeren; als een andere tab wordt gemarkeerd verandert het menu.

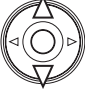

 $\overline{\mathbb{CD}}$  (a

ष्ठोतात o 固

**PEMOTE**  $\sim$   $\sim$ 

> Wordt het gewenste menu weergegeven, gebruik dan de op/neer-toetsen om door de menu-opties te scrollen. Markeer de optie waarvan u de instelling wilt veranderen.

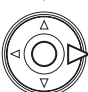

Druk op de rechts-toets van de stuureenheid om de instellingen op te roepen; de huidige instelling wordt aangewezen met een pijltje. Druk op de links-toets om terug te keren naar de menu-opties.

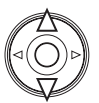

Markeer de nieuwe instelling met op/neer-toetsen. Verschijnt "Enter", druk dan op de centrale toets van de stuureenheid om verder te gaan.

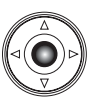

Druk op de centrale toets van de stuureenheid om de gemarkeerde instelling te selecteren.

Is een instelling eenmaal geselecteerd, dan keert de cursor terug naar de menu-opties en zal de nieuwe instelling worden weergegeven. U kunt doorgaans met andere veranderingen. Druk op de menutoets om terug te gaan naar de weergavestand.

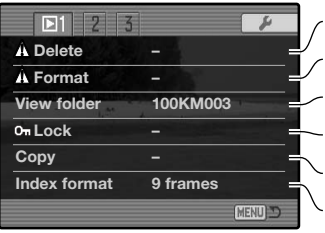

Beelden op de geheugenkaart wissen (blz. 119). Formatteren van de geheugenkaart (blz. 120). Map voor afspelen in de weergavestand kiezen (blz. 120). Beelden van ene naar andere geheugenkaart kopiëren (blz. 122). Beelden tegen wissen beveiligen (blz. 121). Index weergaveformaat specificeren (blz. 121).

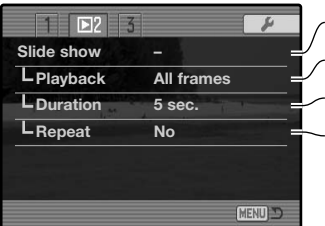

Beelden automatisch afspelen (blz. 124) Beelden voor diashow selecteren (blz. 124). Opgeven hoe lang elk beeld wordt vertoond (blz. 124) Automatisch herhalen van de diashow (blz. 124).

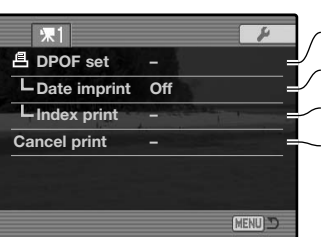

Beelden selecteren voor DPOF printen (blz. 126). Opnamedatum in elke foto printen (blz. 127) Index-print voor DPOF opdracht aanmaken (blz. 127) DPOF printopdrachten op de geheugenkaart opheffen (blz. 127).

# Beeldselectiescherm

Wanneer u in een menu een instelling hebt gekozen waarbij beelden moeten worden gemarkeerd verschijnt het beeldselectiescherm. Hier kunt u meerdere beelden selecteren. Het indexformaat (vier of negen thumbnails) kunt u veranderen in sectie 1 van het weergavemenu (blz. 121).

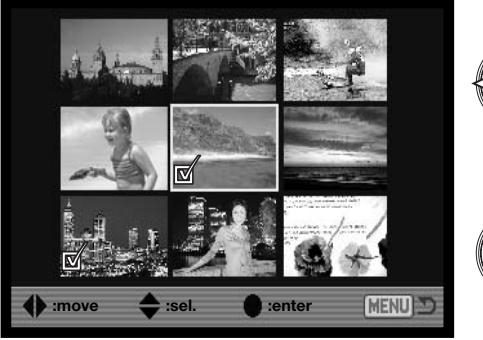

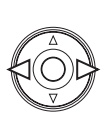

Met de links/rechts-toetsen van de stuureenheid verplaatst u het gele selectiekader om het beeld te selecteren.

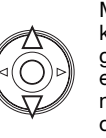

Met de op-toets van de stuureenheid kiest u het beeld; wanneer het beeld is gekozen verschijnt naast de thumbnail een aanduiding. Met de neer-toets maakt u de selectie ongedaan en verdwijnt de aanduiding.

Als een beeld is geselecteerd verschijnt er een aanduiding naast.

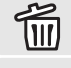

Bestand is geselecteerd om te worden gewist.

Beeld is vergrendeld of geselecteerd om te worden vergrendeld.

Beeld is geselecteerd voor de diashow of voor kopiëren naar een andere geheugenkaart.

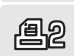

Beeld is geselecteerd om te worden geprint. Het getal naast het symbool is het aantal afdrukken.

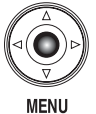

Druk op de centrale toets van de stuureenheid om de instelling te voltooien.

Met de menutoets laat u het selectiescherm verdwijnen en stopt u de instelling.

## Wissen

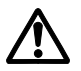

Wissen verwijdert een bestand permanent. Een gewist bestand kan niet meer worden teruggehaald. Let dus goed op wanneer u beelden wist.

In het weergavemenu kunt u enkele beelden wissen, maar ook meerdere beelden tegelijk of alle beelden uit een map. Voordat een beeld wordt gewist verschijnt een bevestigingsscherm; "Yes" voert het wissen uit, met "No" ziet u ervan af. Wilt u beelden in een andere map wissen, dan moet u die map kiezen met de optie View folder in sectie 1 van het weergavemenu (blz. 116) of de optie Select folder in sectie 2 van het setup-menu (blz. 137). De wisfunctie heeft drie instellingen:

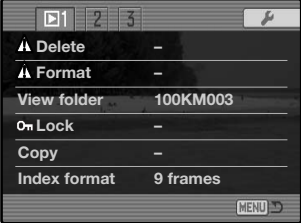

**This frame** - Het weergegeven of gemarkeerde beeld wordt gewist.

**All frames** - Alle niet vergrendelde beelden in de gekozen map worden gewist.

**Marked frames** - De gemarkeerde beelden worden gewist. Kiest u deze instelling, dan verschijnt het beeldselectiescherm. Gebruik de links/rechts-toetsen van de stuureenheid om het eerste beeld te markeren (laten oplichten) dat moet worden gewist. Met de op-toets markeert u de thumbnail met een wisaanduiding. Wilt u een beeld toch niet wissen, markeer het dan met het gele kader en druk op de neer-toets van de stuureenheid: de wisaanduiding verdwijnt dan. Maak zo een selectie van te wissen beelden. Druk op de stuureenheid om verder te gaan (het bevestigingsscherm verschijnt), of druk op de menu-toets om de handelingen op te heffen en naar het weergavemenu terug te keren. Op het bevestigingsscherm moet u "Yes" selecteren en met een druk op de stuureenheid bevestigen. De geselecteerde opnamen worden dan gewist.

De wisfunctie wist alleen niet vergrendelde opnamen. Is een beeld vergrendeld, dan moet u eerst de vergrendeling opheffen voordat u het kunt wissen.

## Formatteren

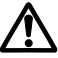

Bij het formatteren van een geheugenkaart wordt alle informatie gewist.

Door de geheugenkaart te formatteren wist u alle informatie op de kaart. Zet de informatie die op de kaart is opgeslagen voordat u gaat formatteren over op een computer of een opslagmedium. Vergrendelen van beeldbestanden geeft geen bescherming tegen verlies bij formatteren.

Wanneer de formatteer-functie wordt geselecteerd en geopend verschijnt een bevestigingsscherm. Door "Yes" te kiezen laat u de kaart formatteren, met "No" heft u de handelingen op. Verwijder nooit de kaart als het formatteren nog in gang is. Er verschijnt een melding dat de kaart geformatteerd is; druk op de centrale toets van de stuureenheid om terug te keren naar het weergavemenu.

Hoewel het aan te bevelen is een CompactFlashkaart met de camera te formatteren is het ook mogelijk de kaart via de computer te formatteren. De kaart dient dan te worden geformatteerd met een Windows computer met een FAT of FAT32 bestandssysteem.

#### Map bekijken

Opgenomen beelden worden op de geheugenkaart opgeslagen in mappen. Wilt u deze beelden bekijken of bewerken, dan kunt u de map die de beelden bevat selecteren met de optie View folder in sectie 1 van het weergavemenu (blz. 116). Elke keer dat de camera wordt uitgezet of of wordt omgeschakeld naar de opname- of filmstand wordt de optie View folder teruggezet op de map die werd geselecteerd met de optie Select folder in sectie 2 van het setupmenu (blz. 137).

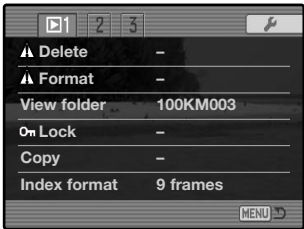

Meer informatie over de indeling van de geheugenkaart vindt u op blz. 152. Mappen kunnen worden aangemaakt en geopend in sectie 2 van het setup-menu (blz. 129).

# **Vergrendeling**

U kunt een beeld, een selectie van beelden en alle beelden van een map vergrendelen. Een vergrendeld beeld kan niet worden gewist. Het is verstandig belangrijke opnamen te vergrendelen. Wilt u beelden in een andere map vergrendelen, kies die map dan de optie View folder in sectie 1 van het setup-menu (blz. 116) of de optie Select folder in sectie 2 van het setup-menu (blz. 137). Er zijn vier instellingen voor de vergrendelingsfunctie:

**This frame** - Het weergegeven of gemarkeerde beeld wordt vergrendeld.

**All frames** - Alle beelden in de map worden vergrendeld.

**Marked frames** - De gemarkeerde beelden worden vergrendeld. Kiest u deze instelling, dan verschijnt het beeldselectiescherm (blz. 118). Gebruik de links/rechts-toetsen van de stuureenheid om het beeld te markeren dat u wilt vergrendelen. Met de op-toets markeert u de thumbnail met de vergrendelingsaanduiding. Wilt u een beeld ontgrendelen, markeer het dan met het gele kader en druk op de neer-toets van de stuureenheid: de vergrendelingsaanduiding verdwijnt dan. Maak op deze wijze een selectie van te vergrendelen beelden. Druk op de stuureenheid om de geselecteerde beelden te vergrendelen, of druk op de menu-toets om de handelingen op te heffen en naar het weergavemenu terug te keren.

**Unlock frames** - Alle beelden in de map worden ontgrendeld. Er verschijnt een bevestigingsscherm.

Door een beeld te vergrendelen beschermt u het tegen wissen. Formateert u de geheugenkaart echter opnieuw, dan gaan alle bestanden verloren, ook de vergrendelde bestanden.

#### Indexweergave veranderen

Met deze opties bepaalt u of de index negen of vier beelden vertoont. De instelling heeft betrekking op alle index-weergaven.

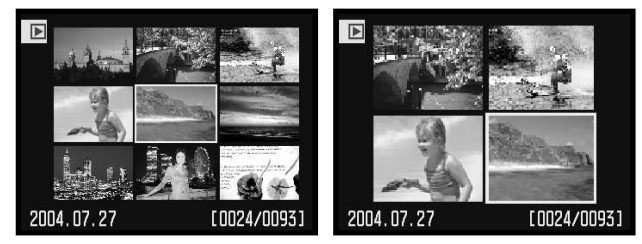

# Beelden kopiëren

U kunt beeldbestanden van de ene naar de andere geheugenkaart kopiëren. Daarbij kan tot maximaal 29 MB aan beeldinformatie worden overgeschreven. Elke keer dat de kopieerfunctie wordt gebruikt wordt automatisch een nieuwe map voor de beelden aangemaakt (blz. 130).

**This frame** - Hiermee kopieert u het weergegeven beeld.

**Marked frames** - Hier mee kopieert u een of meer beelden. Is deze functie gekozen, dan verschijnt het beeldselectiescherm (blz. 118); markeer het te kopiëren beeld met een gele rand en druk vervolgens op de op-toets van de stuureenheid om de selectie-aanduiding te laten verschijnen. Wilt u de selectie van een beeld opheffen, markeer dan de thumbnail ervan en druk op de neer-toets van de stuureenheid om de selectie-aanduiding te laten verdwijnen. Selecteer zo alle beelden die u wilt kopiëren. Druk op de centrale toets van de stuureenheid om verder te gaan, of druk op de menu-toets om de handelingen op te heffen en terug te keren naar het weergavemenu.

Wanneer de centrale toets van de stuureenheid wordt ingedrukt verschijnt een scherm met vier meldingen; tijdens het kopieerproces lichten ze beurtelings op. Zijn er teveel beelden geselecteerd, dan verschijnt er een waarschuwing en wordt de kopieerroutine gestopt. Verdeel dan de beelden in twee of drie porties.

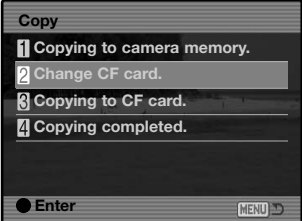

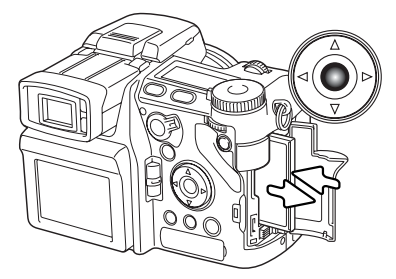

Wanneer de boodschap "change CF card" oplicht dient u de geheugenkaart uit de camera te verwijderen en de andere kaart te plaatsen waarop u de bestanden wilt wegschrijven. Heeft de kaart onvoldoende ruimte, dan verschijnt kort de waarschuwing voor een volle kaart (card full); plaats een andere kaart of druk op de menu-toets om te stoppen. Druk op de centrale toets van de stuureenheid om verder te gaan.

Wacht totdat het bericht verschijnt dat het kopiëren is voltooid. Er verschijnt een nieuw schermdat de naam van de map geeft die de gekopieerde bestanden bevat; druk op de centrale toets van de stuureenheid om terug te keren naar het weergavemenu.

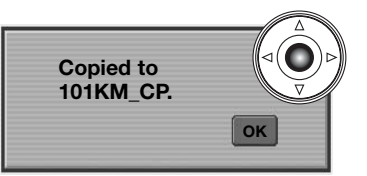

Werden de beelden gekopieerd naar een nieuwe kaart, dan verschijnt de boodschap "no images". Selecteer de kopieermap met de optie View folder in sectie 1 van het weergavemenu (blz. 116).

**Konica Minolta historie**

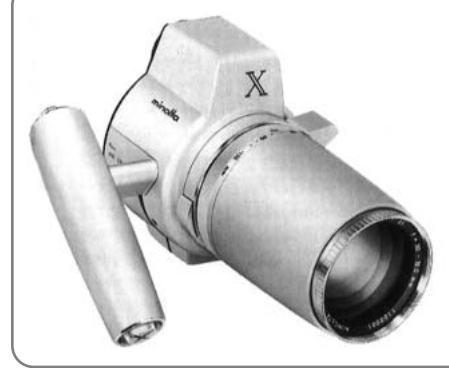

Innovatie en creativiteit zijn altijd de drijvende krachten geweest achter onze producten.

De Electro-zoom X was zuiver een oefening in camera-design. Hij werd gepresenteerd tijdens de Photokina van 1966, in Keulen.

De Electro-zoom X was een elektronisch gestuurde, reflexcamera met diafragmavoorkeuze, uitgerust met een ingebouwd 30 - 120 mm f/3,5 zoomobjectief. Hij maakte 20 opnamen van 12 X 17 mm op een rol 16 mm film. De ontspanknop en batterijruimte zijn ondergebracht in de handgreep. Er zijn slechts enkele prototypen gebouwd, waardoor dit een van onze meest zeldzame camera's is.

# Diashow (Slide show)

Sectie 2 van het weergavemenu betreft de dia-show-functie. Hiermee worden alle beelden in een map automatisch weergegeven in aflopende numerieke volgorde.

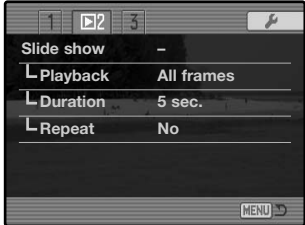

Aantal weergegeven beelden / totaal aantal opnamen in de presentatie

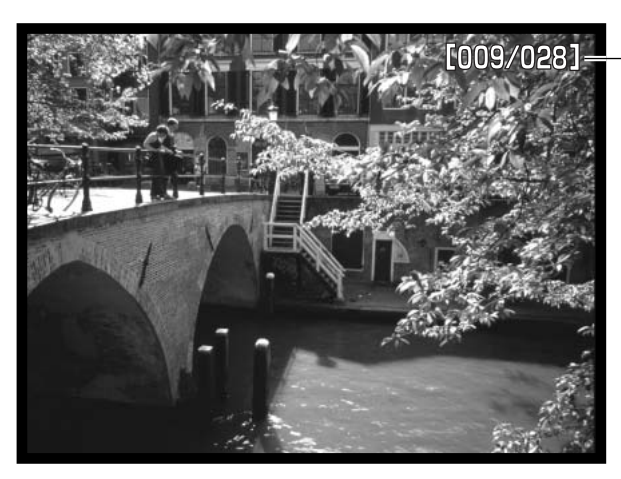

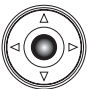

Druk op centrale toets van de stuureenheid om de presentatie te pauzeren en te herstarten.

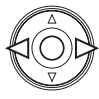

Gebruik de links/rechtstoetsen van de stuureenheid om naar het volgende of vorige beeld te gaan.

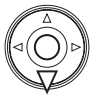

**MENU** Druk op de menutoets of de neertoets van de stuureenheid om de presentatie te stoppen.

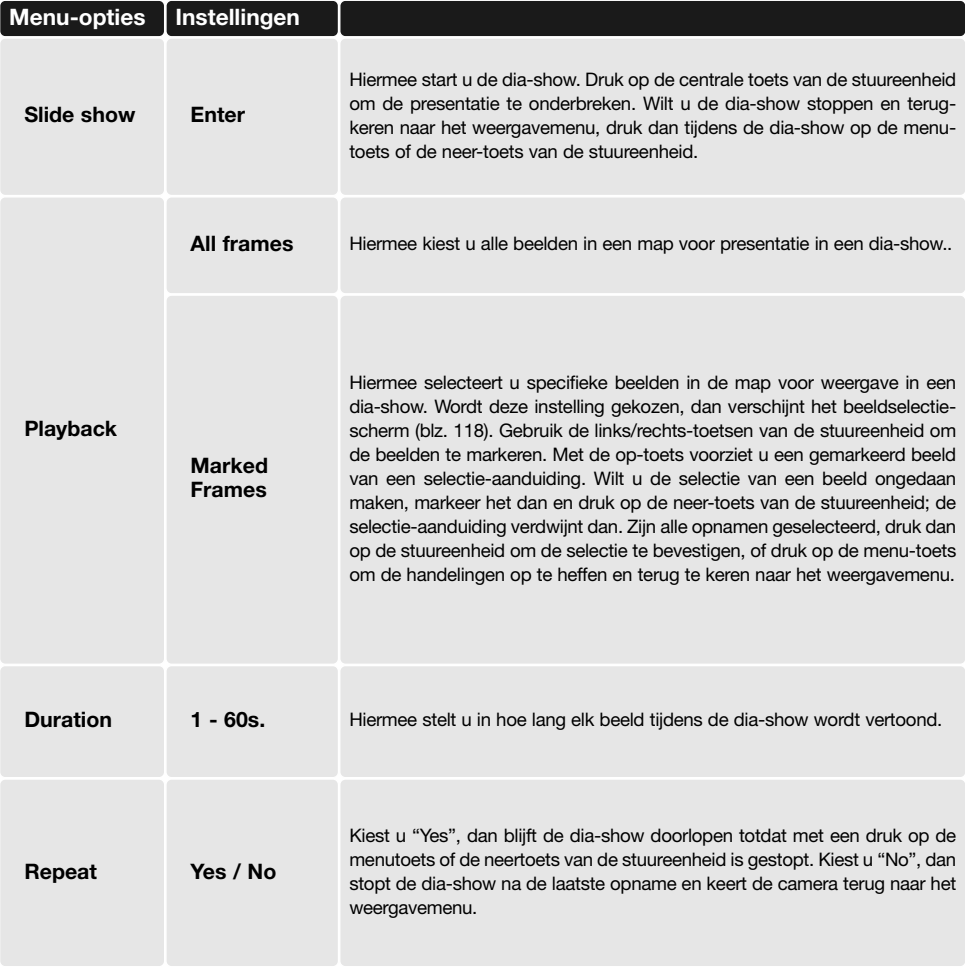

# Over DPOF

Deze camera wordt ondersteund door DPOF™ versie 1.1. DPOF (Digital Print Order Format) maakt het mogelijk direct vanuit de camera prints van foto's te (laten) maken. Na het vormen van een DPOF orderbestand kunt u de geheugenkaart simpelweg inleveren bij een foto-afwerkadres, of u steekt de kaart in de sleuf van een DPOF-compatible printer. Is een DPOF-bestand aangemaakt, dan wordt er op de geheugenkaart automatisch een 'misc.' map aangemaakt om het in op te slaan (blz. 152). DPOF printbestanden kunnen niet worden gemaakt van RAW-beelden of beelden met aangehechte kleurprofielen (blz. 102).

# DPOF Setup

De print-menu-optie wordt gebruikt om een opdracht voor standaardprints aan te maken van beelden in een bepaalde map. U kunt enkele beelden, alle beelden of een selectie printen. Heeft een geheugenkaart verschillende mappen, dat moet er voor elke map een orderbestand worden gemaakt. Mappen kunnen worden gekozen met de optie View folder in sectie 1 van het weergavemenu (blz. 116) of de optie Select folder in sectie 2 van het setup-menu.

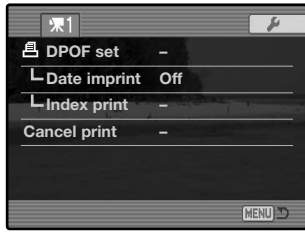

**This-frame** - Hiermee maakt u een DPOF-bestand voor het in de weergavestand weergegeven of geselecteerde beeld.

**All-frames** - Hiermee maakt u een DPOF-bestand voor alle beelden in de map die u in sectie 1 van het setup-menu hebt geselecteerd.

**Marked frames** - Hiermee kiest een aantal beelden dat u wilt laten printen, of wanneer u van een aantal beelden verschillende aantallen wilt hebben. Kiest u deze instelling, dan verschijnt het beeldselectiescherm (blz. 118). Gebruik de links/rechts-toetsen van de stuureenheid om elk beeld te markeren (laten oplichten) dat moet worden geprint. Met de op-toets markeert u het beeld met een printer-aanduiding. Het getal naast de printer-aanduiding is het aantal prints dat van het beeld zal worden gemaakt. Druk op de op-toets van de stuureenheid om het aantal te verhogen, op de neer-toets om het te verlagen. U kunt per opname maximaal negen prints bestellen. Wilt u een beeld toch niet laten printen, druk dan op de neer-toets van de stuureenheid totdat het aantal op nul staat en de printeraanduiding verdwijnt.

Maak op deze wijze een selectie van te printen beelden. Druk op de stuureenheid om het DPOF-orderbestand aan te maken, of druk op de menu-toets om de handelingen op te heffen en naar het weergavemenu terug te keren.

Kiest u voor een enkel beeld of voor alle beelden uit een map, dan verschijnt een scherm waarin gevraagd wordt hoeveel prints er van elke opname moeten worden gemaakt; het maximum is negen prints per beeld. Gebruik de op/neer-toetsen van de stuureenheid om het aantal in te stellen. Hebt u een DPOF-bestand gemaakt waarmee alle opnamen in een map worden geprint, dan worden opnamen die daarna aan de map worden toegevoegd niet geprint.

DPOF-bestanden die met andere camera's zijn gemaakt worden niet verwerkt.

# Datum in beeld (Date imprint)

Wilt u de datum van opname in elke beeld printen met een compatible DPOF printer, zet dan de Date imprint menu-optie aan (ON). Wilt u deze functie opheffen, schakel hem dan eenvoudigweg uit (OFF). Hoe de datum wordt geprint varieert per printer.

#### Index Print

Wilt u een index-print van alle opnamen in de map, kies dan de Yes optie" Wilt u geen index-print, kies dan de instelling "No." Is er een order voor een index-print gemaakt, dan worden opnamen die later in de map worden opgeslagen, niet in de index-print verwerkt.

Hoeveel index-beeldjes op een index-print passen verschilt per printer, evenals de informatie die bij de index-beeldjes wordt geprint.

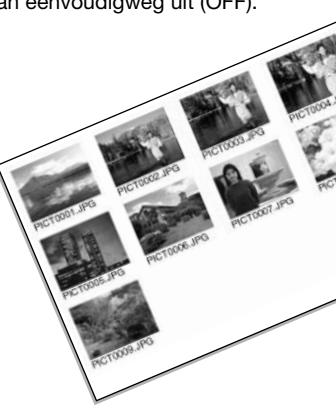

#### Printopdracht opheffen

Nadat een printopdracht is verwerkt blijft het DPOF-orderbestand gewoon op de geheugenkaart aanwezig; u moet het zelf wissen. Wanneer de optie Cancel print is geselecteerd verschijnt er een bevestigingsscherm; "Yes" voert de handeling uit en heft de print- en indexprint-opdracht op.

**All frames C** - Heft alle printopdrachten op de geheugenkaart op. **All frames F** - Heft het printbestand in de map op.

# Beelden op TV bekijken

Het is mogelijk gemaakte opnamen op uw televisie weer te geven. De camera heeft een video-uitgang, waarmee u hem met behulp van de meegeleverde AV-kabel kunt aansluiten. De camera is compatible met zowel de PAL- als de NTSC-standaard. U kunt controleren voor welk van deze twee systemen de camera is ingesteld in sectie 1 van het setup-menu (blz. 129).

- 1.Schakel televisie en camera uit.
- 2.Steek de enkel stekker van de AV-kabel in de AV-uitgang van de camera.
- 3.Steek het andere eind van de AV-kabel in de video-ingang van de televisie. De gele stekker is voor de video output, de witte stekker is voor de mono audio-output.
- 4.Zet de televisie aan.
- 5.Stem de televisie af op het videokanaal.
- 6.Zet de de camera aan en zet hem in de weergavestand. Wanneer de camera op een televisie is aangesloten worden zoeker en LCD-monitor van de camera niet gebruikt. Het weergavescherm verschijnt op het tv-scherm.
- 7.Bekijk de opnamen zoals beschreven bij de instructies over weergave. Regel het volume van de audio-weergave via de televisie. Als gevolg van de standaard die voor televisie wordt gebruikt lijken beeldkwaliteit en resolutie lager dan bij vertoning op een computer-monitor.

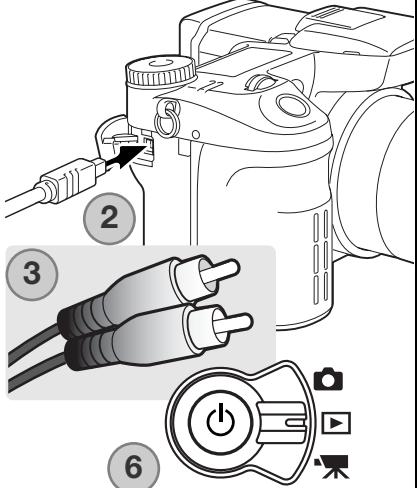

# **Setup-menu**

Met het setup-menu reset u de camerafuncties. De tekst voor navigatie geeft aan hoe u het menu gebruikt. Daarna komt gedetailleerde informatie over de menu-instellingen.

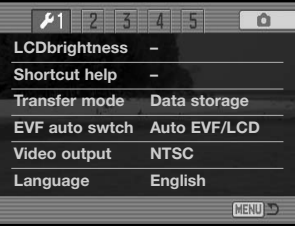

# Openen van het Setup-menu

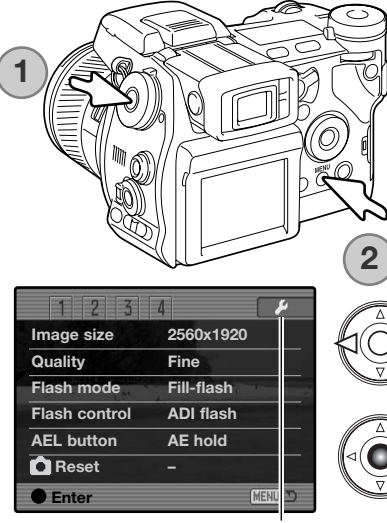

U kunt het setup-menu op twee manieren openen.

Om direct in het menu te komen houdt u de functietoets ingedrukt (1) en drukt u op de menu-toets (2) om het setup-menu te openen.

Het setup-menu is toegankelijk vanuit de opname-, weergave- en filmmenu's.

Gebruik de links/rechts-toetsen van de stuureenheid om de setup-tab te markeren. Druk op de centrale toets van de stuureenheid om het setup-menu te openen.

Setup-tab

# Navigeren door het Setup-menu

 $\overline{\mathbb{CD}}$  (a) tùmo o  $\blacksquare$ **DC INPU**<br>A-G-4 **PEMOTE** 

Op blz. 129 leest u hoe u het setup-menu opent. Met de vierwegtoetsen van de stuureenheid (1) navigeert u door het menu. Met indrukken van de stuureenheid wordt een instelling geactiveerd.

> Gebruik de links/rechts-toetsen van de stuureenheid om de gewenste tab te laten oplichten; de menu's veranderen met de tabs mee.

> Wordt het gewenste menu weergegeven, gebruik dan de op/neertoetsen om door de menu-opties te scrollen. Markeer de optie waarvan u de instelling wilt veranderen.

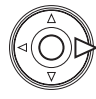

Druk op de rechts-toets van de stuureenheid om de instellingen weer te geven; de huidige instelling licht op. Om terug te keren naar de menu-opties drukt u op de links-toets van de stuureenheid.

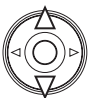

Markeer de nieuwe instelling met op/neer-toetsen. Verschijnt "Enter", druk dan op de centrale toets van de stuureenheid om verder te gaan.

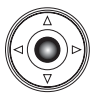

Druk op de centrale toets van de stuureenheid om de oplichtende instelling te selecteren.

Is een instelling eenmaal uitgevoerd, dan wordt de nieuwe instelling weergegeven. Druk op de menutoets om terug te gaan naar de stand de was gekozen.

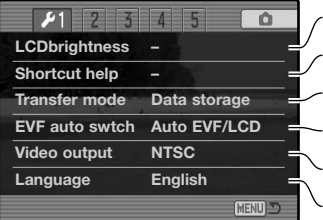

Instellen monitorhelderheid (blz. 132).

Weergave informatie toetscombinaties (blz. 132).

Camerabediening vanuit de computer specificeren (blz. 135).

Automatische weergavefunctie instellen (blz. 135).

Keuze video-output: NTSC of PAL (blz. 135).

Menu-taal instellen (blz. 135).

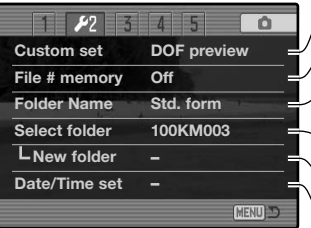

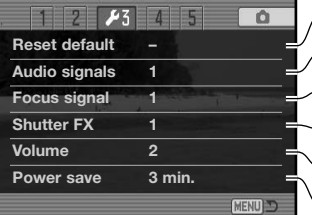

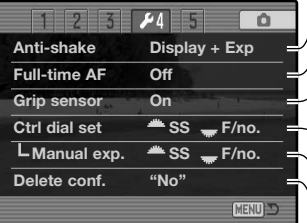

Eigen functie toewijzen aan functiewiel (blz. 136) Nummergeheugen activeren (blz. 136). Samenstelling mapnaam kiezen (blz. 137). Nieuwe map aanmaken (blz. 138). Betemmingsmap voor opgenomen beeld kiezen (blz. 137). Klok en kalender van de camera instellen (blz. 138). Camerafuncties terugzetten (blz. 139).

Audiosignalen veranderen of uitzetten (blz. 141).

Scherpstelsignalen veranderen of uitzetten (blz. 141).

Sluitergeluid veranderen of uitzetten (blz. 142).

Volume van camerasignalen instellen of uitzetten (blz. 142).

Inschakelduur automatische spaarschakeling uitzetten (blz. 142).

Bepalen wanneer trillingsonderdrukking wordt geactiveerd (blz. 143). Full-time AF activeren (blz. 143).

Handgreepsensor activeren (blz. 143).

Werking instelwielen bepalen (blz. 144).

Werking handmatige belichtingsregeling bepalen (blz. 145).

Standaardinstelling bevestigingsscherm veranderen. (blz. 145).

Gebruikte objectiefaccessoire opgeven (blz. 145).

Deze tab is mogelijk niet actief. Bij het objectiefaccessoire wordt een firmware-update geleverd.

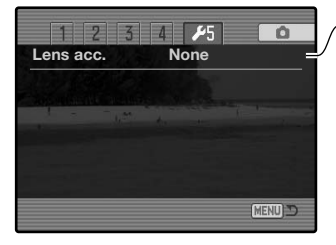

# LCD-helderheid

U kunt de helderhei van zoeker en LCD-monitor onafhankelijk van elkaar instellen. Selecteer de zoeker (EVF) of de monitor met sectie 1 van het setup-menu; de gekozen zoeker/monitor wordt automatisch ingeschakeld en het helderheidsscherm verschijnt.

De helderheid is op elf niveaus instelbaar. Gebruik de  $\bigotimes_{\alpha}$  linksrechts-toetsen om de helderheid in te stellen; de **AOD** monitor past zich direct aan. Druk op de centrale toets van de stuureenheid om het niveau in te stellen en de instelling te voltooien. Druk op de menu-toets om het scherm te sluiten zonder dat er wijzigingen zijn uitgevoerd.

# Hulp bij toetscombinaties

De hulp voor toetscombinaties toont toetscommando's voor het openen van het LCD-scherm, scherpstelschermen veranderen, overschakelen tussen digitale zoom en Flex Digitale Loep, het openen van het setup-menu of het terugzetten op standaard van de camera. Druk op de menu-toets om het helpscherm te sluiten.

U kunt de volgende toetsinstellingen gebruiken:

Houd de informatietoets ingedrukt om het LCD-helderheidsscherm te openen.

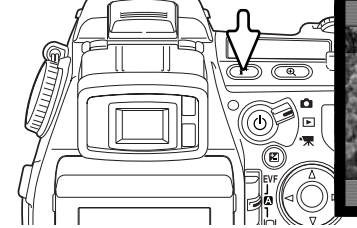

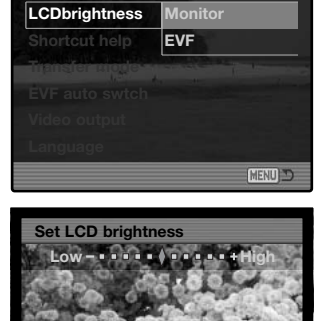

 $\overline{0}$ 

 $F1$  $\overline{2}$  $\overline{5}$  $4$  5

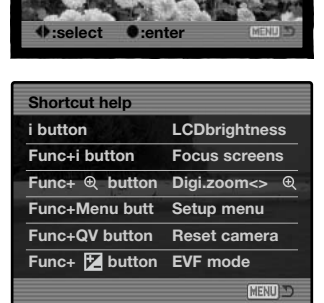

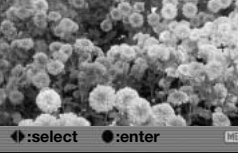

**Low High**

**Set LCD brightnes** 

Wilt u een raster of schaalverdeling oproepen, houd dan de functietoets (1) ingedrukt en druk op de informatietoets (2) om de opties te laten passeren: raster, schaalverdeling en uit. Meer over de weergavestanden op blz. 45.

Bij handmatige scherpstelling kunt u via een toets kiezen tussen digitale zoom (blz. 47) en de Flex Digitale Loep (blz. 105). De toetscombinatie is afhankelijk van welke functie werd geselecteerd in de optie mag. button in sectie 3 van het opnamemenu.

#### **Digitale zoom geselecteerd met het menu**

Is de digitale zoom niet geactiveerd, dan kunt u de functietoets (1) ingedrukt houden en op de vegrotingstoetsdrukken om de Flex Digitale Loep te activeren. Het beeld kan worden gescrold met de vierwegtoetsen van de stuureenheid. Is de digitale zoom actief, dan schakelt de weergave tussen digitale zoom en Flex Digitale Loep.

#### **Flex Digitale loep geselecteerd met het menu**

Druk als het live-beeld niet is vergroot op de functietoets (1) en houd hem ingedrukt, en druk vervolgens op de vergrotingstoets (2) om de digitale zoom te activeren. Druk op de vergrotingstoets om te schakelen tussen digitale zoom en de Flex Digitale Loep.

**1**

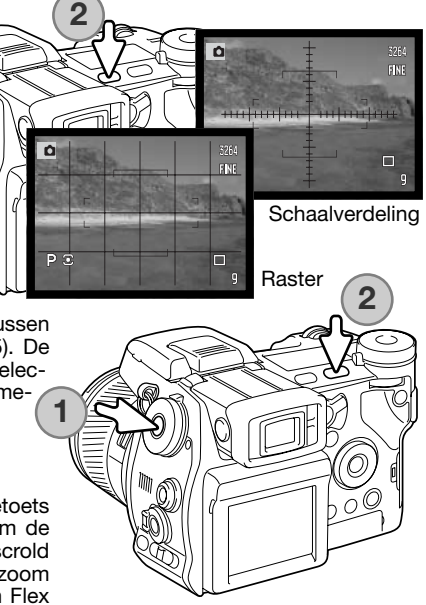

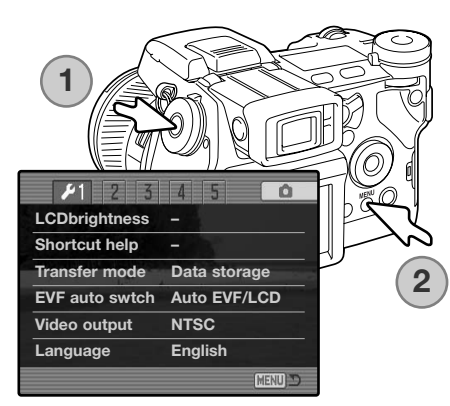

Houd de functietoets ingedrukt (1) en druk op de menutoets (2) om het setup-menu te openen.

Houd de functietoets ingedrukt (1) en druk op de QV/Wissen-toets (2) om de camera te resetten. Deze toetsencombinatie zet alleen de opnamestand of de filmstand terug, afhankelijk van de gekozen gebruiksstand van de hoofdschakelaar. Kijk op blz. 95 om te zien welke functies in de opnamestand wordt teruggezet, en op blz. 114 voor de filmstand.

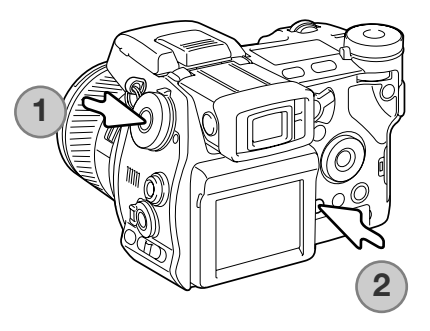

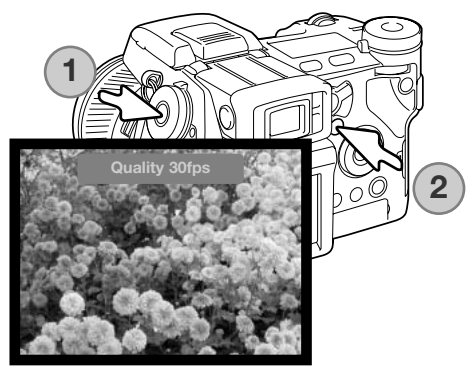

Hou de functietoets (1) ingedrukt en druk op de belichtingscorrectieknop (2) om de EVF-stand te wisselen tussen Quality 30fps en Motion 60fps. Elke keer dat u deze toetscombinatie gebruikt verschijnt de actieve EVF-stand kort bovenin de monitor. Wanneer hij is ingeschakeld wordt de Motion 60fps EVF-stand uitgeschakeld wanneer full-time AF (blz. 143) wordt geactiveerd.

# **Overspeelstand**

De overspeelstand moet worden ingesteld op basis van wat er met het beeld gaat gebeuren: overspelen naar een computer, beelden printen met een PictBridge compatible printer, of beelden opnemen met gebruik van de als extra leverbare DiMAGE Capture software. Kies de gewenste optie:

**Data storage** - voor het overspelen van beelden van de camera naar de computer. Deze optie moet worden geselecteerd wanneer beelden naar een computer worden overgespeeld of wanneer de DiMAGE Viewer software wordt gebruikt.

**PTP** - voor het printen van beelden met een PictBridge compatible printer.

**Comp. control** - voor het maken van opnamen via de computer, met gebruik van de als extra leverbare DiMAGE Capture software. Bij DiMAGE Capture wordt een firmware optie geleverd om deze optie te activeren.

#### Automatische zoeker/monitoromschakeling

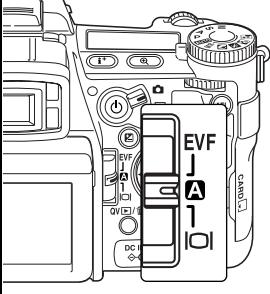

Met deze optie regelt u de auto-display functie in de opname- en filmstand (blz. 39). Twee instellingen zijn beschikbaar:

**Auto EVF/LCD** - met behulp van de oogsensors van de zoeker wordt automatisch omgeschakeld tussen zoeker en monitor.

**EVF auto on** - de LCD-monitor wordt uitgezet en de oog- en handgreepsensors activeren de zoeker wanneer hij wordt gebruikt. Deze instelling werkt stroombesparend. De handgreepsensor kan worden uitgeschakeld in sectie 4 van het setup-menu.

#### Video-output

U kunt de beelden van de camera op een televisie weergeven (blz. 128). U kunt het video-signaal afstemmen op de PAL en de NTSC televisie-norm. Noord-Amerika gebruikt de NTSC standaard, Europa gebruikt de PAL standaard.

#### Taal

De taal van de menu's kan worden veranderd.

## Custom Setup

Een veelgebruikte functie kan worden toegekend aan de custompositie op het functiewiel. De functie wordt gekozen in sectie 2 van het setup-menu (blz. 130). De volgende opnamefuncties zijn beschikbaar:

Beeldkwaliteit (blz. 82) Flitsstand (blz. 86)

**Beeldgrootte (blz. 82) Flitsregeling (blz. 92) Color mode Color mode** Flitsregeling (blz. 92) Scherptedieptecontrole (blz. 77) Kleurinstelling (blz. 102)

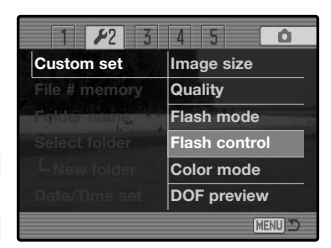

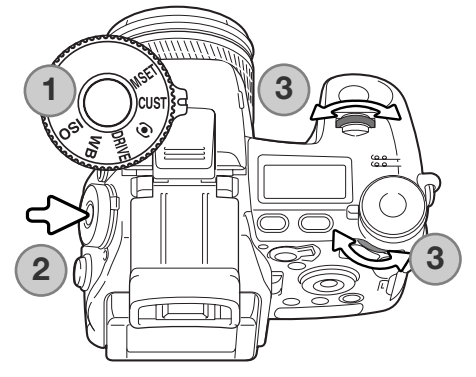

In de opnamestand wordt de functie die in het menu wordt gespecificeerd met het functiewiel ingesteld. Kijk voor gebruik van de scherptedieptecontrole op blz. 77.

Zet het functiewiel in de stand Custom (1). Druk op de functietoets in het midden van het instelwiel (2). Draai aan het voorste of het achterste instelwiel om de instelling te selecteren (3). Druk de ontspanknop half in of druk op de functietoets om de handeling te voltooien. Kijk ook in de camera-info op blz. 65.

#### Geheugen bestandsnummers

Wanneer het geheugen voor bestandsnummering is geselecteerd dan krijgt na het aanmaken van een nieuwe map het eerstvolgende nieuwe bestand een nummer dat 1 hoger is dan het laatst opgeslagen bestand. Zo kunt u verschillende mappen hanteren, voor ordening op categorie, plaats of datum, terwijl de bestandsnummers in de volgorde van opname blijven. Wordt het geheugen voor bestandsnummers uitgeschakeld, dan krijgt elke nieuwe opname een nummer dat 1 hoger is dan het laatst opgeslagen nummer in de map.

Is het geheugen voor bestandsnummers actief en wordt de geheugenkaart gewisseld, dan zal het eerste bestand dat op de nieuwe kaart wordt opgeslagen 1 hoger zijn dan het laatste bestand dat op de vorige kaart werd opgenomen, mits de nieuwe kaart geen beeld met een hoger bestandsnummer bevat. Is dat laatste het geval, dan zal het bestandsnummer van het nieuwe beeld 1 hoger zijn dan het hoogste bestandsnummer op de nieuwe kaart.

Alle beelden worden op de geheugenkaart opgeslagen in mappen. Mapnamen zijn er in twee uitvoeringen: standaard en met datum.

Standaard-mappen hebben namen van acht tekens. De eerste map krijgt de naam 100KM003. De eerste drie tekens zijn het serienummer van de map, wat met 1 wordt verhoogd als er een nieuwe mapnaam wordt toegekend. De nu volgende drie letters hebben betrekking op Konica Minolta, en de laatste drie nummers staan voor de gebruikte camera; 003 is de DiMAGE A2.

De naam van een datum-map begint ook met het driecijferige volgnummer; dat wordt gevolgd door één teken voor het jaar, twee voor de maand en twee voor de dag: 101YMMDD. De map 10140223 werd aangemaakt in 2004, op 23 februari.

Is er voor datummappen gekozen, dan wordt er voor elke dag dat er wordt gefotografeerd een nieuwe map gemaakt. Alle beelden die die dag zijn gemaakt zitten dan in die map. Beelden die op een andere dag worden gemaakt worden geplaatst in een nieuwe map met de corresponderende datum. Wordt er een nieuwe map

gemaakt, dan wordt het serienummer in de bestandsnaam teruggezet op 0001, tenzij het geheugen voor bestandsnummers actief is. Kijk voor meer informatie over mapstructuur en bestandsnamen op blz 152.

#### Map selecteren

Met deze optie kunt u bestaande mappen selecteren. Bij Quick View en de weergavestand kunnen de beelden uit de geselecteerde map worden weergegeven of bewerkt. In de opnamestand moet de mapnaam-optie in sectie 2 van het setup-menu worden ingesteld op standaard, om de map te selecteren waarin nog op te nemen beelden worden geplaatst.

Behalve bij de opties All frames C en Cancel print in sectie 3 van het weergavemenu hebben veranderingen met de menu's alleen betrekking op de beelden in de geselecteerde map. Wilt u veranderingen doorvoeren op alle beelden, over verschillende mappen verspreid, dan moet elke map apart worden geselecteerd en moet de menu-handeling voor elke map opnieuw worden uitgevoerd. Mappen kunnen tijdelijk worden geselecteerd met de optie View folder in sectie 1 van het weergavemenu (blz. 120). Het formatteren van een geheugenkaart in sectie 1 van het weergavemenu wist alle mappen, of ze nu geselecteerd zijn of niet.

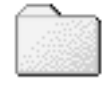

**100KM003**

(Standaard)

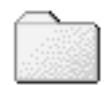

**10140223**

(Datum)

#### Nieuwe map

Met deze functie maakt u nieuwe mappen aan. De mapnaam-optie in sectie 2 van het setup-menu moet worden ingesteld op standaard om de nieuwe mapfunctie te kunnen gebruiken. Is deze functie geselecteerd, dan verschijnt automatisch het elektronische toetsenbord (blz. 99), zodat u de naam van de map kunt invoeren. Is de naam ingetikt, laat dan de enter-toets op het toetsenbord oplichten en druk op de stuureenheid; nu is de map aangemaakt en komt hij voor in de lijst voor map-selectie.

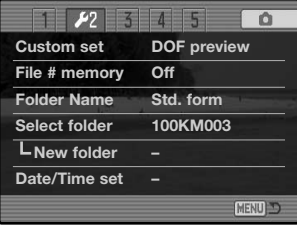

Elke mapnaam begint begint met een indexnummer van drie cijfers. Wanneer het elektronische toetsenbord verschijnt, staan er drie cijfers in het register. Dit nummer kunt u niet veranderen. Elke keer dat er een nieuwe map wordt aangemaakt zal automatisch een mapnummer worden gekozen dat 1 hoger is dan het hoogste nummer op de geheugenkaart. Na het nummer moet een mapnaam van vijf tekens worden ingevoerd; alleen hoofdletters, cijfers en het lage streepje kunnen worden gebruikt. Wilt u het elektronische toetsenbord laten verdwijnen zonder een nieuwe map te hebben aangemaakt, druk dan op de menu-toets.

# Datum en tijd Setup

Het is belangrijk dat u de klok goed gelijk zet. Wanneer u een foto of filmclip opneemt worden datum en tijd bij de beeldinformatie opgeslagen; bij weergave worden ze afgebeeld. Ook kunt u datum en tijd oproepen met behulp van de DiMAGE Viewer software die op de CD-ROM zit. De klok van de camera wordt ook gebruik voor het imprinten van datum en tijd.

Wanneer de optie voor instellen van datum en tijd is geselecteerd en geopend verschijnen tijd en datum. Gebruik de links/rechts-toetsen van de stuureenheid om het getal te kiezen dat u wilt veranderen en gebruik de op/neer-toetsen om de waarden in te stellen. Bent u klaar, sla dan de nieuwe instellingen op door op de centrale toets van de stuureenheid te drukken; de nieuwe instelling verschijnt in het menu.

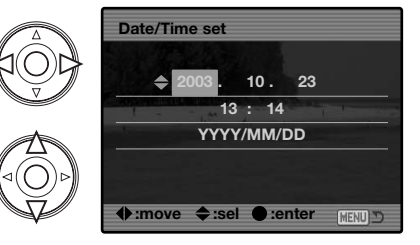

# Terugzetten op standaard

Met deze optie worden alle standen van de camera teruggezet op standaard: opname, film, weergave en setup. Wil u de opname- of de filmstand terugzetten, kijk dan op blz. 95 en 114. In dien die mogelijkheid is geselecteerd verschijnt een bevestigingsscherm; kiezen voor "Yes" zet de volgende functies en instelling terug, "No" heft de handeling op.

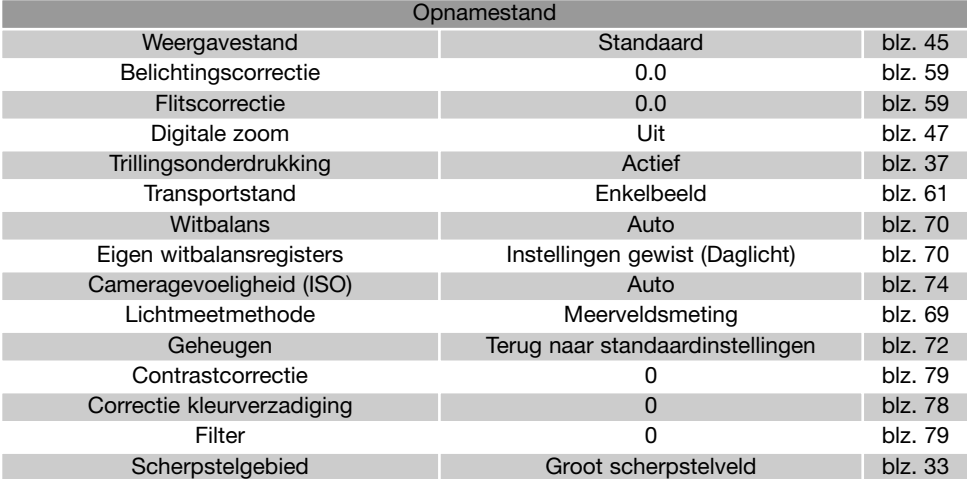

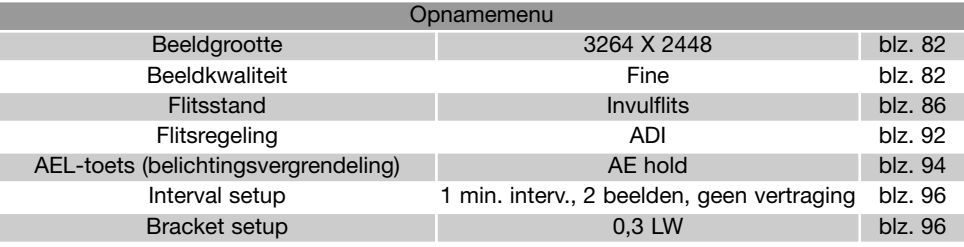

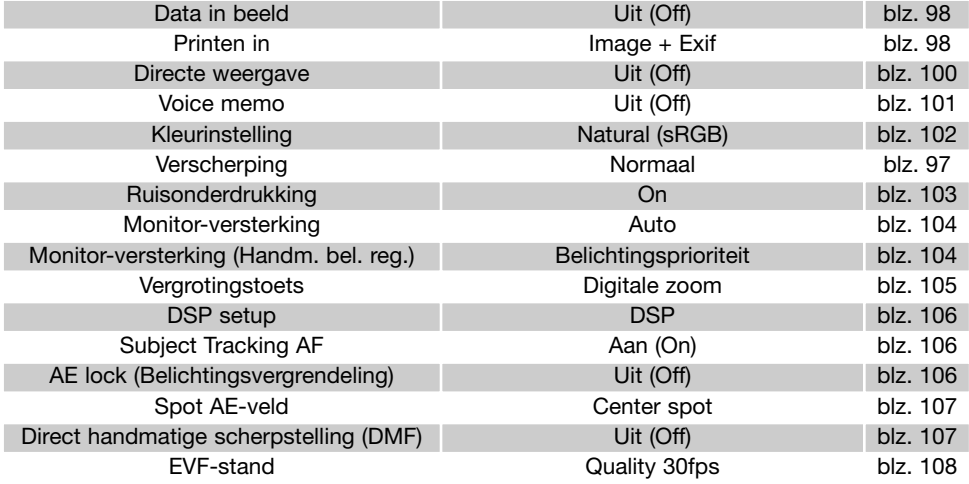

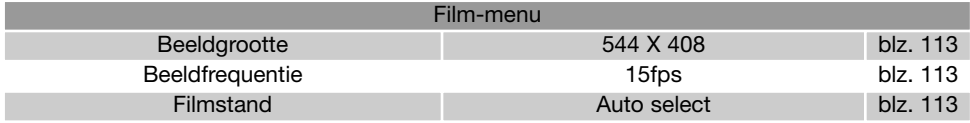

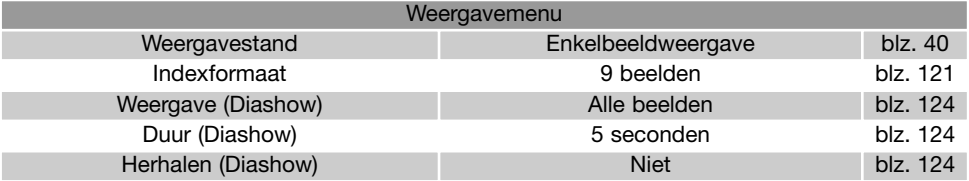

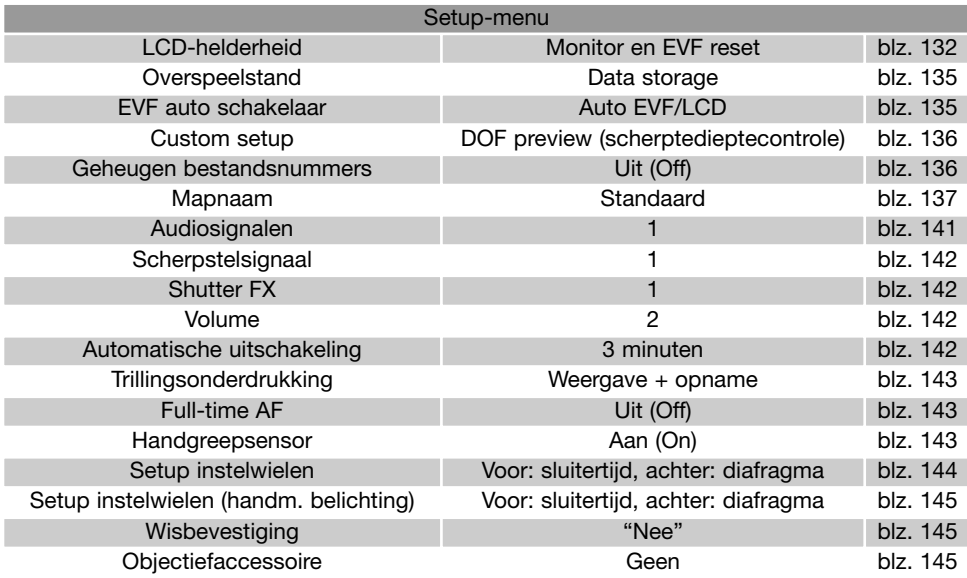

# Audiosignalen

Elke keer dat er op een knop wordt gedrukt geeft een audiosignaal een bevestiging. U kunt de audiosignalen uitzetten in sectie 3 van het setup-menu (blz. 130). De toon van de signalen kan ook worden veranderd; signaal 1 is elektrisch, signaal 2 mechanisch.

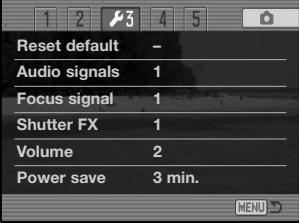

# Scherpstelsignalen

Wordt de ontspanknop half ingedrukt, dan klinkt als er goed is scherpgesteld een audiosignaal. De scherpstelsignalen kunnen worden uitgeschakeld in sectie 3 van het setup-menu (blz. 130). Er is keuze uit twee tonen.

# Shutter FX

Een sluitergeluid geeft audio-informatie wanneer de sluiter wordt ontspannen. Het geluid kan worden uitgeschakeld in sectie 3 van het setup-menu (blz. 130). Er zijn twee sluitergeluiden beschikbaar: signaal 1 gebruikt het sluitergeluid van de Dynax 9. Signaal 2 gebruikt het mechanische sluitergeluid van de legendarische Minolta CLE.

#### Volume

Het volume van de audiosignalen en geluidseffecten kan worden verhoogd of verlaagd in sectie 3 van het setup-menu (blz. 130). Wordt het volume uitgeschakeld, dan worden de audiosignalen, het scherpstelsignaal en Shutter FX uitgezet.

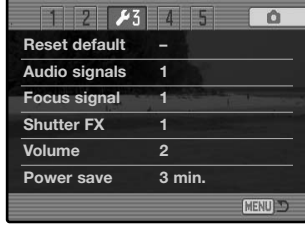

# Automatische spaarschakeling

De camera schakelt om stroom te sparen de monitor en de zoeker uit wanneer er binnen een bepaalde tijd geen handeling is uitgevoerd. De wachttijd kan worden ingesteld op 1, 3, 5, en 10 minuten. Om de weergaven na afsluiting weer terug te roepen moet u de ontspanknop even half indrukken of op de hoofdschakelaar drukken.

Is de camera op een computer aangesloten, dan wordt de automatische spaarschakeling ingesteld op 10 minuten. Deze waarde kan niet worden veranderd.

Wordt er binnen dertig minuten geen handeling uitgevoerd, dan schakelt de camera zichzelf uit. Druk op de hoofdschakelaar om de camera opnieuw in te schakelen

# Trillingsonderdrukking

Wanneer het trillingsonderdrukkingssysteem wordt geactiveerd kunt u regelen in sectie 4 van het setup-menu. Er zijn opties beschikbaar:

**Display + Exp.** - wordt de ontspanknop half ingedrukt, dan wordt de trillingsonderdrukking ingeschakeld. Het effect van de trillingsonderdrukking is in het live-beeld te beoordelen.

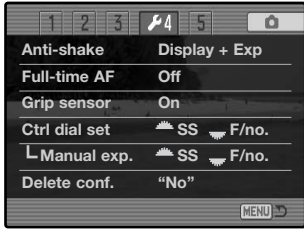

**Exposure** - De trillingsonderdrukking is alleen actief tijdens de werkelijke opname en werkt niet op het het live-beeld. Wordt de ontspanknop half ingedrukt, wacht dan even met het maken van de foto zodat het trillingsonderdrukkingssysteem de tijd heeft het beeld te stabiliseren.

# Full-time AF

Full-time AF zorgt ervoor dat de camera continu scherpstelt, zodat het monitorbeeld altijd scherp is. Wanneer de handgreepsensor ingeschakeld is wordt fulltime AF geactiveerd wanneer de camera in de hand wordt genomen; de oogsensor wordt ook gebruikt wanneer de zoeker wordt gebruikt. Staat de handgreepsensor uit, dan is fulltime AF altijd actief wanneer de LCD-monitor wordt gebruikt en wordt het geactiveerd door de oogsensors wanneer de zoeker wordt gebruikt. Wanneer fulltime AF aan is wordt de EVF-stand (blz. 108) ingesteld op 30 bps (30fps).

# Handgreepsensor

De handgreepsensor spaart stroom doordat hij de fulltime AF functie alleen activeert wanneer de camera in de hand wordt gehouden. De handgreepsensor werkt ook samen met de oogsensors wanneer de optie EVF auto on wordt gebruikt, zie blz. 135.

De handgreepsensor kan worden uitgeschakeld wanneer de camera op statief staat, zodat fulltime ASF en en de functie EVF auto on kunnen worden gebruikt. Gebruik van handschoenen kan de werking van de hansgreepsensor verhinderen. De werking van de sensor wordt geregeld in sectie 4 van het setup-menu.

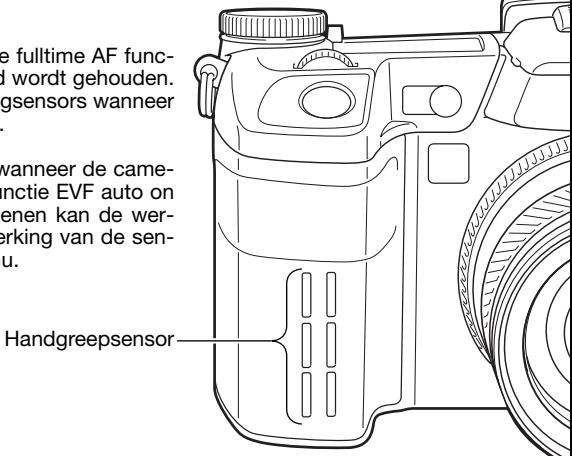

# Gebruik instelwielen

De optie Control dial setup in sectie 4 van het setup-menu verandert de werking van het voorste en achterste instelwiel in de belichtingsstanden P, A en S. Belichtingscorrectie (blz. 59) kan ook aan een van de instelwielen worden toegewezen.Kijk in de teksten over de belichtingsstanden voor meer informatie.

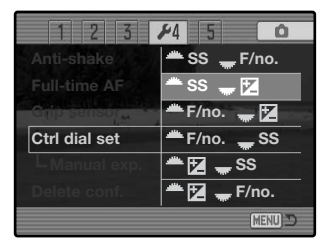

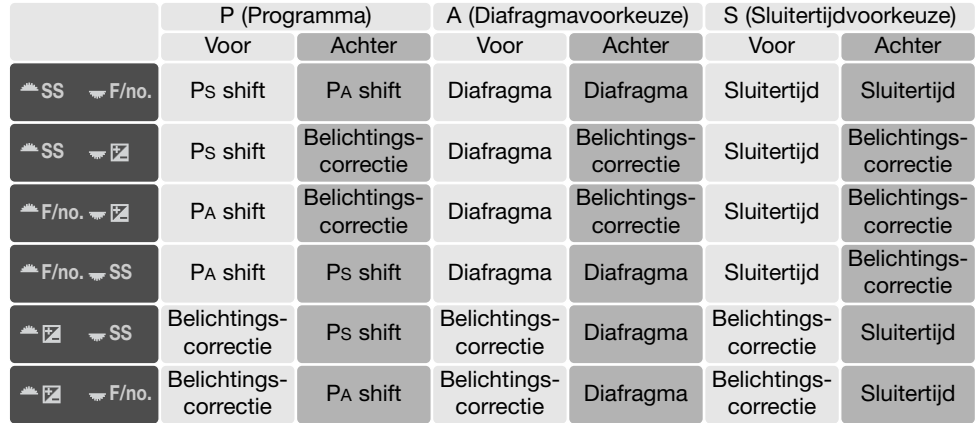

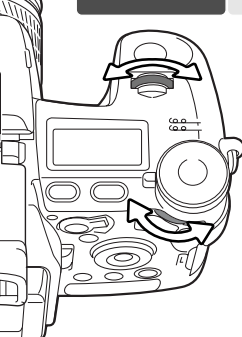
## Gebruik instelwielen - handinstelling belichting

De optie Manual Exposure in sectie 4 van het setup-menu verandert de werking voor voorste en achterste instelwiel in de stand voor handmatige belichtingsregeling (M). er zijn drie opties:

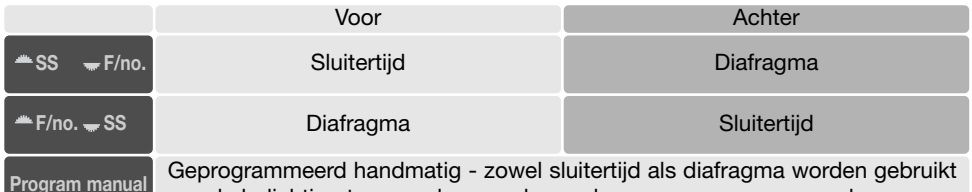

**Program manual** Geprogrammeerd handmatig - zowel sluitertijd als diafragma worden gebruikt om de belichting te veranderen, volgens de programmacurve van de camera.

## Wisbevestiging

Elke keer dat u een wisopdracht geeft verschijnt er een bevestigingsscherm, waarin u wordt gevraagd of de wisopdracht moet worden uitgevoerd. Als dit scherm verschijnt is de "No" knop gemarkeerd.

Met de hier beschreven functie kunt u er voor zorgen dat "Yes" is gemarkeerd, om een wisactie sneller te laten verlopen.

U dient zich wel goed te realiseren dat eenmaal gewiste beelden niet meer kunnen worden teruggehaald.

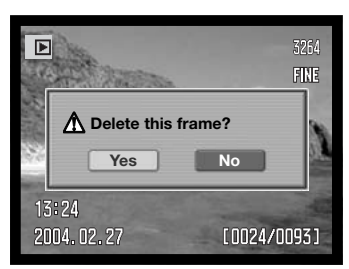

## Objectiefaccessoires

Gebruikt u de camera in combinatie met een van de objectiefconverters, dan moet u in sectie 5 van het setup menu opgeven welke uitvoering u gebruikt. Ga voor meer informatie over de Groothoekconverter ACW-100 en de Teleconverter ACT-100 naar uw Konica Minolta dealer. Bij deze producten wordt een firmware-update geleverd waarmee deze optie wordt geactiveerd.

## **Overspeelstand**

Lees dit hoofdstuk goed door voordat u de camera met een computer verbindt. Details over het gebruik en de installatie van de DiMAGE Viewer software vindt u in software-gebruiksaanwijzing. De DiMAGE gebruiksaanwijzingen geven geen informatie over de beginselen van het werken met computers en hun besturingssysteem. Kijk daarvoor in de gebruiksaanwijzing die bij uw computer hoort.

#### Systeemeisen

Wilt u de camera direct op de computer aansluiten en gebruiken als een mass storage device (extern opslagmedium) dan moet de computer zijn uitgerust met een USB-aansluiting als standaard interface. De computer en het besturingssysteem moeten gegarandeerd goed werken met USB interface. De volgende besturingssystemen zijn compatible met de camera:

#### **Windows 98, 98SE, Me, 2000 Professional en XP**

**Macintosh OS 9.0 ~ 9.2.2 en Mac OS X 10.1.3 ~ 10.1.5, 10.2.1 ~ 10.2.8, 10.3 ~ 10.3.1**

Compatibiliteit met Windows XP is alleen met de home of professional edities. Kijk op de Minolta web site voor de meest recente informatie aangaande compatibiliteit:

Noord Amerika: http://www.konicaminolta.us/ Europa: http://www.konicaminoltasupport.com

Gebruikers van Windows 98 of 98 second edition moeten de driver-software van de meegeleverde DiMAGE software CD-ROM (blz. 148) installeren. Gebruikers van Mac OS 8.6 moeten een USB massstorage device van de Apple website installeren en downloaden (blz. 139). Voor oudere Windows of Macintosh besturingssystemen is geen speciale driver-software vereist.

Gebruikers die in het bezit zijn van een eerdere DiMAGE digitale camera en de Windows 98 driversoftware hebben geïnstalleerd, moeten deze installatieprocedure herhalen. De updated versie van de driver-software die op de meegeleverde DIMAGE software CD-ROM staat is noodzakelijk om de DiMAGE A2 goed met de computer te laten werken. De nieuwe software heeft geen gevolgen voor het werken met de oudere DiMAGE camera's.

Een remote camera driver wordt meegeleverd met de Windows editie van de DiMAGE Viewer CD-ROM. Deze driver is niet compatible met deze camera. Gebruikt u de DiMAGE Capture software (apart leverbaar), dan dient de meegeleverde ferrietkern aan de USB-kabel te worden bevestigd, zie blz. 167.

#### Camera op een computer aansluiten

Gebruik wanneer u de camera op de computer aansluit een volledig geladen batterij. Het gebruik van een netstroomadapter (apart verkrijgbaar) is overigens te prefereren boven batterijvoeding. Gebruikers van Windows 98 dienen voordat ze de camera op de computer aansluiten eerst de tekst te lezen over de computeraansluiting bij hun besturingssystemen.

- 1.Start de computer. De computer moet aan staan voordat u de camera aansluit.
- 2.Open het van de AV-uitgang/USB-aansluiting. Bevestig de kleine stekker van de USB-kabel op de USB-aansluiting van de camera. De stekker moet goed vast zitten.
- 3. Steek het andere eind van de USB-kabel in de USB-aansluiting van de computer. Let er op dat de stekker stevig vast zit. De camera moet rechtstreeks op de USB-aansluiting van de camera zijn aangesloten. Gebruik van een USB-hub (een meerweg-koppelstuk) kan ertoe leiden dat er storing optreedt.
- 4.Zorg ervoor dat er een geheugenkaart in de camera zit,en zet de camera aan. Er verschijnt een scherm dat aangeeft dat de verbinding tot stand wordt gebracht. Als de verbinding is gemaakt worden de zoeker en monitor van de camera uitgeschakeld. Wilt u de kaart verwisselen terwijl de camera op de computer is aangesloten, kijk dan op blz. 156.

Is de camera goed verbonden met Windows XP of Mac OS X, dan wordt er een venster geopend voor het downloaden van beeldinformatie; volg de instructies in het venster. Een drive-icoon of volume verschijnt bij andere besturingssystemen; de volumenaam varieert per geheugenkaart en besturingssysteem. Herkent de computer de camera niet, ontkoppel dan de camera, herstart de computer, en herhaal de procedure.

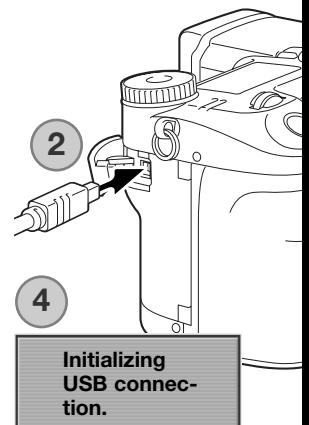

#### Windows XP

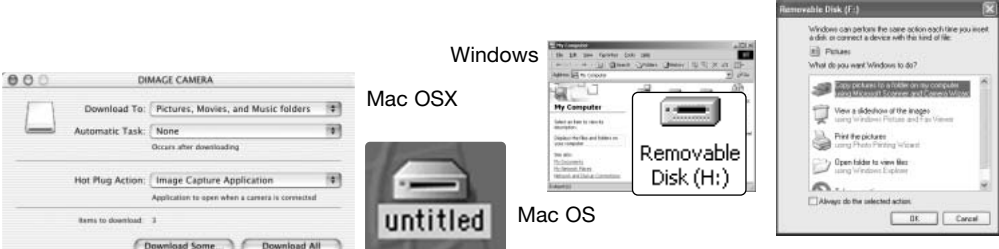

## Verbinding met Windows 98 / 98 Second Edition

De driver hoeft maar eenmaal te worden geïnstalleerd. Hij kan automatisch worden geïnstalleerd, met de DiMAGE installer, of handmatig met de wizard voor nieuwe hardware van het besturingssysteem. Tijdens de installatie vraagt het besturingssysteem om de Windows 98 CD-ROM; plaats die in de CD-ROM drive en volg de verdere instructies op het scherm. Voor andere Windows besturingssystemen is geen speciale driver-software nodig.

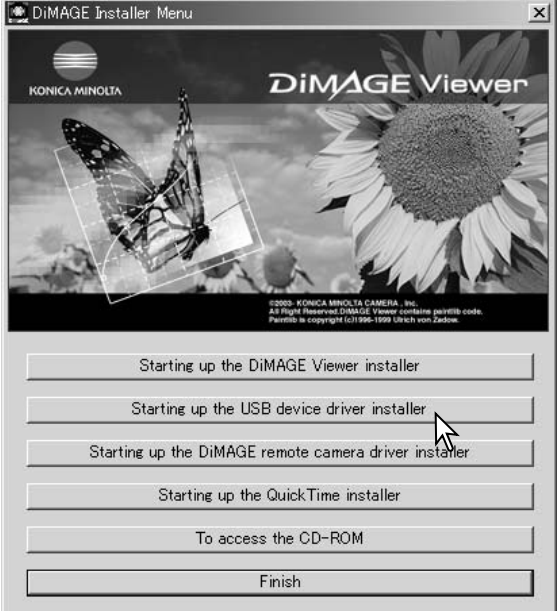

#### Automatische Installatie

Plaats de DiMAGE software CD-ROM in de CD-ROM drive voordat u de camera met de computer verbindt. Het DiMAGE installermenu wordt automatisch geactiveerd. Klik voor automatische installatie van de Windows 98 USB driver op de knop "Starting up USB device driver installer". Er verschijnt een venster dat bevestigt dat de driver moet worden geïnstalleerd; klik op "Yes" om verder te gaan.

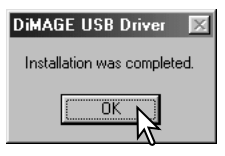

Is de driver met succes geïnstalleerd, dan verschijnt er een venster. Klik op "OK." Herstart de computer voordat u de camera aansluit (blz. 147).

#### Handmatige installatie

Wilt u de Windows 98 driver handmatig installeren, volg dan eerst de instructies voor het aansluiten van de camera op de computer op blz 147.

Wanneer de camera op de computer is aangesloten merkt het besturingssysteem dat er nieuwe hardware is aangesloten en de wizard voor nieuwe hardware wordt geopend. Plaats de DiMAGE software CD-ROM in de CD-ROM drive. Klik op Volgende.

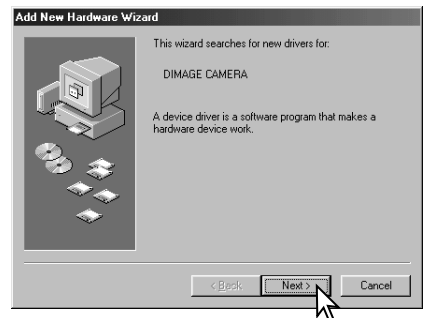

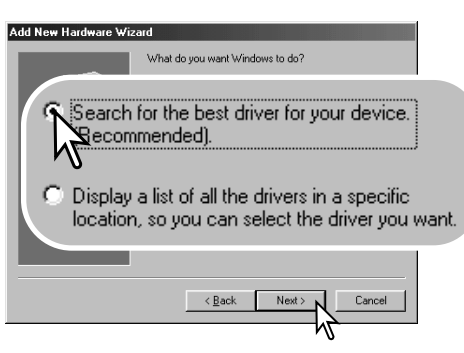

Kies de optie waarbij u zelf een locatie voor de driver opgeeft. U kunt het bladervenster gebruiken om de locatie op te geven.

De driver is te vinden in de CD-ROM drive onder :\Win98\USB. Wordt de driver-locatie weergegeven, klik daarna op Volgende.

Klik de aanbevolen optie (recommended) aan. Klik daarna op Volgende.

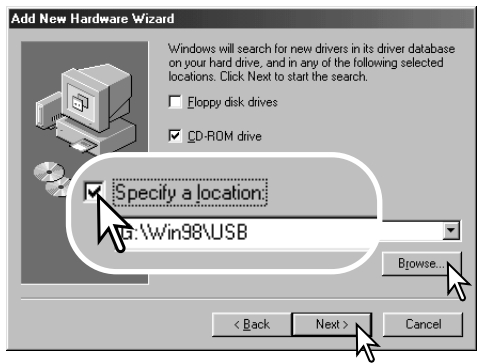

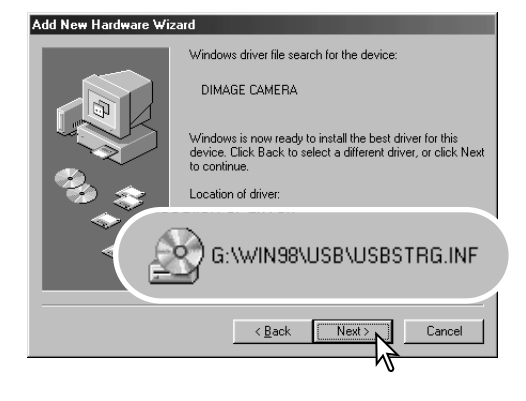

Het laatste venster zal de installatie van de driver bevestigen. Klik op Voltooien om de wizard voor nieuwe hardware af te sluiten. Herstart de computer.

De wizard voor nieuwe hardware zal de locatie van de driver bevestigen. Klik om te vervolgen met de installatie van de driver in het systeem.

Een van deze drie drivers zal worden gevonden: MNLVENUM.inf, USBPDR.inf of USBSTRG.inf De letter van de CD-ROM drive kan per computer verschillen. Klik op Volgende om de driver in het systeem te installeren.

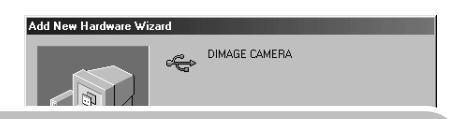

Windows has finished installing the software that your new hardware device requires.

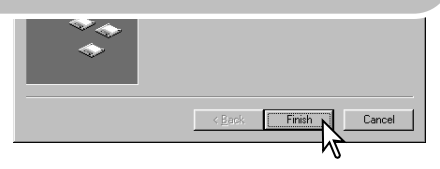

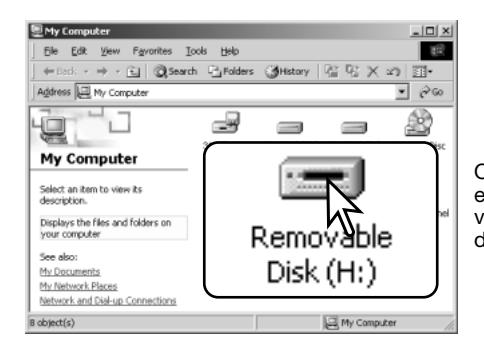

Opent u het venster "Deze Computer", dan ziet u dat er een symbool voor een verwisselbare schijfeenheid is verschenen. Dubbelklik erop om toegang te krijgen tot de geheugenkaart van de camera; zie blz. 152.

## Quicktime Systeemeisen

Volg voor de installatie van QuickTime de instructies in de Read-me map en in het installatieprogramma. Macintosh gebruikers kunnen de nieuwste versie van QuickTime gratis downloaden op de website van AppleComputer: http://www.apple.com.\

#### **IBM PC / AT Compatible**

PC met Pentium processor of compatible computer

Windows 98, Me, 2000 of XP.

128 MB of meer RAM

## Automatische spaarschakeling (Overspeelstand)

Krijgt de camera niet binnen tien minuten een lees- of schrijfopdracht, dan schakelt hij zich uit om stroom te sparen. Schakelt de camera zichzelf uit, dan kan een waarschuwing voor een incorrecte afsluiting op de computer-monitor verschijnen. Klik dan op "OK". Camera en computer ondervinden hier geen schade van.

Ontkoppel de USB-kabel en zet de camera uit. Herstel de USB-verbinding door de kabel opnieuw aan te sluiten en de camera weer aan te zetten.

## Werken met mappen op de geheugenkaart

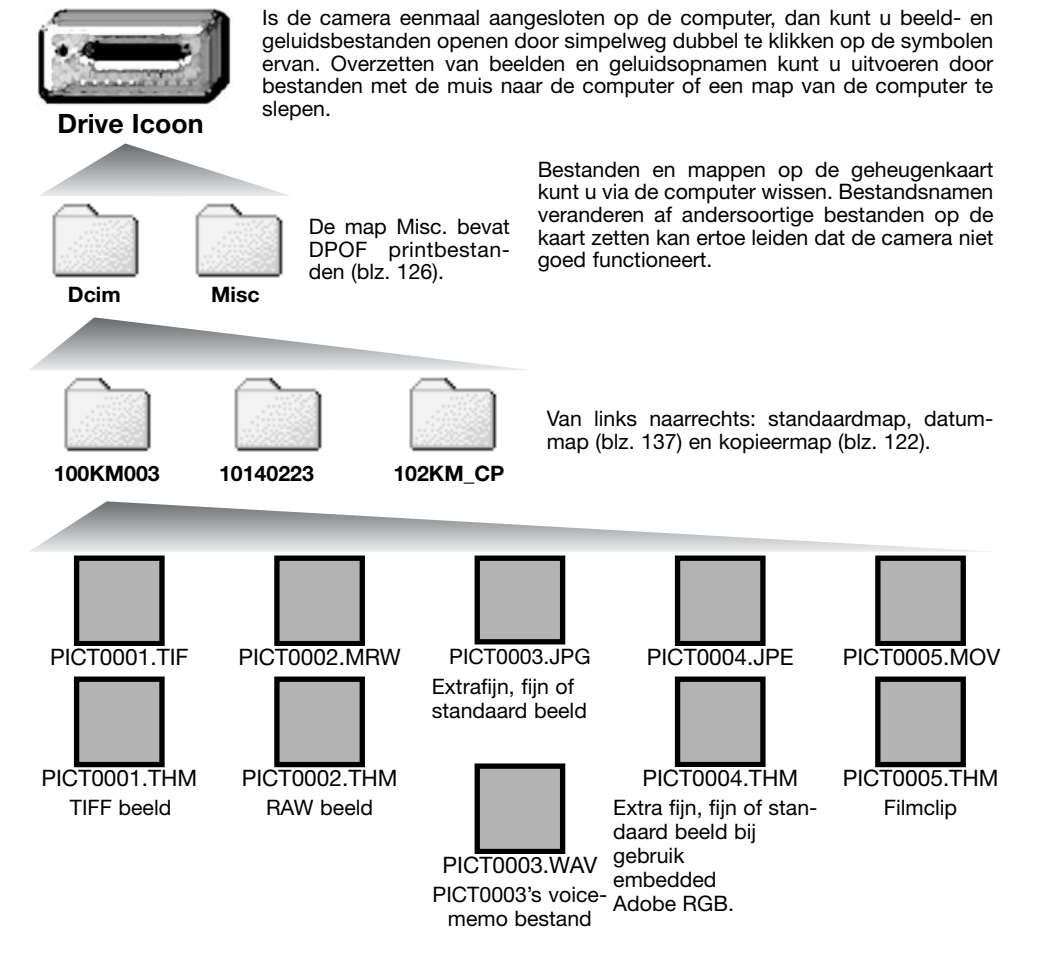

Beeldbestandsnamen beginnen met "PICT," gevolgd door een viercijferig bestandsnummer plus een tif, mrw. jpg, jpe mov, of thm extensie. Gesproken-memo-bestanden hebben een wav extensie en dezelfde naam als het beeldbestand. De thumbnails (thm) worden door de camera en de DiMAGE Viewer gebruikt.

Wordt er een nieuwe map aangemaakt, dan zal het getal van de eerste drie tekens 1 hoger zijn dan de het hoogste mapnummer op de kaart. Komt het indexnummer in de bestandsnaam boven 9.999, dan wordt er een nieuwe map aangemaakt met een nummer dan 1 hoger is dan het hoogste mapnummer op de geheugenkaart: bijv. van 100KM003naar 101KM003.

Het bestandsnummer van het beeldbestand zal soms niet overeenstemmen met het nummer van het beeldbestand zelf in de camera. Worden beelden in de camera gewist, dat zal de opnameteller zich aanpassen om het aantal opnamen in de map aan te geven en zal de nummering voor nieuwe opnamen daaraan aanpassen. De indexnummers van de beeldbestanden veranderen niet wanneer een beeldbestand wordt gewist. Wordt er een nieuw beeld opgenomen, dan krijgt het een nummer dat 1 hoger is dan het hoogste indexnummer in de map. Bestandsnummers kunt u regelen met de instelling voor het geheugen voor de bestandsnummering (film number memory) in sectie 2 van het setupmenu (blz. 136).

## **Camera-info**

Beeldbestanden bevatten exif tag gegevens, zoals tijdstip en datum van de opname, plus de voor de opname gebruikte instellingen. U kunt deze informatie via de camera bekijken, maar ook met de DiMAGE Viewer software.

Wordt een beeld van de camera geopend in een beeldbewerkingsprogramma dat Exif tags niet ondersteunt, en wordt het beeld vervolgens opnieuw opgeslagen door de oorspronkelijke beeldinformatie te overschrijven, dan wordt de Exif tag informatie gewist. Sommige Exif compatible programma's herschrijven Exif data, waardoor de DiMAGE Viewer ze niet kan lezen. Gebruikt u andere software dan de DiMAGE Viewer, sla bestanden dan eerst op onder een andere naam om de exif tag informatie te kunnen behouden.

Om de beelden correct op uw computer te zien moet de kleurruimte van uw computer mogelijk worden bijgesteld. Kijk in de instructies van uw computer hoe u het scherm voor de volgende parameters moet kalibreren: sRGB, een kleurtemperatuur van 6500 K, een gamma van 2.2.

Hoewel het aan te bevelen is een CompactFlashkaart met de camera te formateren is het ook mogelijk de kaart via de computer te formatteren. De kaart dient dan te worden geformatteerd met een Windows computer met een FAT of FAT32 bestandssysteem.

Camera van de computer loskoppelen

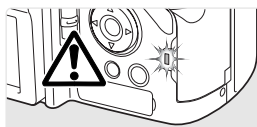

Ontkoppel de camera nooit wanneer het toegangslampje rood brandt – de informatie of de geheugenkaart zelf kan er door beschadigen.

#### Windows 98 / 98 Second Edition

Het toegangslampje mag niet branden. Zet de camera uit en ontkoppel de USB-kabel.

#### Windows Me, 2000 Professional en XP

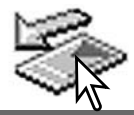

Klik met de linker muisknop op het symbool voor het ontkoppelen van hardware in de taakbalk. Er verschijnt een venster met het apparaat dat kan worden afgesloten.

Stop USB Mass Storage Device - Drive(H:)

Klik in het kleine venster om het apparaat te stoppen. Er verschijnt een melding dat de hardware nu veilig kan worden verwijderd. Sluit het venster. Zet de camera uit en maak de USB-kabel los.

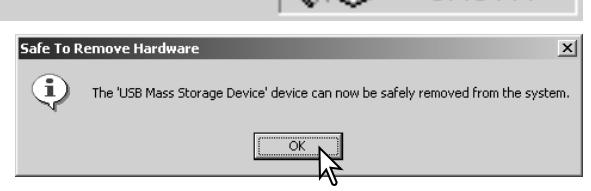

3:45 PM

Is er meer dan één apparaat op de computer aangesloten, herhaal dan bovenstaande procedure op de rechter muisklik op het symbool voor het ontkoppelen van hardware na. Dit opent het venster voor het loskoppelen of uitwerpen van hardware na klikken op het kleine venster voor loskoppelen of uitwerpen van hardware.

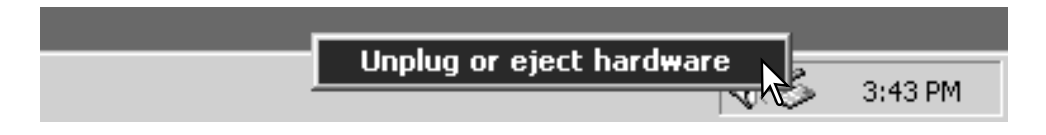

In het venster voor het loskoppelen van hardware worden de te stoppen apparaten in een lijst weergegeven. Markeer het apparaat door er op te klikken en klik op "Stop".

Er verschijnt een bevestigingsscherm, met  $\blacktriangleright$ stop a Hardware device daarin de af te sluiten apparaten. "OK" zal het apparaat stoppen.

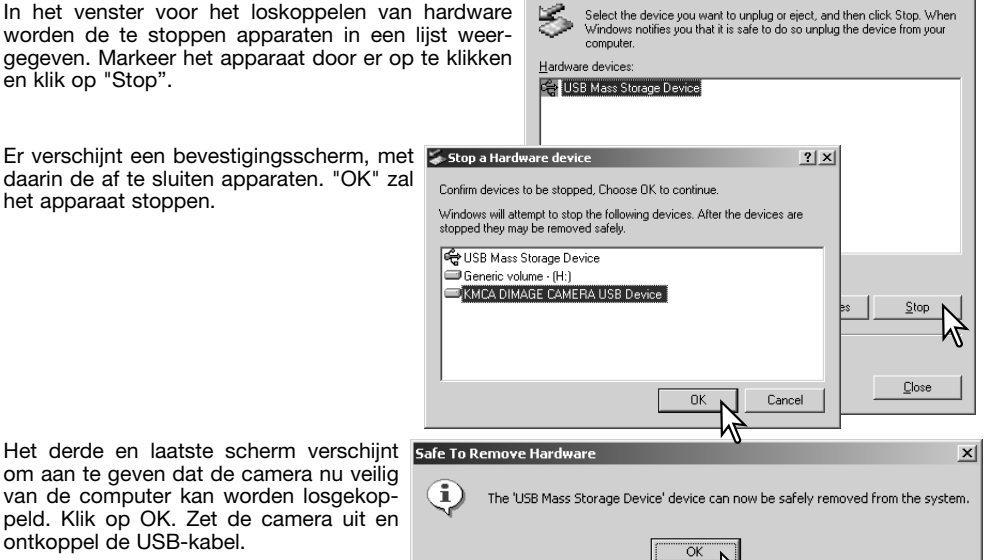

Inplug or Fiert Hardware

尾

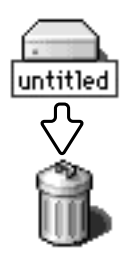

#### Macintosh

om aan te geven dat de camera nu veilig van de computer kan worden losgekoppeld. Klik op OK. Zet de camera uit en

ontkoppel de USB-kabel.

Controleer of het toegangslampje niet brandt en sleep het opslagsymbool van de camera naar de prullenbak. Ontkoppel de USB-kabel.

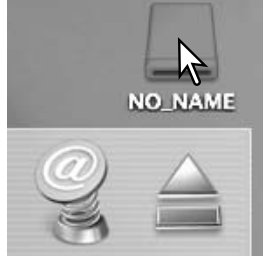

 $2|x|$ 

## Geheugenkaart verwisselen (Overspeelstand)

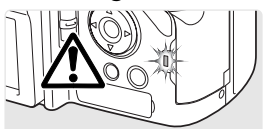

Pas goed op wanneer u geheugenkaarten verwisselt terwijl de camera met de computer verbonden is. Bij verkeerde handelingen kan er beeldinformatie verloren gaan. Kijk altijd goed of het toegangslampje niet rood brandt voordat u de geheugenkaart verwijdert.

#### Windows 98 / 98 Second Edition

- 1. Zet de camera uit
- 2. Verwissel de geheugenkaart.
- 3. Zet de camera aan om de USB-verbinding tot stand te brengen.

#### Windows Me, 2000 Professional en XP

- 1. Stop de USB-verbinding met de ontkoppelingsprocedure (blz. 154).
- 2. Zet de camera uit.
- 3. Verwissel de geheugenkaart.
- 4. Zet de camera aan om de USB verbinding tot stand te brengen.

#### Macintosh

- 1. Stop de USB-verbinding door het symbool van de drive naar de prullenbak te slepen (blz. 155).
- 2. Zet de camera uit.
- 3. Verwissel de geheugenkaart.
- 4. Zet de camera aan om de USB verbinding tot stand te brengen.

#### Driver-software verwijderen – Windows

- 1.Plaats een geheugenkaart in de camera en verbind hem met een USB-kabel met de computer. Tijdens deze procedure moeten andere apparaten niet zijn aangesloten.
- 2.Rechts-klik op Deze Computer en kies "Eigenschappen" uit het menu.

Windows XP: ga van het Start-menu naar het Configuratiescherm. Klik op Prestaties en onderhoud. Klik op "Systeem" om het venster met eigenschappen te openen.

3.Windows 2000 en XP: selecteer de hardware-tab in het eigenschappen-venster en klik op de knop voor Apparaatbeheer.

Windows 98 en Me: klik op de tab Apparaatbeheer in het Eigenschappen-venster.

- 4.Het driver-bestand zal te vinden zijn bij de universal-serial-bus-controller of de andere apparaten in het overzicht van Apparaatbeheer. Klik op de locaties om de bestanden weer te geven. De driver moet onder de cameranaam te vinden zijn. Onder bepaalde omstandigheden kan de driver soms niet de cameranaam dragen. De driver zal dan worden gemarkeerd met een vraag- of uitroepteken.
- 5.Klik op de driver om hem te selecteren.
- 6.Windows 2000 en XP: klik op de actie-knop om het menu te laten verschijnen. Selecteer verwijderen (uninstall). Er verschijnt een Bevestigingsscherm. Op "Yes" klikken verwijdert de driver uit het systeem.

Windows 98 en Me: klik op de knop voor verwijderen. Er verschijnt een Bevestigingsscherm. Op "Yes" klikken verwijdert de driver uit het systeem

7.Maak de USB-kabel los en zet de camera uit. Herstart de computer.

## **PictBridge**

Controleer of de overspeeloptie (transfer) in sectie 1 van het Setupmenu is ingesteld op PTP. Sluit de camera aan op een PictBridge compatible printer, met de USB-kabel van de camera. De grote stekker moet in de printer worden gestoken. Open het deksel van de AVuitgang/USB-aansluiting eb steek de kleine stekker van de USBkabel in de camera. Zet de camera aan; het PictBridge scherm verschiint automatisch.

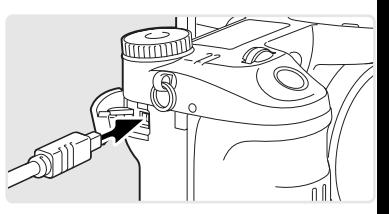

In het PictBridge scherm kunt u individuele foto's voor printen selecteren; TIFF, RAW en beelden met een aangehecht kleurprofiel (blz. 102) worden niet weergegeven en kunnen niet worden geselecteerd. Kijk voor andere printopties bij de navigatie door het menu op blz. 160.

Totaal aantal prints

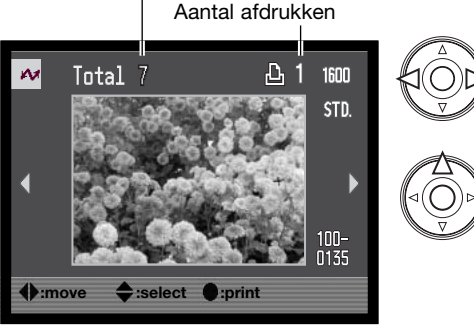

Gebruik de stuureenheid om het te printen beeld op te roepen.

Druk op de op-toets om het aantal te printen afdrukken te selecteren Wilt u een beeld voor printen deselecteren, druk dan op de neertoets om het aantal afdrukken op nul te zetten. Het maximum aantal is 50.

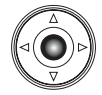

Herhaal de vorige stappen totdat al de beelden zijn geselecteerd. Druk op de centrale toets van de stuureenheid om verder te gaan.

Met de informatietoets (i+) wisselt u tussen enkelbeeldweergave en indexweergave van het PictBridge scherm. Vergrote weergave, geactiveerd met de vergrotingstoets, kan worden gebruikt om beelden nader op het scherm te onderzoeken.

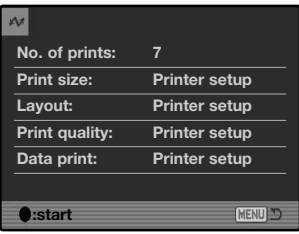

Het aantal prints in de print-run verschijnt, samen met de print-parameters die met het menu werden geselecteerd. Kijk in de tekst over navigeren door het menu op blz. 160 voor meer informatie. Druk op de stuurtoets om het printen te starten, of druk op de menu-toets om terug te keren naar het het PictBridge scherm.

Is het printen eenmaal begonnen, dan kan het worden gestopt door op de stuurtoets te drukken. De melding "Printing finished" meldt het einde van de procedure; zet de camera uit om te stoppen.

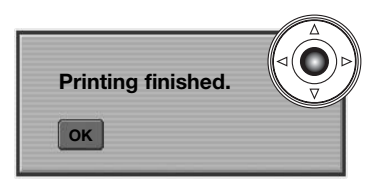

## Opmerkingen over printfouten

Is de batterij leeg voordat de printopdracht is voltooid, dan wordt het printen gestopt. Gebruik een volle batterij of de als extra leverbare netstroomadapter.

Doet zich tijdens het printen een klein probleem voor, zoals het op raken van het papier, volg dan de voor de printer aanbevolen procedure; op de camera hoeft u niets te doen. Doet zich een ingrijpender printerfout voor, druk dan op de stuurtoets om de printroutine af te breken. Kijk in de gebruiksaanwijzing van de printer voor de te volgen procedure voor het probleem. Controleer de printerinstellingen voordat u opnieuw begint en deselecteer de beelden die al waren geprint.

# Navigeren door het pictbridge menu

Door op de menu-toets (1) te drukken schakelt u het menu aan en uit. Beweeg de cursor door het menu met der stuureenheid (2). Door op de centrale toets van de stuureenheid te drukken wordt een instelling geactiveerd. Welke opties u kunt instellen varieert per printer.

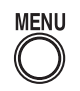

Activeer het menu met de menutoets.

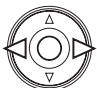

Gebruik de links-/rechts-toetsen van de stuureenheid om de juiste menutab te markeren; als een andere tab wordt gemarkeerd verandert het menu.

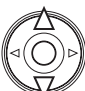

Gebruik de op/neertoetsen om door de menu-opties te scrollen. Markeer de optie waarvan de instelling moet worden veranderd.

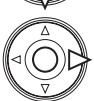

De te veranderen optie is gemarkeerd, beweeg de stuurtoets naar rechts; de instellingen verschijnen, met de huidige instelling gemarkeerd. Verschijnt "Start", druk dan op de stuurtoets om verder te gaan.

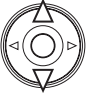

Gebruik de op/neertoetsen om de nieuwe instelling te markeren.

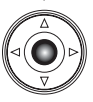

Druk op de centrale toets van de stuureenheid om de gemarkeerde instelling te selecteren.

Is een instelling eenmaal geselecteerd, dan keert de cursor terug naar de menu-opties en de nieuwe instelling verschijnt. Druk op de menutoets om terug te keren naar het PictBridge scherm. Lees de nu volgende informatie over de menu-opties.

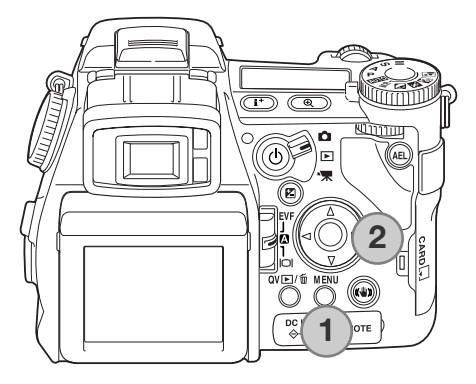

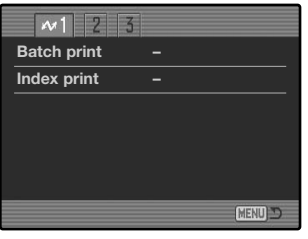

#### Serieprinten (Batch Print)

Batch print in sectie 1 van het menu selecteert alle foto's op de geheugenkaart om te worden geprint. Er zijn twee opties:

**All-frames** - print alle beelden op de geheugenkaart. Er wordt een scherm geopend waarin het aantal afdrukken kan worden opgegeven. Het maximum aantal is vijftig.

**Reset** - heft veranderingen op die zijn ingesteld met de batch print optie of het printselectiescherm.

#### Index Print

Het is mogelijk een index print van alle foto's op de geheugenkaart te maken. De kwaliteit en grootte van de index print kunnen worden opgegeven in het menu van de camera. Het aantal beelden per pagina varieert per printer. Het print-setup bevestigingsscherm verschijnt voordat de printroutine start.

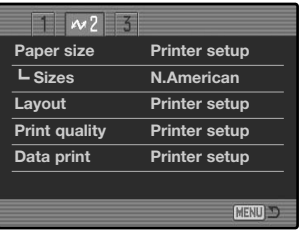

### Papiergrootte (Paper Size)

De papiergrootte van de print is instelbaar. De printer-setup optie gebruikt de grootte die met de printer is ingesteld. De optie voor de afmetingen (Sizes) option moet eerst worden ingesteld, zie hieronder.

## Papiergrootte (Sizes)

De papierformaten variëren per regio. De optie Paper size is gebonden aan formaten die in bepaalde regio's worden gebruikt.

#### Layout

De layout van de print kan worden ingesteld. De optie Printer-setup gebruikt de layout-parameters van de printer. Randloos printen kan ook vanuit de camera worden opgegeven, net als het aantal beelden per pagina.

#### Printkwaliteit (Print Quality)

De printkwaliteit kan worden ingesteld. De optie Printer-setup gebruikt de kwaliteit die werd ingesteld met de printer. De kwaliteit Fine kan met de camera worden ingesteld.

#### Data Print

U kunt instellen of er informatie met het beeld mee moet worden geprint. De optie Printer-setup gebruikt de opties die werden ingesteld met de printer. De opnamedatum en bestandsnaam kunnen voor printen worden geselecteerd. Data printen kan met het menu ook worden uitgeschakeld.

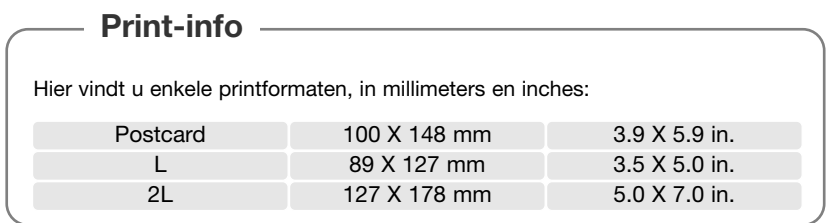

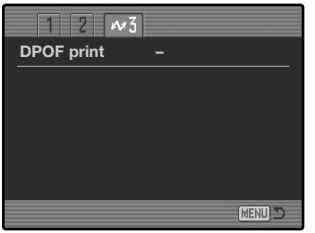

#### DPOF Print

De DPOF-print-optie in sectie 3 stelt u in staat foto's en een index print (geselecteerd met de DPOF print-opties in sectie 2 van het weergavemenu) te printen vanuit een DPOF compatible PictBridge compatible printer. Selecteer de Start-optie in het menu om te starten.

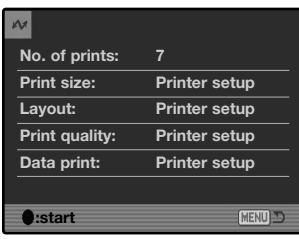

Het aantal prints in de print-run verschijnt. Index prints tellen als 1. Druk op de centrale toets van de stuureenheid om het printen te starten, of druk op de menutoets om terug te keren naar het PictBridge scherm.

Als het printen begint kan de de procedure worden gestopt door op de stuurtoets te drukken. De melding "printing finished" geeft het einde aan; druk midden op de stuureenheid en zet de camera uit om de procedure af te sluiten.

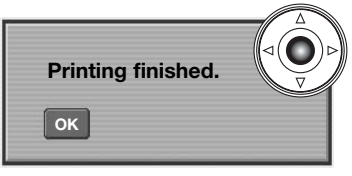

## **Problemen oplossen**

Hieronder wordt een aantal eenvoudige bedieningsproblemen behandeld. Voor verdergaande problemen of defecten, of wanneer bepaalde problemen steeds terugkeren, kunt u het beste contact opnamen met de Technische Dienst van Konica Minolta.

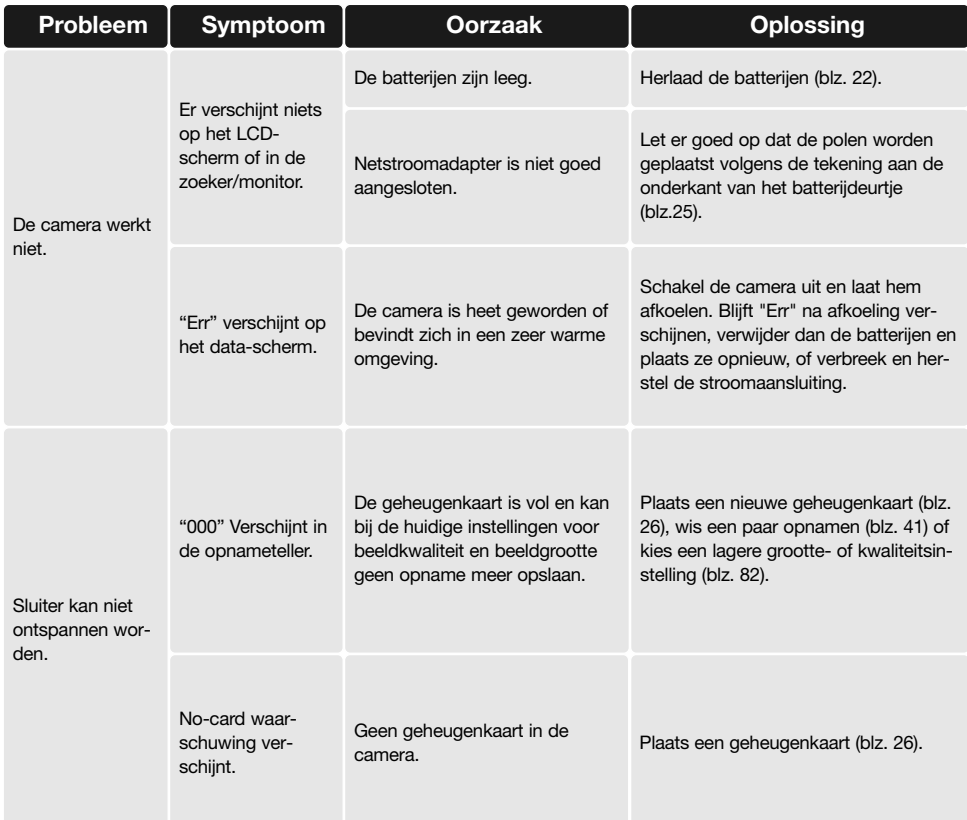

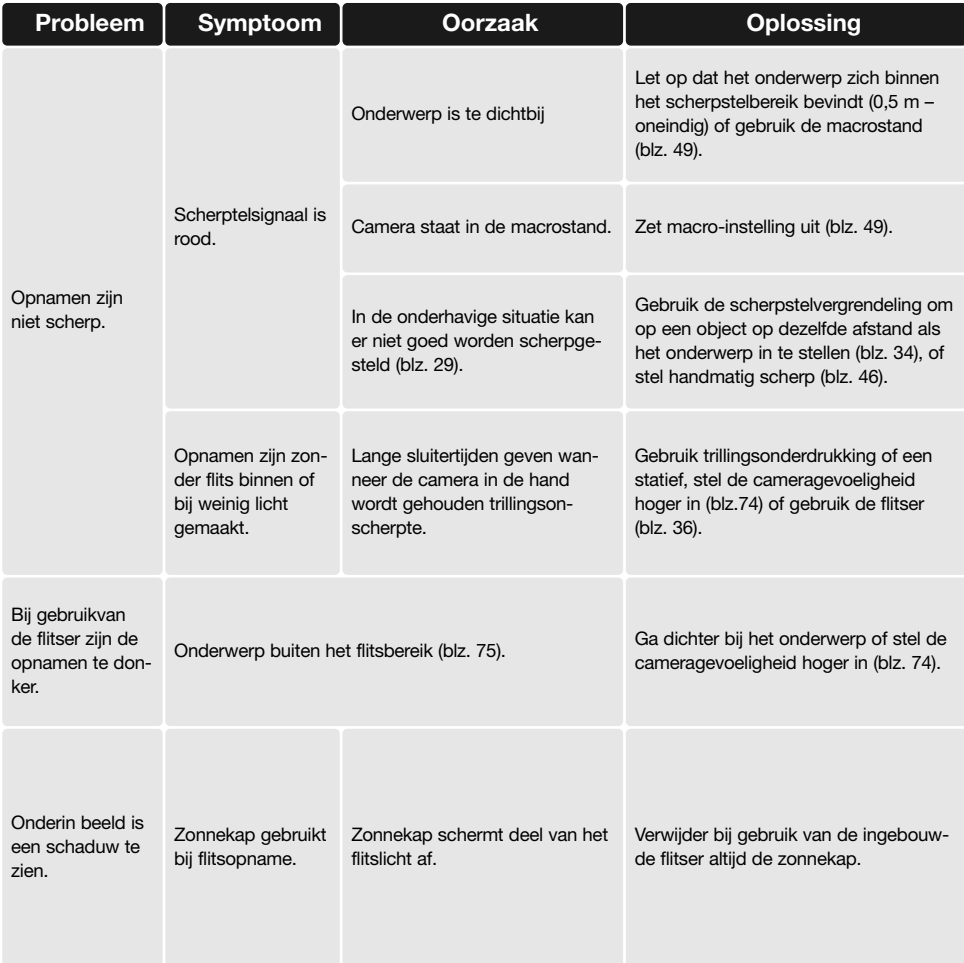

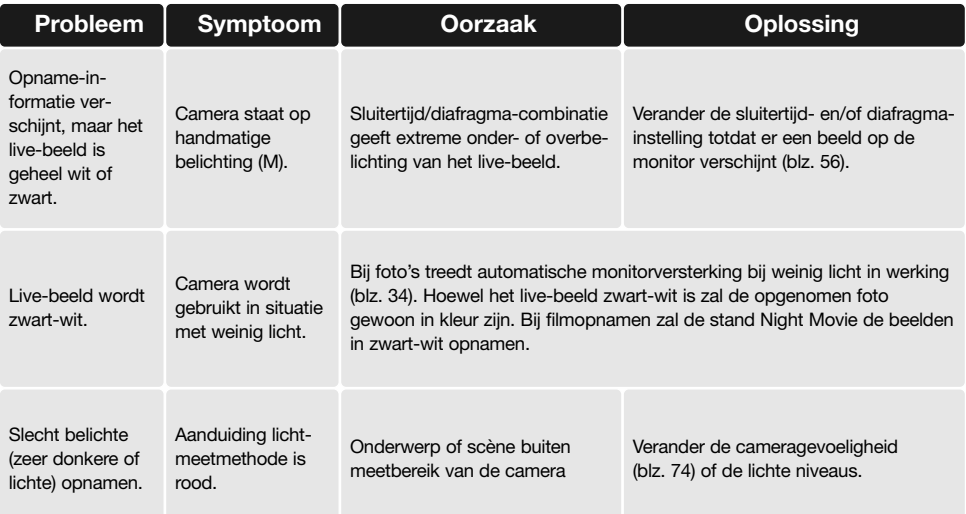

Werkt de camera niet naar behoren, schakel hem dan uit, verwijder en herplaats de batterijen of verbreek en herstel de netstroomverbinding. Schakel de camera altijd uit met het instelwiel (hoofdschakelaar), anders kan de geheugenkaart beschadigd raken en worden de camera-instellingen op de standaard instellingen teruggezet.

Bij langdurig gebruik stijgt de temperatuur van de camera. Houd daar rekening mee wanneer u de camera, de batterijen of de geheugenkaart vastpakt.

#### Gebruik van filters

In de groothoekstand (minder dan 50 mm op de zoomring) kan het voorkomen dat polarisatiefilters en close-up-lenzen vignettering veroorzaken. Bij zeer sterke close-up-lenzen als een +3 of de Minolta No.2 kan vignettering ook al onder de 100 mm optreden.

De meeste verloopringen veroorzaken vignettering. De Minolta Step-up Adapter (verloopring) voor gebruik van 62 mm filters op de 49 mm vatting van de camera kan worden gebruikt.

## Over het snoer van de Lithium-Ion Batterijlader

Het meegeleverde netsnoer is afgestemd op de regio van verkoop. Gebruik alleen de kabel van de regio van aankoop.

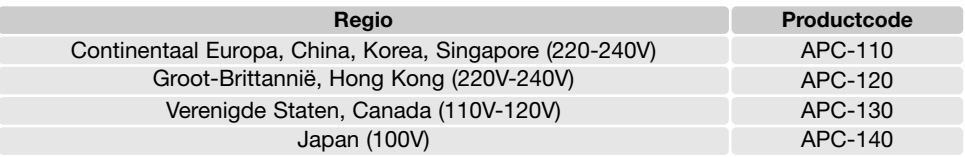

#### bevestiging van de ferrietkern frc-100

Gebruikt u de als extra leverbare afstandsbedieningskabel (RC-1000S of RC-1000L), of gebruikt u de camera met als extra leverbare DiMAGE Capture software, dan dienen het netsnoer en de USB-kabel van de meegeleverde ferrietkern (FRC-100) worden voorzien. De ferrietkern vermindert schadelijke interferentie.

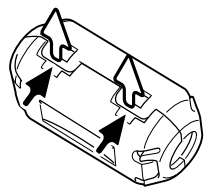

Schuif een dun object tussen de twee klemmetjes om de kern te openen.

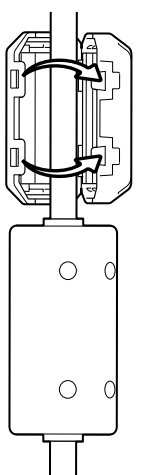

De kern moet aan het eind van de kabel worden geplaatst dat met de kabel verbonden is, zoals rechts weergegeven.

Plaats de kern rond de kabel en sluit de kern. Controleer of de sluitklemmen goed dicht zitten.

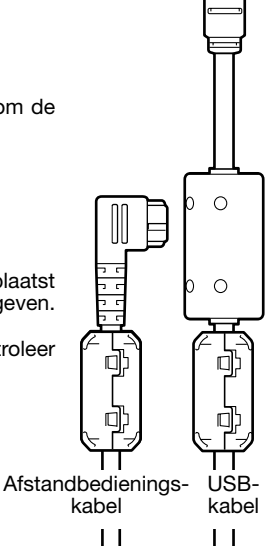

# **ONDERHOUD EN OPSLAG**

Lees om het maximum uit uw camera te halen dit hoofdstuk goed door. Met goede verzorging zal hij jarenlang dienst doen.

#### **Onderhoud**

- Stel de camera niet bloot aan slagen of schokken.
- Zet de camera tijdens transport uit.
- Deze camera is niet waterdicht of spatwaterdicht. Met natte handen plaatsen/verwijderen van de batterijen of de CompactFlash kaart, of met natte handen bedienen van de camera kan tot schade leiden.
- Denk er aan het water en op het strand aan dat u de camera niet aan water en zand blootstelt. Water, zand, stof of zout kan de camera beschadigen.
- Laat de camera niet lang in de zon liggen. Richt het objectief niet rechtstreeks naar de zon; de CCD kan erdoor beschadigd raken.

#### **Reinigen**

- Is de camera vuil, veeg hem dan zachtjes schoon met een zachte, schone en droge doek. Komt de camera in contact met zand, blaas dan eerst de losse deeltjes weg, anders kan vegen of poetsen tot krassen leiden.
- Wilt u het oppervlak van het objectief schoonmaken, blaas dan eerst stof of zand weg; is verdere reiniging nodig, bevochtig dan een lenstissue of een zachte doek met lensreinigingsvloeistof en poets het glas voorzichtig schoon.
- Gebruik nooit organische oplossingen voor het reinigen van de camera.
- Raak het lensoppervlak nooit met uw vingers aan.

#### Opslag

- Bewaar de camera op een koele, droge, goed geventileerde plaats, uit de buurt van stof en chemicaliën. Gaat u de camera lange tijd niet gebruiken, bewaar hem dan in een luchtdichte doos met silicagel droogmiddel.
- Verwijder de batterijen en de CompactFlash kaart uit de camera wanneer u de camera langere tijd niet gaat gebruiken.
- Bewaar de camera niet in een ruimte waar naftaleen of mottenballen worden gebruikt.
- Tijdens lange opslag is het goed de camera af en toe eens te laten werken. Gaat u hem na langdurige opslag weer gebruiken, controleer dan eerst of alles goed functioneert.

#### Bedrijfstemperatuur en -omstandigheden

- Deze camera is ontworpen voor gebruik in temperaturen van 0°C tot 40°C.
- Laat de camera nooit achter in een omgeving waarin het erg warm kan worden, zoals in een auto die in de zon staat, of waar het erg vochtig is.
- Brengt u de camera van een koude naar een warme omgeving, doe hem dan in een goed afgesloten plastic zak om condensvorming te voorkomen. Laat de camera acclimatiseren en haal hem dan uit de plastic zak.

## Opslagmedia - Voorzorgen en gebruik

Geheugenkaarten bevatten elektronische precisiecomponenten. Schade aan een geheugenkaart kan onder meer ontstaan door:

- Onjuist gebruik van de kaart.
- Buigen, laten vallen, borgstelling aan stoten
- Hitte, vocht, direct zonlicht
- Statische elektrische ontlading of elektromagnetische velden in de omgeving van de kaart.
- Verwijdering van de kaart of stroomonderbreking terwijl de camera toegang tot de kaart heeft (lezen, schrijven, formatteren).
- Aanraking van de elektrische contacten met uw vingers of metalen objecten
- De kaart na het verstrijken van zijn levensduur gebruiken.

Konica Minolta draagt geen verantwoordelijkheid voor verlies of beschadiging van informatie. Het is aan te bevelen een kopie te maken van de op de kaart opgeslagen informatie.

### Batterijen

- Batterijprestaties nemen af naarmate het kouder is. In een koude omgeving is het aan te bevelen reservebatterijen op een warme plaats te bewaren, onder een jas bijvoorbeeld. Wanneer ze weer op temperatuur komen kunnen batterijen zich weer herstellen.
- Berg de batterij niet op wanneer hij volledig geladen is.
- Bergt u de batterij voor langere tijd op, herlaad hem dan elke zes maanden vijf minuten. Als een batterij geheel leeg raakt is het soms niet meer mogelijk hem weer op te laden.
- Een speciale ingebouwde batterij met een lange levensduur voedt de klok en het geheugen wanneer de camera uit staat. Keert de camera elke keer na uitschakeling terug naar de fabrieksinstellingen, dan is batterij leeg. Hij dient te worden verwisseld door de Technische Dienst van Konica Minolta.
- Houd de contacten van camera en batterij schoon. Vuile contacten kunnen een goede lading verhinderen. Zijn de contacten vuil, veeg ze dan schoon met een katoenen doek.

#### Voorzorgen LCD-monitor

- De LCD-monitor en de zoeker zijn met high tech precisie vervaardigd; meer dan 99,99 % van de pixels werken naar behoren. Minder dan 0,01 % van de monitorpixels verschijnen als gekleurde of heldere punten; dat is geen defect en heeft geen invloed op het opgenomen beeld.
- Oefen geen druk uit op het oppervlak van het LCD-scherm. Er kan permanente schade door ontstaan.
- Bij lage temperaturen zal het LCD-scherm tijdelijk donker worden. Bij normale temperaturen wordt de normale weergave weer hersteld.
- De LCD-monitor kan bij lage temperaturen traag werken en bij hoge temperturen zwart worden. Wanneer de camera weer in een normale temperatuur komt zal de monitor ook weer normaal functioneren.
- Zitten er vingerafdrukken op het oppervlak van de LCD-monitor, poets hem dan zachties schoon met een zachte, schone en droge doek.

#### Copyright

• Op TV programma's, film, videotapes, foto's en andere materialen rust auteursrecht. Ongeoorloofd opnemen of dupliceren van zulk materiaal kan een inbreuk op de auteursrechten zijn. Zonder toestemming opnemen van uitvoeringen, tentoonstellingen, enzovoorts is verboden. Materialen waarop auteursrecht rust kunnen alleen worden gebruikt wanneer aan de voorwaarden van het auteursrecht is voldaan.

- Voor belangrijke gebeurtenissen of reizen Controleer de werking van de camera, maak testopnamen en koop reservebatterijen.
- Konica Minolta draagt geen verantwoordelijkheid voor schade of verlies als gevolg van een defect aan de apparatuur.

- Vragen en Service Hebt u vragen omtrent uw camera of laadapparaat, neem dan contact met uw handelaar of neem contact op met Konica Minolta.
- Neem voordat u apparatuur ter reparatie opstuurt eerst contact op met de Technische Dienst van Konica Minolta.

# **Aantekeningen**

Op het product kunt u de volgende merktekens tegenkomen:

Dit teken op uw camera geeft aan dat het voldoet aan de eisen van de EU (Europese Unie) op het gebied van apparatuur die storing kan veroorzaken. CE staat voor Conformité Européenne (Europese Conformiteit).

FCC Compliance Statement Declaration on Conformity

Responsible Party: Konica Minolta Photo Imaging U.S.A. Inc. Address: 725 Darlington Avenue, Mahwah, NJ 07430

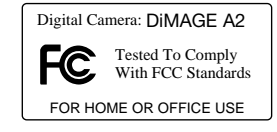

This device complies with Part 15 of the FCC Rules. Operation is subject to the following two conditions: (1) This device may not cause harmful interference, and (2) this device must accept any interference received, including interference that may cause undesired operation. Changes or modifications not approved by the party responsible for compliance could void the user's authority to operate the equipment. This equipment has been tested and found to comply with the limits for a Class B digital device, pursuant to Part 15 of the FCC Rules. These limits are designed to provide reasonable protection against harmful interference in a residential installation.

This equipment generates, uses and can radiate radio frequency energy and, if not installed and used in accordance with the instructions, may cause harmful interference to radio communications. However, there is no guarantee that interference will not occur in a particular installation. If this equipment does cause harmful interference to radio or television reception, which can be determined by turning the equipment off and on, the user is encouraged to try to correct the interference by one or more of the following measures:

- Reorient or relocate the receiving antenna.
- Increase the separation between the equipment and the receiver.
- Connect the equipment to an outlet on a circuit different from that to which the receiver is connected.
- Consult the dealer or an experienced radio/TV technician for help.

Do not remove the ferrite cores from the cables.

This Class B digital apparatus complies with Canadian ICES-003.

## **Index**

Adobe RGB, 2, 102, 103, 152 Autofocus Continu, 46 Enkelvoudig, 46 Flex Scherpstelpunt 48, 49, 107 Fulltime, 143 Signalen, 35, 46 Subject Tracking, 46, 106 Automatische spaarschakeling, 24, 142, 151 **Batterii** Conditie, 24 Opladen, 4, 5, 22 Verwisselen, 23 Verzorging en opslag, 4, 170 Beeldgrootte, 82-83, 85 Beeldkwaliteit, 82-84 Beeldselectiescherm, 118 Bestandsindeling, 152 Bestandsnaam, 152-153 Camera Cameragevoeligheid (ISO), 56, 74, 75 Camerahuis, 14 Continu transport Bracketing, 62 High speed, 64 Standaard, 64 UHS, 64 Contrastcorrectie, 62, 78 Correctie kleurverzadiging, 62, 79 Data in beeld, 98 Datascherm, 17

Datum en tijd Setup, 20, 138 Weergave, 19, 153 Diashow, 124-125 Digitale Effecten Bracketing, 62 Stuureenheid, 77-79, 179 Dioptrie-instelling, 29 Directe Handmatige Scherpstelling, 105, 107 DPOF print, 126-127, 152 Draagriem, 20 Elektronisch toetsenbord, 98, 99, 138 Externe voeding, 25, 177, 178 EVF-stand, 108, 134, 143 Filter, 62, 79, 179 Flex Digitale Loep, 105, 133 Flex Scherpstelpunt, 48, 49, 107, 133 **Flits** Compatible flitsers, 75, 93 Flitsaansluiting, 76 Flitsbereik, 36, 75 Flitscorrectie, 59, 110 Flitser bevestigen, 75, 76, 88 Flitsmeting, 92-93 Flitssignalen, 36 Flitsstanden Draadloos, 88-91 Eindsynchronisatie 87 Flitsen met lange sluitertijd, 87 Handinstelling, 92-93 Invulflits, 86 Los van de camera, 88-91 Rode-ogen-reductie, 86

Formatteren, geheugenkaart, 27, 120, 153 Geheugen, 72-73, 106 Geheugenkaart Formatteren, 27, 120, 153 Verwisselen, 26-27 Handmatige scherpstelling, 47 Directe, 105, 107 Interval Instelling, 66 Setup, 96 Versnelde-weergave-film, 66 Kleurverzadiging, correctie, 62, 78 Kleurinstelling, 2, 102, 103, 136 Kopiëren, 122, 152 Lichtnetadapter, 25, 67, 147 LW Geprogrammeerd handinstelling, 145 Programma, 51, 144 Programma-shift, 56 Sluitertijdvoorkeuze, 55, 144 Macro, 37, 49 Map Aanmaken, 138 Mapindeling, 152-153 Mapnaam, 19, 137, 152-153 Nieuwe map 138 Monitor Versterking, 34, 104 Weergave, 18-19 Netstroomadapter, 25, 67, 147 Opname Basishandelingen, 33 Film, 38, 111-114 Voice memo, 101

PictBridge, 158 Quick View, 40 Reset Camera, 139-141 Filmstand, 114 Opnamestand, 95 Scherpstelsignalen, 35, 46 Scherpstelsituaties, 35 Scherpstelvergrendeling, 34, 35 Scherptedieptecontrole, 77, 136 Toetscombinaties, 65, 132-134 Trillingsonderdrukking, 37, 143 Vergrendeling, 121 Verscherping, 97 Versnelde-weergave-film, 66 Weergave Afspelen, 19 Direct, 100 Enkelbeeld, 40-41 Film, 44 Formaten, 42, 45 Histogram, 19, 40, 41 Index, 42, 121 Opname, 18, 45 Vergroot, 43 Voice memo, 115 Wissen, 41, 119 **Witbalans** Auto, 70 Eigen instelling, 70, 76 Kalibratie, 71, 76 Lichtbronnen, 70, 111 Vaste instellingen, 70 Zelfontspanner,

## **Technische gegevens**

Effectief aantal pixels: 8,0 miljoen CCD: 2/3-type progressieve primaire-kleuren-CCD met een totaal van 8,3 miljoen pixels Cameragevoeligheid (ISO): Auto en 64, 100, 200, 400 en 800 ISO equivalenten. Beeldverhouding: 4:3 Objectiefconstructie: 16 elementen in 13 groepen Lichtsterkte: f/2,8 (groothoekstand), f/3,5 (telestand) Brandpuntsafstand: 7,2 - 50,8 mm, kleinbeeld-equivalent: 28 - 200 mm Scherpstelbereik: 0,5 m - oneindig (vanaf CCD gemeten) 0,25 - 0,6 m, macrostand, tele 0,30 - 0,6 m, macrostand, groothoek Filterdiameter: 49 mm Autofocus-systeem: Video AF Sluiter: CCD elektronische sluiter plus mechanische sluiter Oplaadtijd ingebouwde flitser: Circa 5 s Zoeker-LCD: 11 mm (0,44 inch) color-filter type VGA full-color display. Monitor-LCD: 46 mm(1,8 inch) low temperature polysilicon TFT Beelddekking: Circa 100% A/D-conversie: 14 bits Opslagmedia: Type I en II CompactFlash kaarten, 170 MB, 340 MB, 512 MB en 1 GB IBM Microdrives Bestandsformaten: JPEG, TIFF, Motion JPEG mov, WAV en RAW. DCF 1.0, DPOF en EXIF 2.2 ondersteunend PRINT Image Matching II: Ja Menutalen: Engels, Duits, Frans, Spaans en Chinees AV-output: NTSC en PAL Batterij: Een NP-400 lithium-ion batterij Extra stroombron Lichtnetadapter (AC-1L of AC-11) (als extra leverbaar) Externe High-Power Battery Pack Kit EBP-100 Battery Pack BP-400

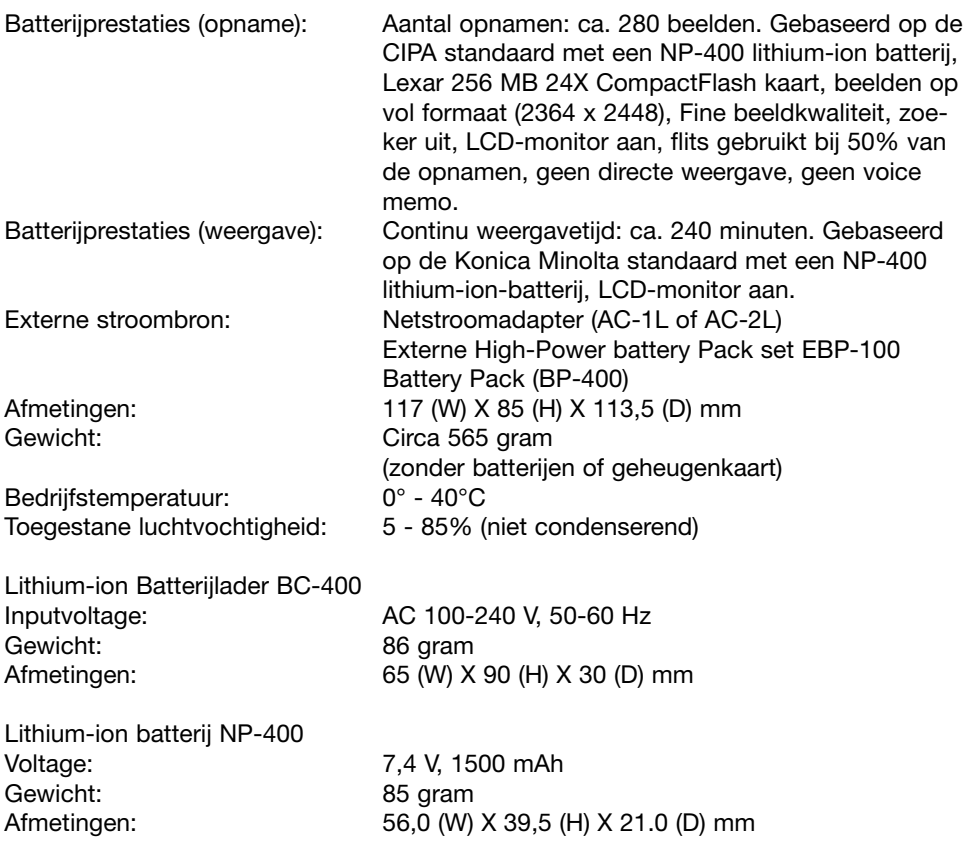

Specificaties zijn gebaseerd op meest recente informatie op moment van druk en kunnen zonder aankondiging worden gewijzigd.

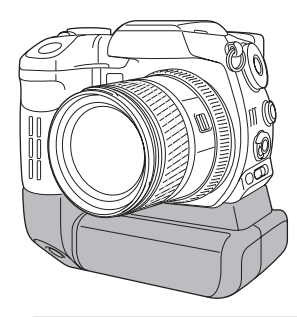

## **Battery Pack BP-400**

De Battery Pack BP-400 is een handzame extra stroombron voor de camera. Met dit accessoire kunt u twee NP-400 lithium-ion batterijen of zes Ni-MH of alkaline batterijen gebruiken om de camera te voeden. Neem voor meer informatie over het Battery Pack BP-400 of andere accessoires contact op met uw Konica Minolta dealer.

#### **Globale opnamecapaciteit**

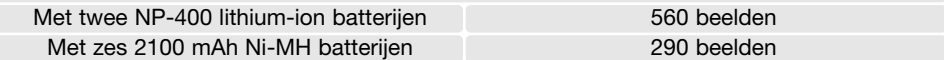

Gegevens gebaseerd op de volgende testomstandigheden: volle beeldgrootte, standaard kwaliteit, zoeker uit, LCD-monitor aan, flits voor 50 % van beelden, geen directe weergave, geen voice memo.

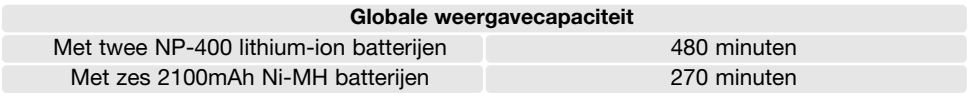

Gegevens gebaseerd op de volgende testomstandighede: LCD-monitor aan, zoeker uit.

Deze gebruiksaanwijzing bevat informatie over producten en accessoires die verkrijgbaar waren op het moment van druk. Wend u voor informatie over compatibliteit en producten die niet in deze gebruiksaanwijzing voorkomen tot uw handelaar of Konica Minolta.

## Filtervoorbeelden

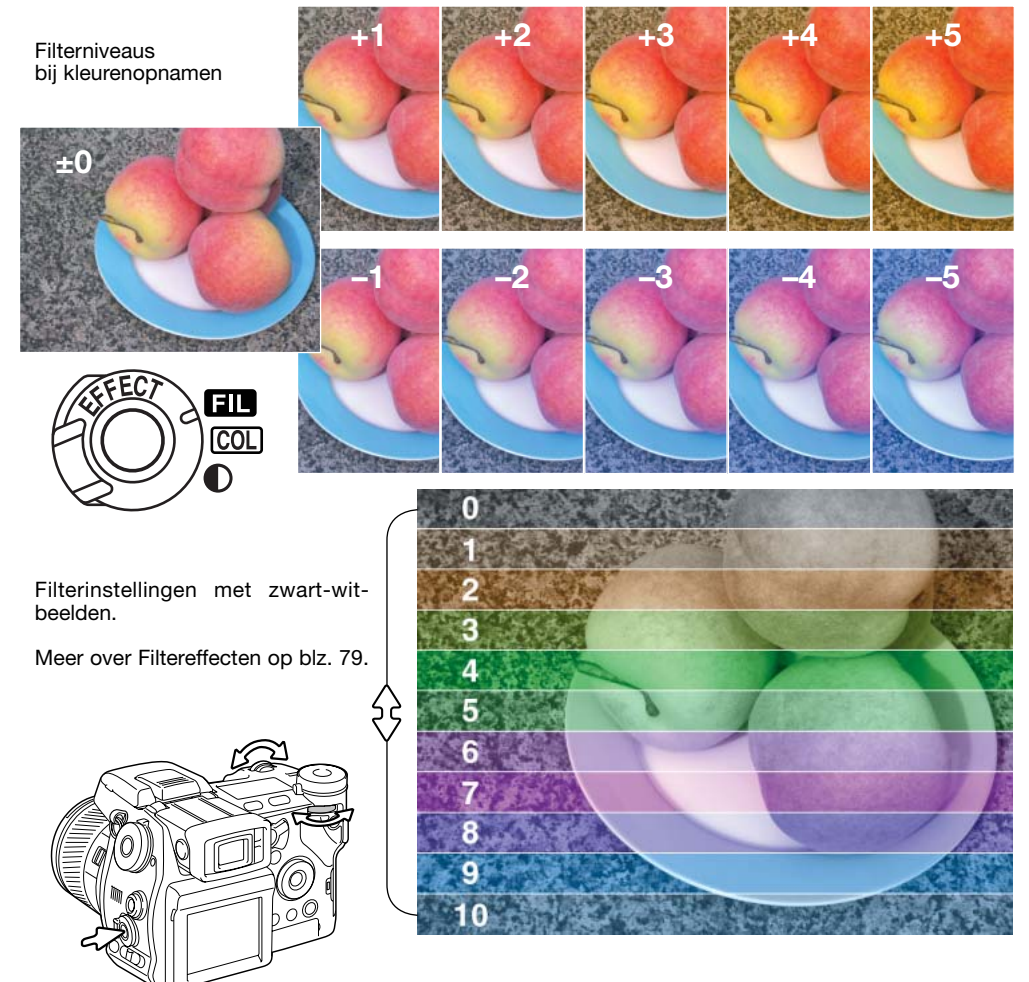

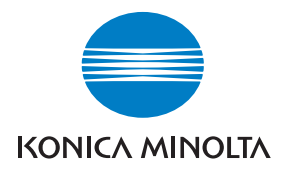

# 24 uur per dag productondersteuning vindt u op **www.konicaminoltasupport.com**.

Camera-info, opnametips, digitale beeldbewerking: ontdek Konica Minolta's nieuwe internetwereld en bezoek **www.konicaminoltaphotoworld.com**

# KONICA MINOLTA CAMERA, INC.

© 2003 Konica Minolta Camera, Inc. under the Berne Convention and the Universal Copyright Convention.

> 9222-2720-15 SY-A312/0401 Printed in Germany 1AG6P1P1613

0-43325-53276-4